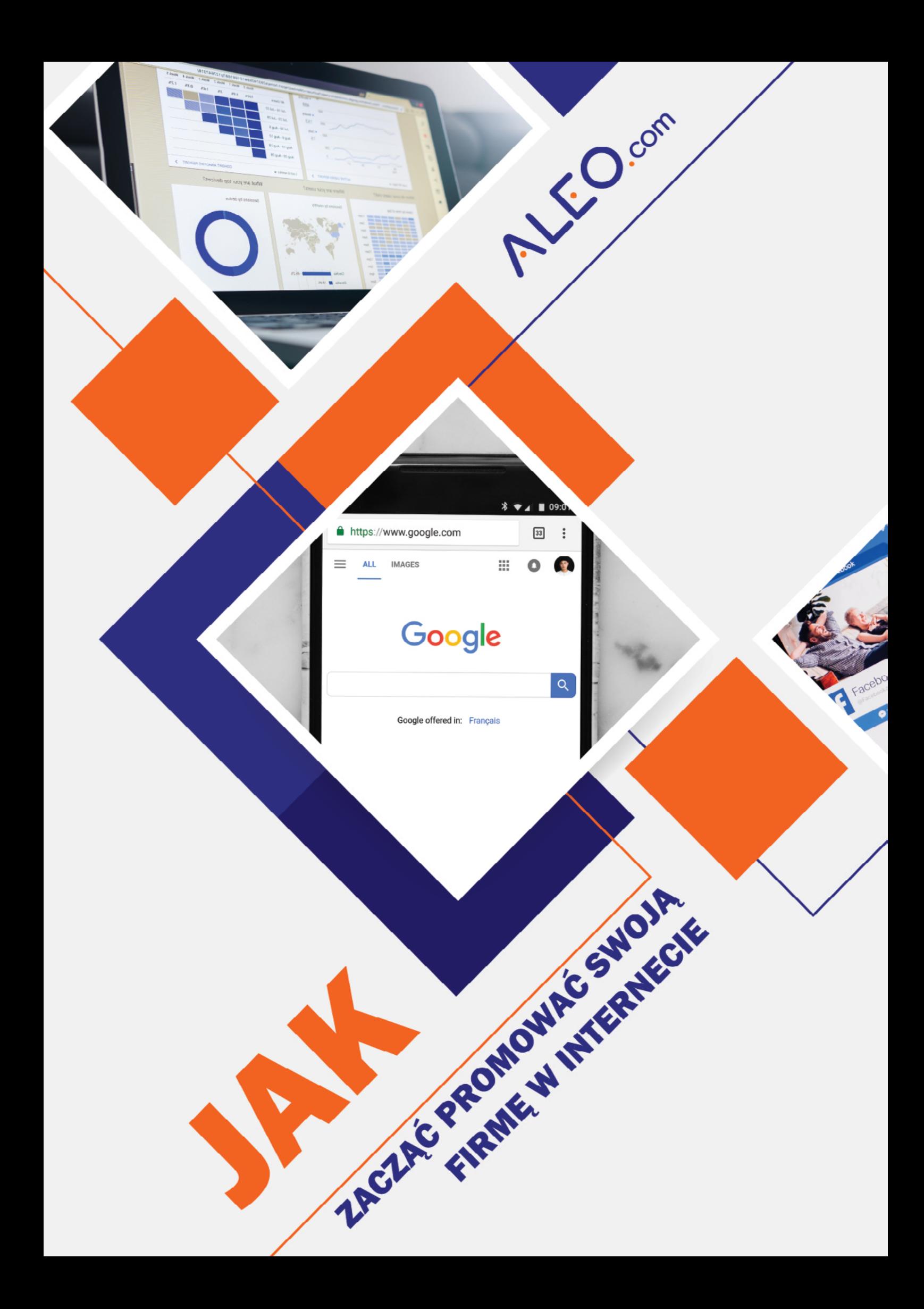

Tytuł: Jak zacząć promować swoją firmę w internecie

Autor: Jarosław Paduszyński

Projekt okładki i opracowanie typograficzne: Joanna Ostrowska

Copyright © 2020 by ALEO.com

## **SPIS TREŚCI**

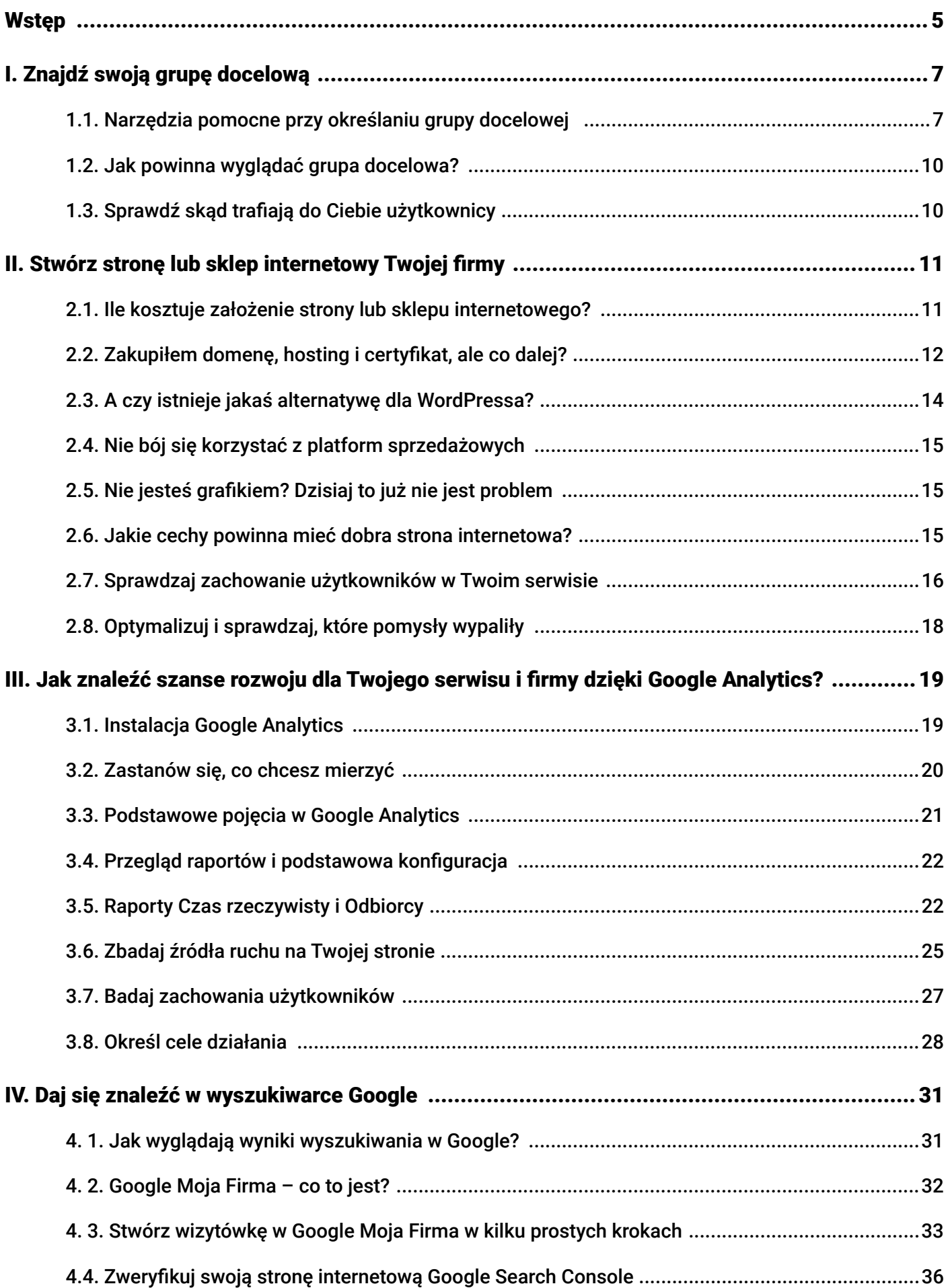

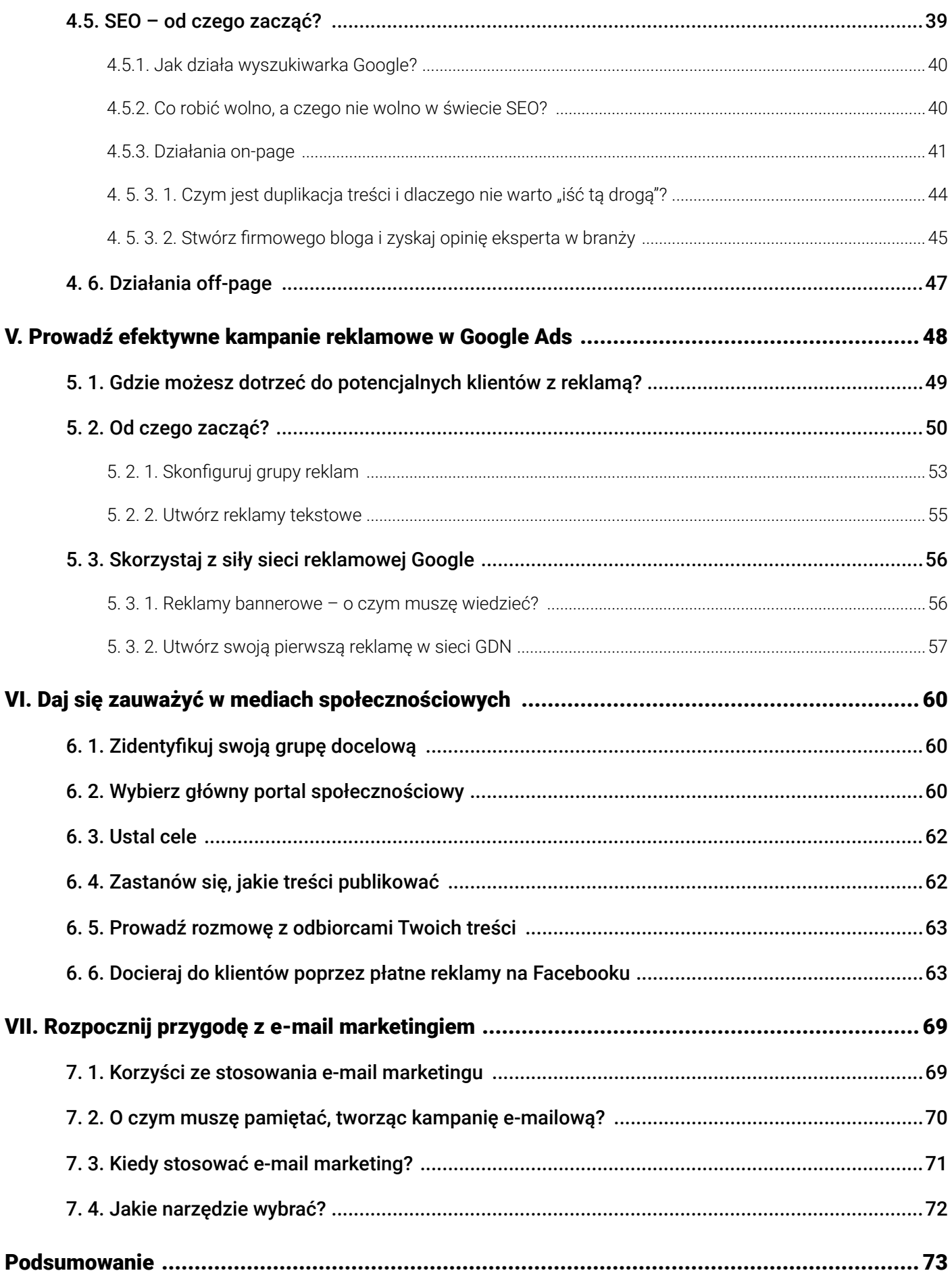

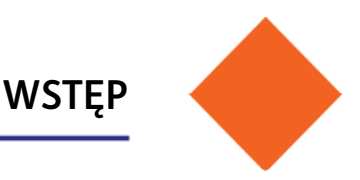

<span id="page-4-0"></span>W dobie powszechnego dostępu do Internetu ciężko wyobrazić sobie rozwój sprzedaży na większą skalę, jeśli Twojej firmy nie można znaleźć w sieci. Codziennie zwiększa się przecież liczba osób przeglądających strony internetowe nie tylko na ekranach komputerów, ale także na urządzeniach mobilnych. Rozwój różnego rodzaju aplikacji i komunikatorów to dodatkowa szansa dla Ciebie i Twojego przedsiębiorstwa.

Nie musisz zaczynać od tworzenia zaawansowanego sklepu internetowego, wyposażonego we wszystkie funkcje, których może potrzebować Twój potencjalny klient. Korzystaj z dobrodziejstw sieci: wyszukiwarek, systemów reklamowych, a także szeregu serwisów, które dostarczają amerykańscy potentaci – Google oraz Facebook. Wiele z narzędzi jest dostępnych całkowicie za darmo, a oferowane funkcje mogą z pewnością wystarczyć Ci na początku przygody z biznesem.

Przygotowaliśmy tego e-booka, aby pomóc Ci przenieść Twój biznes do Internetu lub sprawniej się po nim poruszać. Krok po kroku, rozdział po rozdziale, będziemy przeprowadzać Cię od podstawowych do obszernych, coraz bardziej zaawansowanych zagadnień. Nie musisz jednak czytać tego poradnika w dokładnie takiej samej kolejności. Jeśli w danej chwili któryś z rozdziałów wydaje Ci się bardziej interesujący, rozpocznij lekturę od niego. Możesz wybierać tematy "na wyrywki".

Mamy nadzieję, że dzięki naszym poradom poznasz Google Ads, płatne reklamy na Facebooku, a także odnajdziesz się w trudnych tematach SEO i Content Marketingu. Następnie zaczniesz tworzyć skuteczne kampanie, dzięki którym zwiększysz sprzedaż oraz zyski Twojej firmy.

Udanej lektury!

*Zespół* **[ALEO.com](https://aleo.com?utm_source=aleo&utm_medium=ebook&utm_campaign=jak-promowac-firme)**

<span id="page-5-0"></span>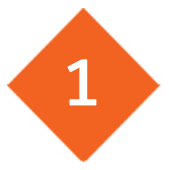

Naturalnym celem przedsiębiorców jest uzyskanie możliwie jak największych zysków. Wielu z nich, rozpoczynając przygodę z reklamą firmy w internecie popełnia jednak jeden podstawowy błąd.

Swoją reklamę chcą kierować do jak najszerszej grupy odbiorców. Wychodzą więcz założenia, że ich klientami są wszyscy. Bo też po co się ograniczać, prawda? Obawiają się, że kierując swoje reklamy tylko do części potencjalnych odbiorców, utracą ich zainteresowanie i uwagę, a co za tym idzie, szansę na zysk.

Takie podejście w wielu przypadkach jednak się nie sprawdza. Nie ma produktów, które kupują wszyscy. **Do każdej grupy docelowej dotrzesz w inny sposób:** stosując inny język czy format przekazu. Mniej formalnego i luźniejszego języka użyjesz w reklamach kierowanych do nastolatków, którzy najchętniej korzystają z Instagrama, na którym mogą między innymi do woli oglądać filmy publikowane przez swoich idoli, a bardziej formalnego do osób starszych, które często rzadziej korzystają z internetu.

Aby celnie i skutecznie prowadzić komunikację marketingową należy zatem jak najprecyzyjniej wybrać grupę docelową. Zastanów się, jakimi cechami ma odznaczać się adresat Twojego przekazu marketingowego. Odpowiedz na pytania:

- **• kim jest?**  wiek, płeć, miejsce zamieszkania, poziom wykształcenia, dochód, zawód, narodowość;
- **• gdzie mieszka?** w jakim województwie/mieście mieszka (jak duża jest to miejscowość, jaki jest wiek mieszkańców czy średnia wielkość gospodarstw domowych), ale również jak daleko od zakładu pracy znajduje się jego miejsce zamieszkania;
- **• co robi w wolnym czasie?** jakie ma zainteresowania, hobby, gdzie lubi spędzać czas po pracy, czy ma rodzinę, dzieci;
- **• jak spędza swój typowy dzień?** jakie ma nawyki, przyzwyczajenia, zwyczaje;
- **• jakimi wartościami kieruje się w życiu?**

Przygotowując sposób komunikacji reklamowej do klientów, musisz wczuć się w wymagania i oczekiwania klientów. Spójrz na Twój produkt oczami konsumenta – dzięki temu dostrzeżesz słabe strony oferty oraz zrozumiesz potrzeby nabywców Twoich produktów lub usług.

Dzięki dokładnemu określeniu grupy docelowej oszczędzisz czas i pieniądze. Jeśli prawidłowo dobierzesz język i kanały komunikacji, **komunikat trafi do właściwego odbiorcy**, a Twoje argumenty przekonają go do zakupu usługi. Nie będziesz już prowadził nieskutecznych kampanii. Przy okazji sprawdzisz też, kto tak naprawdę stanowi dla Ciebie konkurencie na runku.

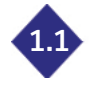

## **1.1 Narzędzia pomocne przy określaniu grupy docelowej**

Z pomocą w doborze odpowiedniej grupy docelowe przychodzą liczne serwisy internetowe, takie jak fora tematyczne, portale społecznościowe, strony z opiniami i recenzjami. Wystarczy odwiedzić kilka z nich, aby przeprowadzić podstawową analizę działań konkurencji. Jeśli chcesz zebrać więcej informacji, możesz skorzystać z dostępnych w internecie ankiet (darmowych [Formularzy Google](https://www.google.pl/intl/pl/forms/about/), bezpłatnej podstawowej wersji ankiet [Survicate](https://survicate.com/) lub płatnej, ale niedrogiej [Webankiety\)](https://www.webankieta.pl/), przeprowadzić wywiady pogłębione czy obserwować zachowania swoich klientów.

Jeśli działasz w obszarze e-commerce, bardzo pomocne są liczne narzędzia analityczne i statystyczne prezentujące ruch na stronie czy aktywność użytkowników w mediach społecznościowych, takie jak na przykład Google Analytics.

W sekcji *Odbiorcy* znajduje się szereg raportów przedstawiających statystyki dotyczące użytkowników odwiedzających stronę internetową:

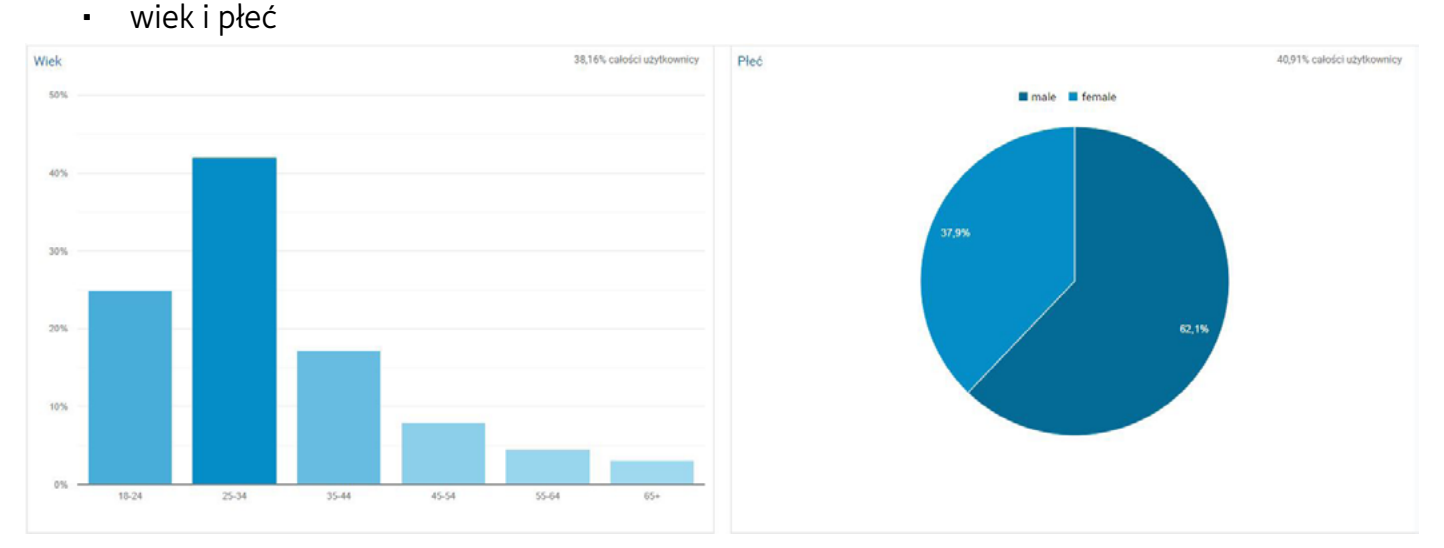

• lokalizacja

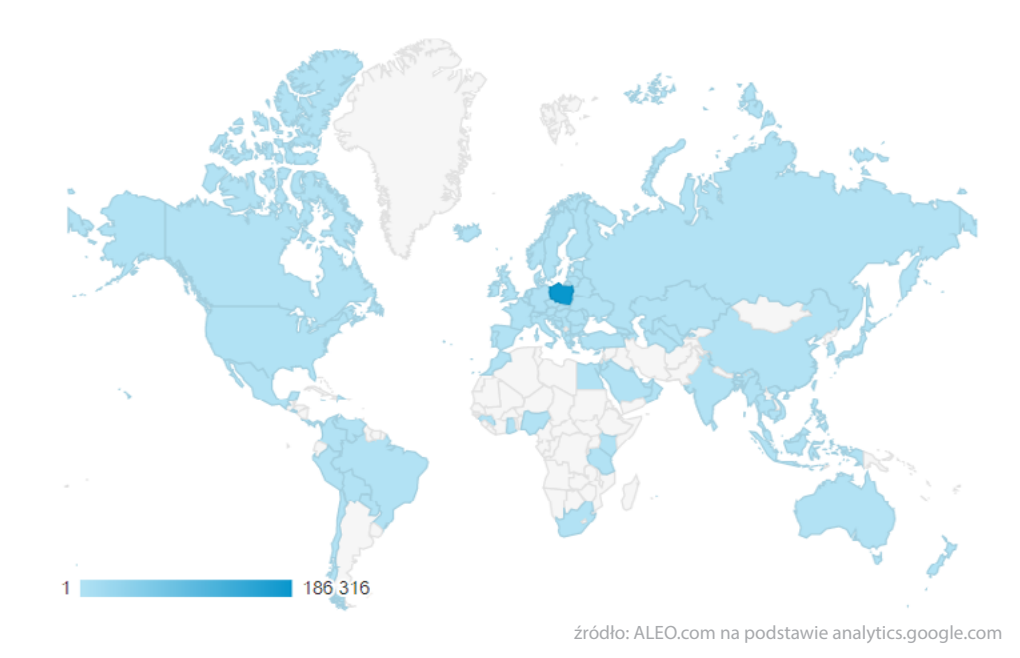

- • zainteresowania
- przeglądarka, system operacyjny oraz rodzaj urządzenia, z którego korzystają.

Możesz również korzystać z innych raportów (o tym więcej w [rozdziale trzecim](#page-17-0) tego podręcznika). Dowiesz się z nich między innymi, w jakich godzinach użytkownicy odwiedzają Twoją stronę internetową, w jaki sposób na nią trafiają (z wyszukiwarki, mediów społecznościowych, kampanii Google Ads czy poprzez linki na innych stronach internetowych), jakie treści na Twojej stronie najchętniej odwiedzają.

Kolejnym ważnym źródłem danych o użytkownikach jest Facebook. Dane dostarczane w statystykach serwisu, giganta z Menlo Park, są znacznie dokładniejsze oraz bardziej szczegółowe od tych, jakimi obdarowuje nas chociażby Google. Dzieje się tak dlatego, że to sami użytkownicy Facebooka podają prawdziwe informacje, takie jak wiek, płeć, miejsce zamieszkania czy zainteresowania.

Za pomocą narzędzia Facebook Audience Insights (Statystyki grup odbiorców) możesz również sprawdzić, jakie strony popularnych marek lubią użytkownicy Twojego fanpage'a, skąd pochodzą

#### oraz jakie działania podejmują w serwisie. Zdobędziesz również informacje o tym, z jakich urządzeń korzystają.

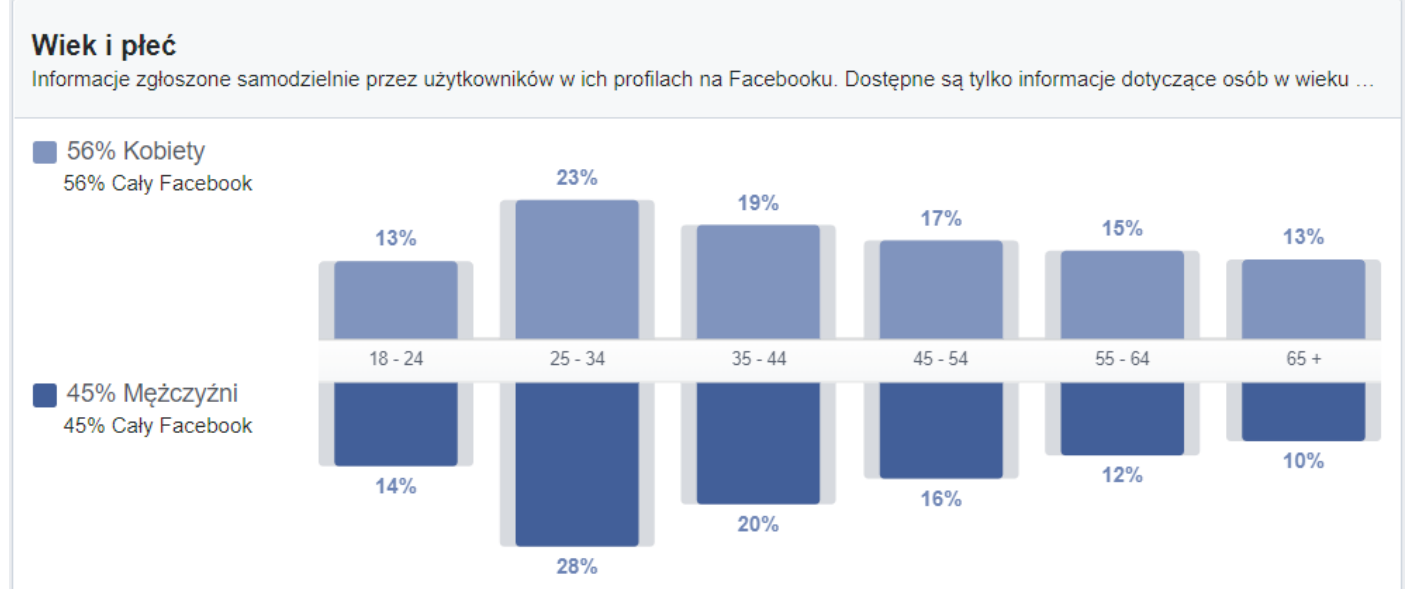

#### **Status związku**

Informacje zgłoszone samodzielnie przez użytkowników, którzy wy...

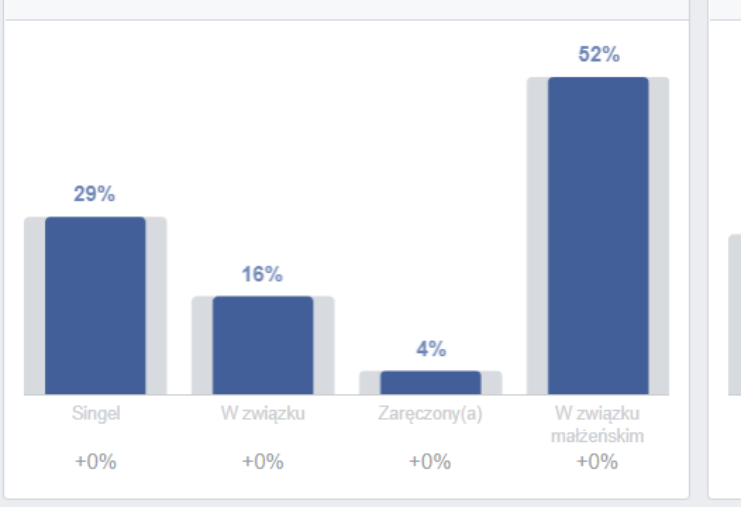

Poziom wykształcenia

Najwyższy osiągnięty poziom wykształcenia na podstawie informa...

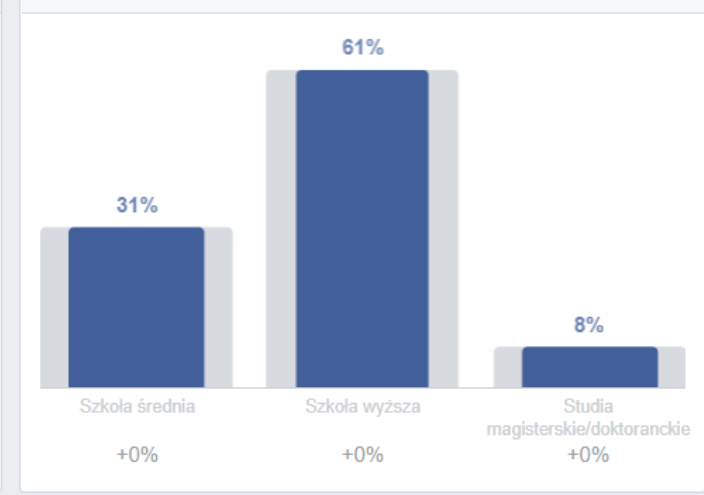

źródło: ALEO.com na podstawie facebook.com

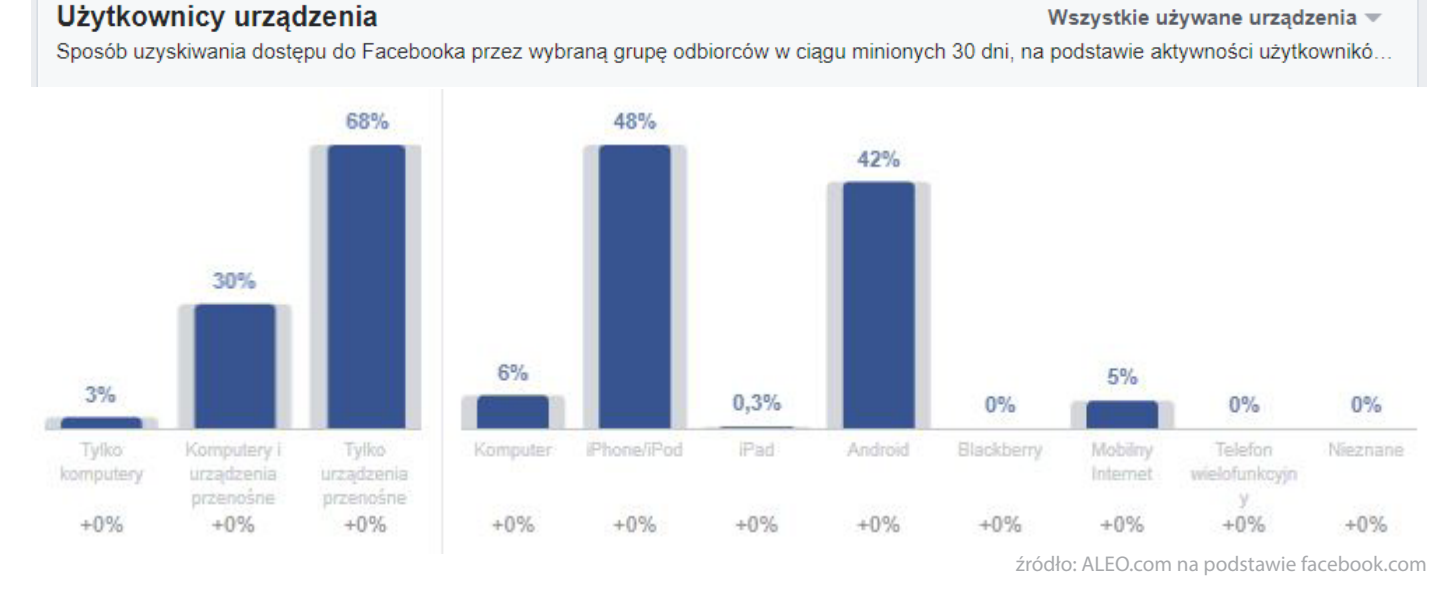

Zawsze warto obserwować działania konkurencji w internecie, tym bardziej, gdy nie masz jeszcze

<span id="page-8-0"></span>swojej strony internetowej lub profilu na Facebooku. Sprawdź w jaki sposób Twoi konkurenci komunikują się ze swoimi klientami na ic[h Landing Page'ach,](https://aleo.com/pl/blog/landing-page-wszystko-co-musisz-o-nim-wiedziec?utm_source=aleo&utm_medium=ebook&utm_campaign=jak-promowac-firme) płatnych kampaniach w Google czy na Facebooku. Staraj się wyłapać argumenty, jakimi przekonują swoich kontrahentów do zakupu ich produktów lub usług.

Gdy już zbierzesz dane o użytkownikach z różnych źródeł, uporządkuj je i postaraj się wyciągnąć elementy wspólne. Dokładnie opisz swoją grupę docelową, uwzględniając wszystkie omówione w tym rozdziale kryteria demograficzne, geograficzne oraz wzorce zachowań. Następnie zastanów się, czy na prawdę robiłeś dotąd wszystko tak, jak powinieneś:

- Czy rzeczywiście obsługujesz określong wcześniej przez siebie grupę docelową?
- Czy odpowiednio komunikujesz się z klientami w swoich przekazach marketingowych czy zachęcasz ich do konwersji?
- • Czy jest coś, co mógłbyś zmienić w swoich reklamach lub ofercie, aby skuteczniej docierać do najchętniej konwertujących konsumentów?

Pomoże Ci to rozwinąć sprzedaż, zwiększyć przychody firmy, a w efekcie rozbudować całą firmę.

## **Jak powinna wyglądać grupa docelowa? 1.2**

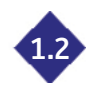

Przykładowo, do zakupu gry FIFA najbardziej skłonni są mężczyźni interesujący się piłką nożną, lub ogólnie sportem, raczej młodzi. Z kolei klientami sklepu z zabawkami są najczęściej rodzice (raczej kobiety, w młodym wieku) lub dziadkowie dzieci w wieku szkolnym lub przedszkolnym, czasem zaglądającym do Twojego sklepu w drodze z pracy lub ze szkoły wraz z dzieckiem lub wnukiem. Sklep powinien być zatem usytuowany w centrum miasta (jeśli jest ono niewielkie) lub w pobliżu nowych osiedli, w których osiedlają się młode rodziny.

## **Sprawdź skąd trafiają do Ciebie użytkownicy**

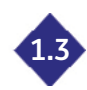

Gdy już odpowiednio dobrałeś grupę docelową swoich przekazów marketingowych, spróbuj zacząć wcielać swoje pomysły w życie. Na początku odpowiedz sobie na pytanie: **gdzie Twoi potencjalni klienci poszukują informacji o interesujących ich produktach?** W odpowiedzi na to pytanie pomoże Ci na przykład Google Analytics.

Raport Kanały, sekcja *Pozyskiwanie -> Cały ruch pozwoli otrzymać dane z odpowiednio zaznaczonego zakresu czasu.* W tabeli poniżej wykresu w raporcie znajdziesz informacje o tym, ilu użytkowników trafiło na Twoją stronę z danego kanału.

Na zdieciu poniżej widzimu, że naszą stronę w określonym czasie odwiedziło niespełna 16,5 tusiąca użytkowników. Najwięcej z nich trafiło na stronę z ruchu typu *Organic Search*, a więc poprzez wyszukiwarkę internetową.

<span id="page-9-0"></span>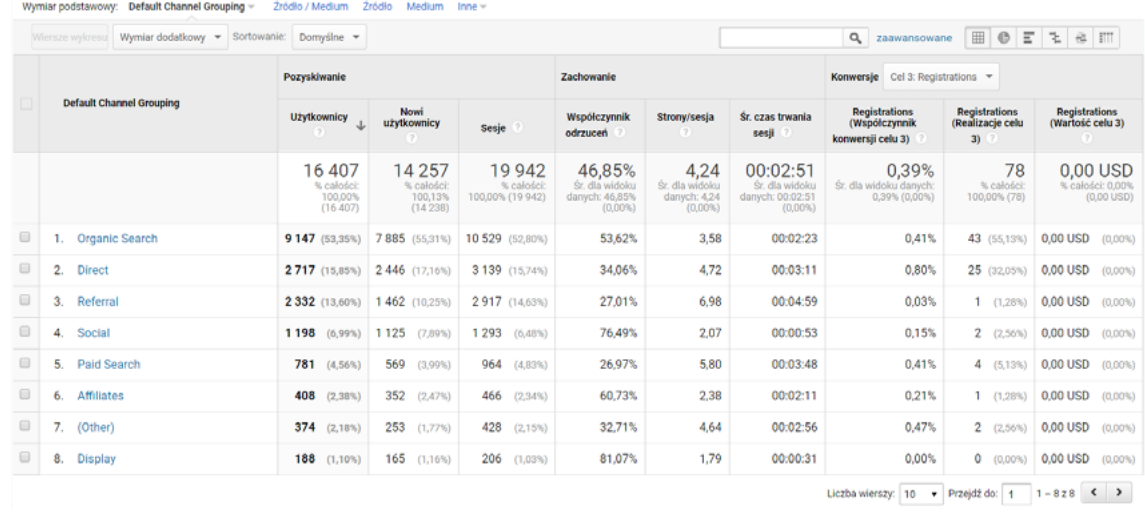

źródło: ALEO.com na podstawie analytics.google.com

Jeśli jednak nie masz jeszcze swojej strony internetowej, albo nie zainstalowałeś na niej kodu śledzącego Google Analytics, musisz pomyśleć o innych, darmowych lub płatnych, narzędziach, które dostarczą Ci te same informacje.

Jednym z takich narzędzi jest [Similar Web](https://www.similarweb.com/). Wystarczy, że w wyszukiwarce podasz adres swojej strony internetowej lub Twojej konkurencji, a otrzymasz dane na temat źródeł ruchu Twojej grupy docelowej.

Na początku zwróć uwagę na sekcję *Traffic Sources*. Rozkład ruchu do danej witryny widać na wykresach słupkowych. Możesz pogłębić swoją analizę o dodatkowe dane z innych sekcji tego raportu. Możesz na przykład sprawdzić czy ruch organiczny (z wyszukiwarki) to ruch płatny czy bezpłatny. Jeśli jednak znaczną część Twojego ruchu stanowią social media, dowiesz się które serwisy "dostarczają" najwięcej użytkowników Twojej stronie.

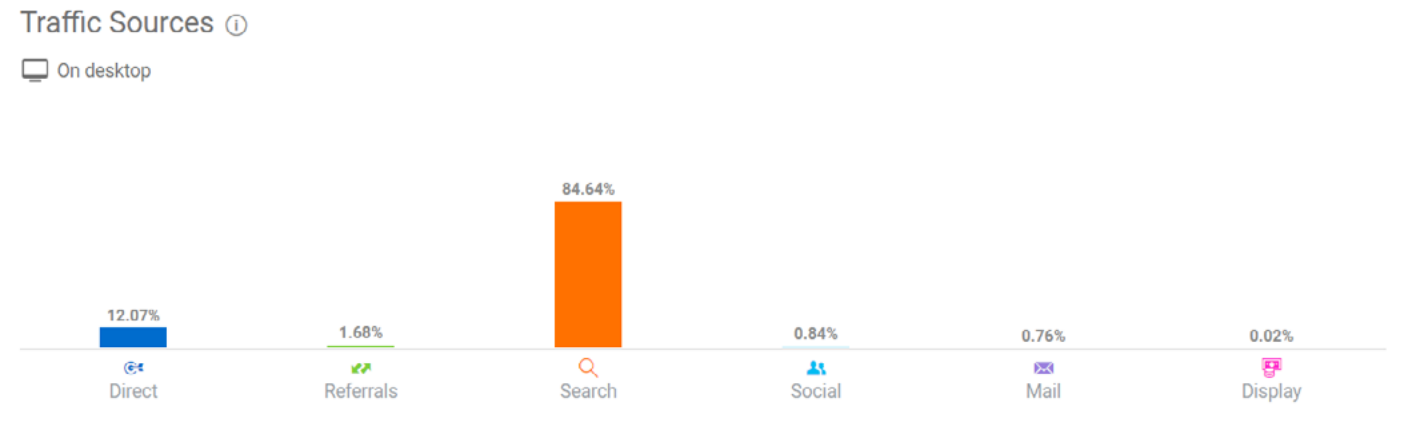

źródło: ALEO.com na podstawie similarweb.com

## <span id="page-10-0"></span>**Stwórz stronę lub sklep internetowy Twojej firmy 2**

Jeśli źródłem największego ruchu do Twojej witryny jest Google lub inna wyszukiwarka (Bing, Yahoo, Yandex czy zyskująca coraz większą popularność Duck Duck Go), warto uważniej przyjrzeć się Twojej stronie internetowej – czy jest ona przejrzysta, łatwo się po niej poruszać, a także które treści na stronie należy przeredagować lub dodać.

Jeśli jednak nie masz jeszcze swojej strony internetowej, w pierwszej kolejności rozważ kwestię tego, czy jej stworzenie zlecisz profesjonaliście czy wolisz wykonać ją we własnym zakresie. Dzisiaj nie jest to już tak trudne jak jeszcze kilka lat temu, gdyż narzędzi do tworzenia stron www (czyli systemów CMS), takich jak WordPress czy Joomla, jest coraz więcej. Wiele narzędzi umożliwia stworzenie sklepu online zintegrowanego ze stroną firmową, dzięki czemu nie musisz już dokonywać tego nie raz trudnego wyboru, planując swoje działania.

## **Ile kosztuje założenie strony lub sklepu internetowego? 2.1**

Sklep lub strona WWW to wydatek od kilkuset do kilku tysięcy złotych. Tak naprawdę wszystko zależy od Twoich wymagań i oczekiwań a także przede wszystkim od tego, czy zdecydujesz się na samodzielne stworzenie serwisu czy zlecisz wykonanie prac osobie zajmującej się tym zawodowo. Niemniej jednak na pewno będą Cię czekać wydatki między innymi na:

- hosting, czyli miejsce na serwerze, na którym umieścisz swoją stronę lub sklep;
- domenę, czyli internetowy adres strony;
- • certyfikat SSL, który podnosi bezpieczeństwo serwisu;
- licencje, szablony i wtyczki konieczne do prawidłowego funkcjonowania strony.

**Hosting** pod stronę internetową lub prosty sklep to wydatek rzędu około 100 – 300 zł netto rocznie. Oczywiście, gdy sklep będzie się rozrastał, będziesz dodawał do niego coraz więcej produktów, a liczba klientów będzie się zwiększała, konieczny może się okazać zakup lepszego sprzętu. Warto wtedy rozejrzeć się za prywatnym serwerem VPS, na których zazwyczaj instalowane są olbrzymie sklepy z tysiącami produktów importowanych i synchronizowanych z hurtownią danych.

**Domena** dla serwisu internetowego to maksymalny koszt kilkudziesięciu złotych w skali roku. Przy wyborze zwróć szczególną uwagę na jej ceny po pierwszym roku użytkowania. Często zdarza się, że cena za tak zwane odnowienie domeny, czyli użytkowanie jej po pierwszym roku abonamentowym, jest czasem nawet kilkukrotnie większe od ceny płaconej za pierwszy rok.

Pamiętaj, że odpowiednia domena może czasem zaważyć na sukcesie Twojego przedsięwzięcia. Powinna być krótka, łatwa do zapamiętania i sprawiać, że klienci łatwo powiążą samą domenę z Twoją firmą. Z kolei źle dobrana domena może sprawić, że użytkownicy zapomną o niej w oka mgnieniu.

Jeśli brakło Ci pomysłów na domenę, możesz skorzystać z [Generatora Nazw Domenowych](https://www.hekko.pl/domeny_rejestracja.html#wyniki) . Wystarczy wpisać w pole wyszukiwarki słowo kluczowe (obszar działalności firmy), a narzędzie samo podpowie kilka lub nawet kilkanaście nazw domen. Jeśli którakolwiek z nich Ci się spodoba, zarezerwuj ją od razu u jednego z dostawców.

Do tego wszystkiego potrzebujesz dodatkowo **certyfikatu SSL**, który zabezpiecza transmisję danych pomiędzy przeglądarką użytkownika a sklepem (loginów, haseł oraz danych adresowych).

Jest to absolutnie niezbędny element każdego profesjonalnego sklepu online czy nawet strony WWW. Taki certyfikat zapewnia klientowi należytą ochronę informacji, które podaje

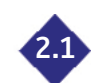

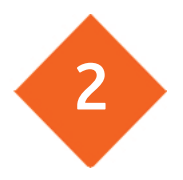

składając zamówienie w sklepie. Jest również elementem wpływającym na wizerunek Twojego biznesu, gdyż wielu internautów po prostu nie korzysta z serwisów nieprzywiązujących odpowiedniej wagi do kwestii bezpieczeństwa. Informację o posiadaniu lub braku takiego certyfikatu można w łatwy sposób sprawdzić w każdej przeglądarce, która wyświetla stosowny komunikat w pasku adresu. Dodatkową zaletą przemawiającą za posiadaniem takiego certyfikatu jest fakt, że przeglądarki internetowe znacznie wyżej cenią sobie strony wyposażone w SSL-a i pozucionują je wyżej w wynikach wyszukiwania.

Wykupienie takiego certyfikatu to koszt przynajmniej 80 zł rocznie. Wiele firm hostingowych oferuje jednak darmowe certyfikaty Let's Encrypt, które wystawiane są na okres 3 miesięcy, po których są automatycznie odnawiane. Z pewnością na sam początek takie rozwiązanie może być wystarczające, a z czasem możesz pokusić się o zakup płatnego certyfikatu.

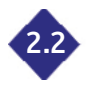

## **2.2 Zakupiłem domenę, hosting i certyfikat, ale co dalej?**

Jeśli już zakupiłeś hosting, domenę i certyfikat SSL, możesz rozpocząć pracę nad samą stroną lub sklepem internetowym. Jeśli zdecydowałeś się wykonać je samodzielnie, możesz skorzystać z jednego z dostępnych na rynku narzędzi CMS (serwisów do zarządzania treścią) typu OpenSource.

Najpopularniejszym CMS-em do tworzenia stron internetowych jest obecnie WordPress - ponad 24% stron na świecie funkcjonuje w oparciu właśnie o ten system. Jest niezwykle intuicyjny i prosty w obsłudze. Wiele firm świadczących usługi hostingowe dostarcza wraz z pozostałymi funkcjami możliwość instalacji WordPressa bez konieczności wgrywania plików na serwer. Musisz jedynie podać podstawowe dane Twojego serwisu (takie jak nazwa i adres strony), a następnie utworzyć konto administratora strony w prostych kilku krokach. Cały proces trwa nie więcej niż dwie minuty!

Zaraz po zakończeniu instalacji zostajesz przeniesiony do panelu administracyjnego, zwanego *Kokpitem*, w którym zarządzasz funkcjonującą już stroną.

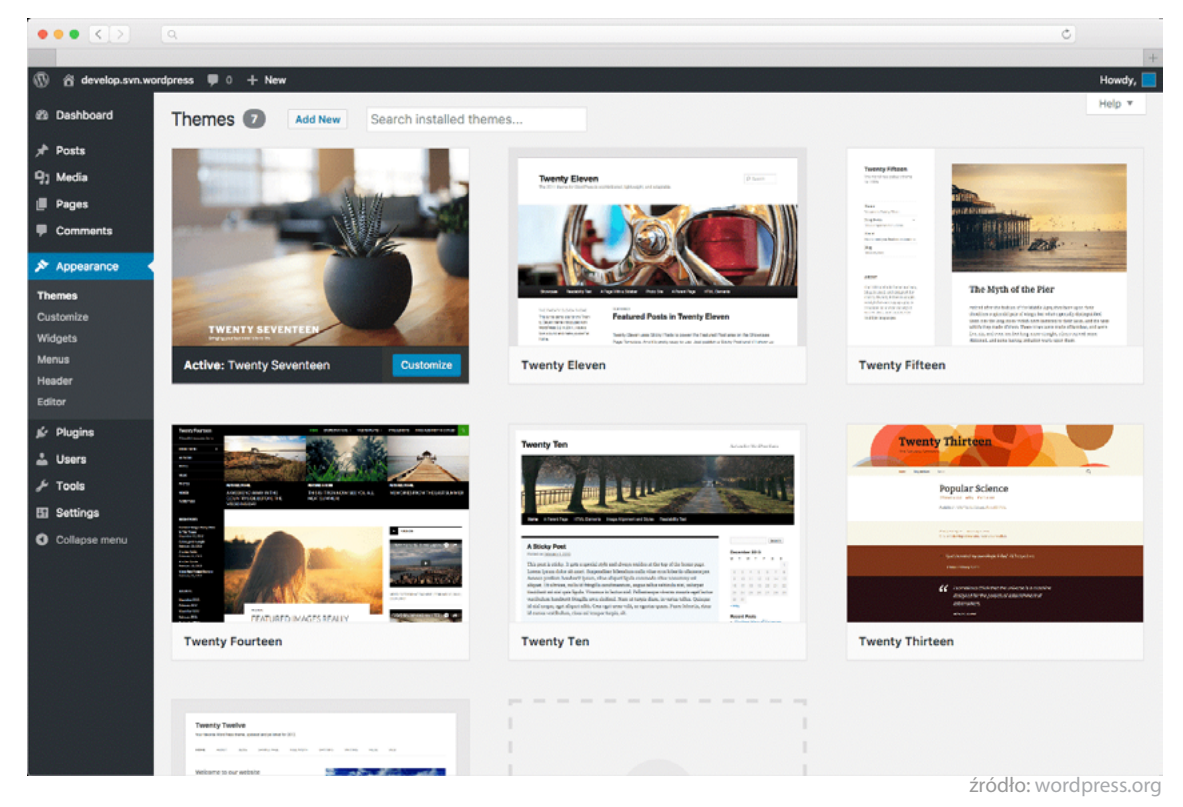

Za jego pomocą możesz:

- dodawać nowe elementy strony (takie jak nagłówek, menu czy stopka), podstrony, grafiki, wideo;
- instalować nowe motywy (motyw to po prostu szablon strony internetowej), które pozwolg

zmienić na przykład szatę graficzną czy układ elementów na Twojej stronie;

- <span id="page-12-0"></span>instalować wtyczki i widgety - elementy interaktywne lub graficzne na Twojej stronie (formularz kontaktowy, zapis na newsletter, slider ze zdjęciami przedstawiającymi Twoją ofertę, integracja z płatnościami online, wykonywanie kopii zapasowej strony czy wtyczki wspierające Twoje działania pod kątem SEO oraz polepszające wydajność i szybkość działania strony);
- • zarządzać użytkownikami i ustawieniami Twojej strony.

Jeśli nie znalazłeś szablonu, który odpowiada Ci w 100%, możesz skorzystać z kreatora stron, takiego jak na przykład [Elementor Page Builder,](https://pl.wordpress.org/plugins/elementor/) aby stworzyć własny układ elementów na stronie.

Wiele motuwów WordPressa to szablony responsywne, a więc dostosowane do urządzeń o każdej rozdzielczości ekranu. Coraz więcej osób używa smartfonów – aby dowiedzieć się, jak wielu użytkowników Twojej strony korzysta z urządzeń mobilnych, otwórz raport *Urządzenia* w sekcji *Odbiorcy*  na Twoim koncie Google Analytics.

Dodatkowa zaleta korzustania z WordPressa jest możliwość zainstalowania darmowego rozszerzenia Woocommerce. Za jego pomocą można stworzyć uproszczony, ale funkcjonalny sklep internetowy. Można go potem rozwijać poprzez instalację wtyczek i motywów, rozszerzających działanie poszczególnych elementów serwisu.

Aby ułatwić sobie pracę możesz zintegrować swój sklep z API [Paczkomatów](https://pl.wordpress.org/plugins/woo-inpost/) [InPost,](https://pl.wordpress.org/plugins/woo-inpost/) Poczty Polskiej lub firm kurierskich (UPS, FedEx, DHL). Możesz również skorzystać z wty-czek, dzięki którym "przerzucisz" produkty do porównywarek cen, takich jak [Ceneo](https://pl.wordpress.org/plugins/ceneo-plugin/), [Nokaut](https://pl.wordpress.org/plugins/nokautwl/) lub [Allegro.](https://pl.wordpress.org/plugins/my-auctions-allegro-free-edition/)

Wzrost liczby zamówień w Twoim sklepie nie musi koniecznie oznaczać zwiększenia czasu potrzebnego na ich obsługę w Woocommerce. Możesz skorzystać z wtyczek do [drukowania etykiet adre](https://www.wpdesk.pl/docs/drukowanie-zamowien-i-etykiet-adresowych-woocommerce-docs/)[sowych](https://www.wpdesk.pl/docs/drukowanie-zamowien-i-etykiet-adresowych-woocommerce-docs/) lub wygodnego [eksportu zamówień](https://pl.wordpress.org/plugins/woo-order-export-lite/) do pliku CSV, XLS lub XML.

Przydatne są także wtyczki pozwalające na zmianę wyglądu e-maili systemowych wysyłanych do klientów, na przykład [Email Customizer for WooCommerce](https://pl.wordpress.org/plugins/email-customizer-for-woocommerce/). Zmodyfikujesz dzięki nim wygląd wiadomości bez konieczności ręcznej modyfikacji grzebania w kodzie. Możesz również skorzystać z wtyczki integrującej nasz sklep z systemem do wysyłania newsletterów, aby zautomatyzować tworzenie listy mailingowej i ułatwić sobie wysyłkę wiadomości.

Do Twojej dyspozycji jest również wtyczka [WP All Import,](https://pl.wordpress.org/plugins/wp-all-import/) pozwalająca na integrację sklepu z hurtownią zaopatrującą Twoją firmę. Dzięki niej możesz automatycznie aktualizować stany magazynowe, cenniki czy opisy towarów.

To jednak jedynie niewielka część z wszystkich możliwości – w samym repozytorium WordPressa znajduje się prawie 1000 wtyczek Woocommerce. Wiele rozszerzeń jest płatnych – łączny koszt kilku ułatwiających pracę wtyczek może wynieść nawet powyżej 1000 złotych.

## **A czy istnieje jakaś alternatywa dla WordPressa? 2.3**

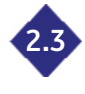

Inną z opcji jest wykorzystanie ogólnodostępnego oprogramowania sklepu internetowego, takiego jak Prestashop czy Magento.

Obydwa systemy wyposażone są we wszystkie funkcje potrzebne do prawidłowego funkcjonowania sklepu internetowego:

- • zarządzania zamówieniami, katalogiem, dostawami;
- • obsługa wersji językowych;
- • wystawianie faktur;

<span id="page-13-0"></span>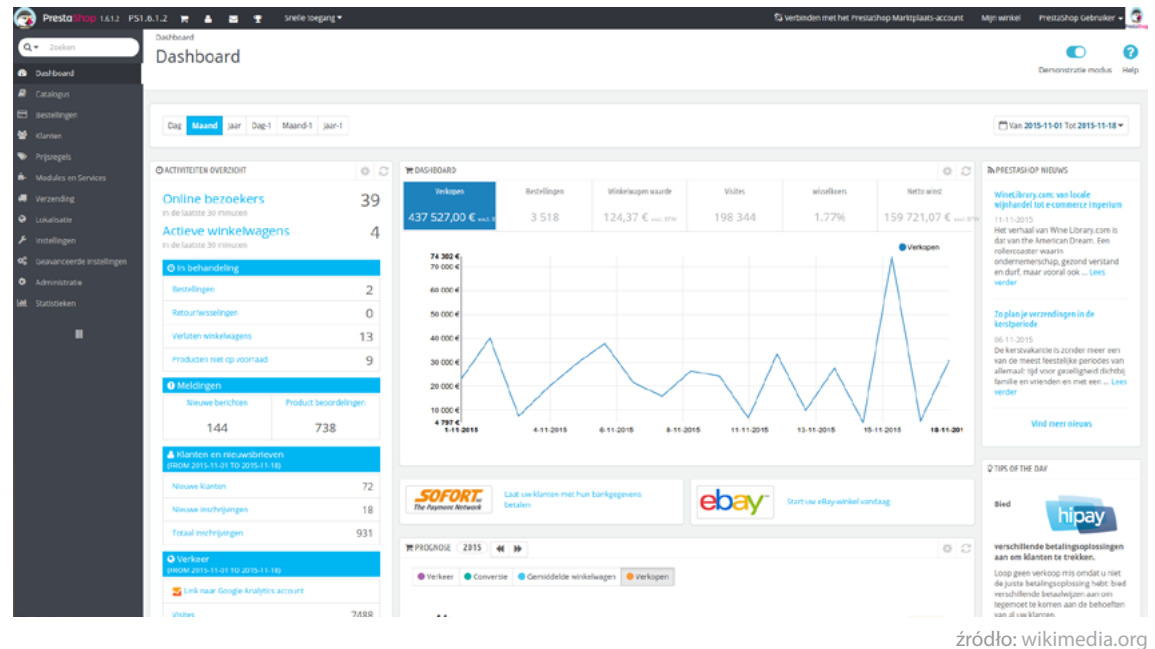

- płatności online (na przykład bramka płatnicza <u>imoje</u>);
- • śledzenie przesyłek;
- • powiadomienia mailowe i SMS;
- • wyszukiwanie i porównywanie produktów;
- • obsługa kodów kreskowych;
- • import danych (katalogu produktów, danych klientów, zamówień, kategorii) z Twojego sustemu ERP:
- • newsletter, obsługa kanałów RSS, optymalizacja pod kątem SEO.

Jeśli nie jesteś jeszcze przekonany do żadnej z opcji, możesz sprawdzić jak funkcjonuje taki system w wersji demonstracyjnej. Są one dostępne na oficjalnych stronach twórców oprogramowania, pod linkami: Prestashop oraz [Magento](https://magento.com/schedule-a-demo).

Nie chcesz już na samym początku tworzyć rozbudowanego sklepu internetowego, a wystarczy Ci stron internetowa opowiadająca o Twojej firmie i ofercie? Skorzystaj z omówionego już wcześniej WordPressa lub alternatywnych dla niego rozwiązań: Joomli czy Drupala.

Ciekawą opcją są również kreatory stron internetowych online, na przykład najpopularniejszy obecnie Wix. Jest to narzędzie, które pozwoli Ci stworzyć stronę w kilku prostych krokach: zarejestruj się na platformie Wix, a następnie wybierz gotowy szablon lub stwórz własny od podstaw. Dodawaj kolejne elementy strony, umieszczając je za pomocą myszy na projekcie swojej strony. Z czasem możesz dodać do niej między innymi własny sklep internetowy lub system rezerwacji.

Galerię rozwiązań znajdziesz [tutaj.](https://pl.wix.com/explore/websites)

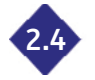

## **2.4 Nie bój się korzystać z platform sprzedażowych**

Czasem stworzenie własnego sklepu internetowego od podstaw może się okazać przedsięwzięciem zbyt czasochłonnym i pracochłonnym. Warto wtedy skorzystać z darmowych platform, takich jak [ALEO.com](https://aleo.com/pl/o-platformie?utm_source=aleo&utm_medium=ebook&utm_campaign=jak-promowac-firme). Za jego pomocą:

- rejestrując się (za darmo) i wypełniając podstawowe [informacje o swojej firmie](https://aleo.com/pl/funkcje/profil-firmy?utm_source=aleo&utm_medium=ebook&utm_campaign=jak-promowac-firme) (numer telefonu, adres e-mail, oferta handlowa) przedstawisz swoją firmę potencjalnym klientom oraz kontrahentom;
- uzupełniając [katalog produktów](https://aleo.com/pl/funkcje/katalog-produktow?utm_source=aleo&utm_medium=ebook&utm_campaign=jak-promowac-firme) przedstawisz swoją ofertę handlową osobom potencjalnie zainteresowanym zakupem Twoich produktów i usług;
- znajdziesz szanse sprzedażowe w postaci [zapytań ofertowych](https://aleo.com/pl/funkcje/zapytania-ofertowe?utm_source=aleo&utm_medium=ebook&utm_campaign=jak-promowac-firme) publikowanych przez klientów zgłaszających zapotrzebowanie na oferowane przez Ciebie towary;

<span id="page-14-0"></span>• opublikujesz [aukcję zakupową](https://aleo.com/pl/funkcje/aukcje-zakupowe?utm_source=aleo&utm_medium=ebook&utm_campaign=jak-promowac-firme) i wyprzedażową.

## **Nie jesteś grafikiem? Dzisiaj to już nie jest problem 2.5**

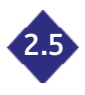

Stworzyłeś stronę internetową, zakupiłeś atrakcyjny graficznie szablon, ale nadal brakuje Ci odpowiednich zdjęć i grafik? Dzisiaj już nie musisz zatrudniać specjalisty, gdyż z pomocą przychodzą Ci darmowe oraz płatne, ale stosunkowo tanie, rozwiązania dostępne w sieci.

Jednym z takich narzędzi jest [Canva](https://www.canva.com/) – dzięki niemu zyskujesz dostęp do ponad czterech milionów zdjęć, możesz tworzyć animacje i gify, a wszystko za pomocą prostego w obsłudze edytora typu *drag & drop*. Na grafice możesz również umieścić tekst reklamowy, a także dodatkowe elementy graficzne, jak ikony czy zdjęcia. A wszystko trwa dosłownie kilka minut.

Jeśli jednak nie masz czasu na tworzenie własnych grafik w edytorze, korzystaj z baz darmowych zdjęć, takich jak [Pexels.com](https://www.pexels.com/pl-pl/), [Unsplash](https://unsplash.com/) czy [Pixabay](https://pixabay.com/).

#### **Jakie cechy powinna mieć dobra strona internetowa? 2.6**

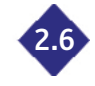

Pamiętaj, że Twoja strona musi być estetyczna, przejrzysta, ale również łatwa w obsłudze i intuicyjna. Nawet najlepszy serwis nie osiągnie sukcesu, jeśli użytkownicy będą się w nim gubić, nie mogąc znaleźć interesujących ich informacji (danych kontaktowych, koszyka zakupowego).

Po pierwsze, **postaw się w roli użytkownika** Twojej strony lub sklepu internetowego. Jakich informacji szukałbyś w serwisie? Gdzie byś ich szukał? Zasięgnij opinii u swoich pracowników, znajomych. Możesz nawet przeprowadzić badania ankietowe lub wywiady pogłębione z potencjalnymi użytkownikami Twojej strony. Im więcej informacji zbierzesz przed stworzeniem strony, tym mniej pracy czekać Cię będzie już po uruchomieniu serwisu.

**Pisz konkretnie, zwięźle i na temat**. Unikaj frazesów i tekstów, które tak naprawdę nie mówią nic o Tobie i Twojej firmie, a wyglądają jak przeklejone z innych serwisów. Użytkownicy oczekują jasnego przekazu, chcą szybko znaleźć interesujące ich informacje. Zastanów się czy dla Ciebie naprawdę ważną informacją byłaby data założenia firmy oraz informacja o tym, że jest to firma rodzinna? Większość klientów szuka danych o produktach, informacji o wysyłce czy danych kontaktowych, takich jak telefon czy adres e-mail lub adres sklepu stacjonarnego.

**Twórz unikalne, autorskie treści.** Staraj się nie kopiować opisów produktów ze stron firmowych Twojego dostawcy – przekonuj użytkownika do siebie, swojej firmy lub po prostu do zakupu Twoich produktów poprzez krótki, ale przykuwający uwagę tekst, grafikę czy nawet wideo.

Pamiętaj, że internauci skanują stronę poświęcając jej zaledwie kilka lub kilkanaście sekund. Kluczowa jest wspomniana już **estetyka i przejrzystość** strony. Odpowiednio rozplanuj układ treści, zdjęć i innych elementów graficznych w każdej z zakładek.

**Dostosuj swoją stronę do urządzeń mobilnych**. Użytkownicy coraz częściej kupują przez internet, a także przeszukują sieć w poszukiwaniu informacji, korzystając ze swoich smartfonów lub tabletów w pracy, w autobusie czy pociągu. To bardzo ważny element strategii budowania strony, o którym nie można zapominać.

**Nie bój się korzystać z rozwiązań konkurencji.** Przejrzyj się serwisom Twoich bezpośrednich konkurentów. Na pewno oni już przechodzili tą samą ścieżką, co Ty. Mają też za sobą pewien bagaż doświadczeń i być może część z ich rozwiązań będziesz mógł zaimplementować na swojej stronie internetowej czy sklepie online.

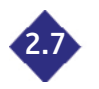

#### **2.7 Sprawdzaj zachowanie użytkowników w Twoim serwisie**

Gdy już zaprojektowałeś, a potem wdrożyłeś swoją stronę, regularnie sprawdzaj w jaki sposób korzystają z niej użytkownicy. Baczna obserwacja może pozwolić Ci na znalezienie miejsc, w których Twoi klienci nie wiedzą, co mają zrobić, nie rozumieją przekazu marketingowego, a następnie ją opuszczają. Pamiętaj, że każdy zagubiony i stracony gość na Twojej stronie to potencjalnie stracona szansa na zakup lub wykonanie innej, ważnej z punktu widzenia Twojego biznesu, konwersji.

Jednym z narzędzi, które pomogą Ci uniknąć takich sytuacji, jest [Hotjar.](https://www.hotjar.com/) Możesz sprawdzić, za pomocą tak zwanej heatmapy, które elementy strony są najczęściej klikane albo jak dużą część strony widzą jej użytkownicy scrollując w dół.

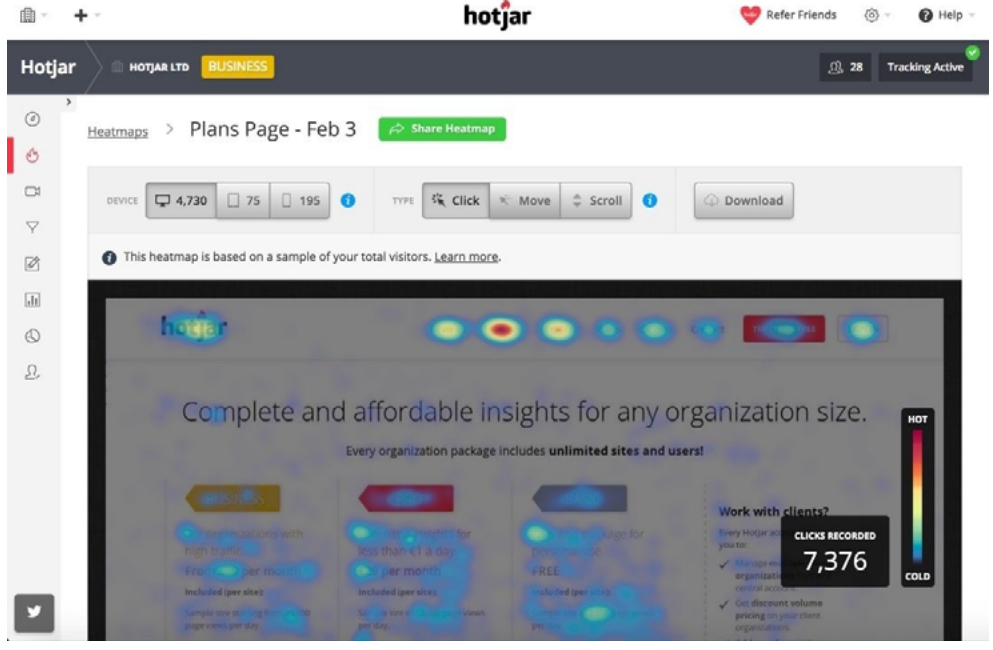

źródło: [hotjar.com/tour](https://www.hotjar.com/tour)

Za pomocą Hotjara możesz również nagrywać odwiedziny użytkowników Twojej witryny. Na nagraniu zobaczysz, w jaki sposób przemieszczał się on po stronie (zaznaczone są ruchy kursora myszy), w które elementy klikał, czy przesuwał się w dół strony, aby zobaczyć kolejne jej elementy.

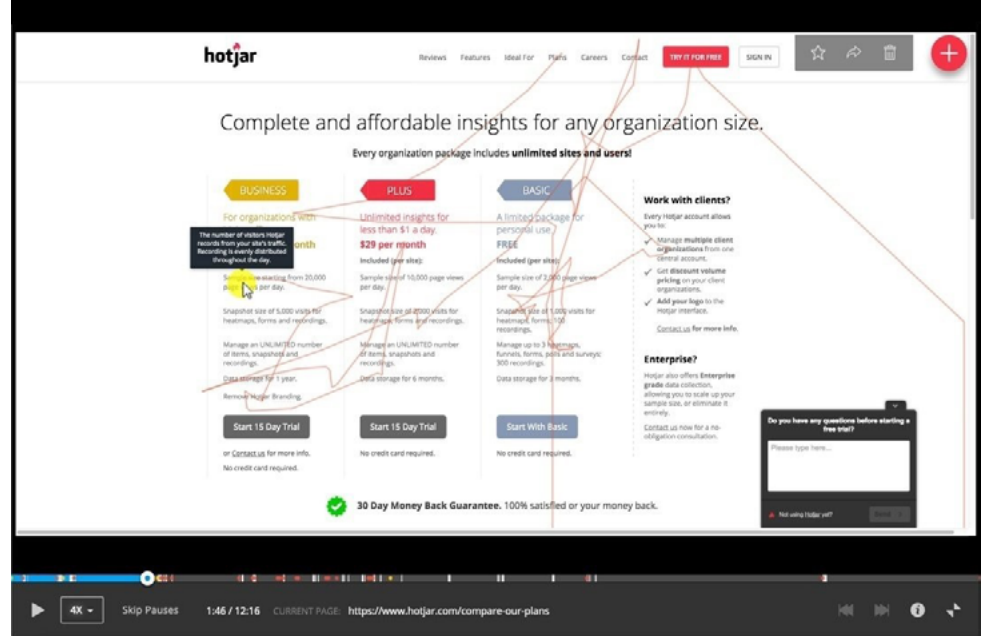

źródło: [hotjar.com/tour](https://www.hotjar.com/tour)

Oczywiście, ze względu na przepisy w ramach RODO, wszelkie informacje wpisywane w formularzach oraz polach wyszukiwania są szyfrowane, a więc nie będziesz mógł podejrzeć takich danych <span id="page-16-0"></span>jak login czy hasło osoby wpisującej je podczas wizyty w Twoich serwisie.

Dodatkowym atutem przemawiającym za korzystaniem z tego narzędzia jest możliwość tworzenia ankiet lub formularzy, które możesz następnie umieścić na swojej stronie internetowej. Dzięki temu zbierasz opinie użytkowników na temat nowych funkcji czy chociażby jasności i prostoty procesu zakupu produktu w Twoim sklepie internetowym.

### **Optymalizuj i sprawdzaj, które pomysły wypaliły 2.8**

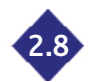

Zauważyłeś, że Twoi użytkownicy gubią się na którymś etapie procesu zakupu? Zastanawiają się nad następnym krokiem na którejś ze stron serwisu? Nie chcesz też od razu wprowadzać poprawek, bo nie jesteś pewny, że będzie to strzał w 10?

A może chcesz wprowadzić zmiany, ale masz kilka pomysłów i nie wiesz, który wybrać? Projektowanie kilku rozwiązań dla tej samej funkcji może okazać się kosztowne, a żadne z nich może nie wypalić.

Dzięki wsparciu ze strony Google, możesz własnoręcznie przeprowadzić testy A/B, które pozwolą Ci wybrać najlepsze rozwiązanie i oszczędzić czas na wprowadzanie być może nietrafionych pomysłów. Aby wykonać takie testy, skorzystaj z darmowego narzędzia [Google Optimize](https://optimize.google.com/optimize/home/).

Zanim przystąpisz do zadania, musisz umieścić odpowiedni kod w swoim serwisie. Jeśli korzystasz z Menedżera Tagów Google, jest to bardzo proste, gdyż domyślnie dostępny jest odpowiednik pozwalający na zainstalowanie Google Optimize na stronie.

Do przeprowadzenia testu wystarczy zdefiniować:

- • adres strony, na której chcesz go wykonać;
- jedną lub kilka wersji alternatywnych tej strony (możesz testować na przykład różny układ elementów, kolor tła czy tekst w wybranym przez Ciebie miejscu);
- cele testu (na przykład chcesz sprawdzić na której wersji strony użytkownicy przebywają dłużej lub chętniej dokonują rejestracji);
- • sposób rozdzielenia ruchu na poszczególne wersje systemu.

Jeśli zainstalujesz wtyczkę *Google Optimize* dostępną dla przeglądarki Chrome, będziesz mógł skorzystać z prostego edytora, dzięki któremu dokonasz interesujących Cię zmian (treści, koloru elementu) własnoręcznie, bez konieczności korzystania z pomocy programisty. Edycja strony internetowej za pomocą tego narzędzia może wyglądać następująco:

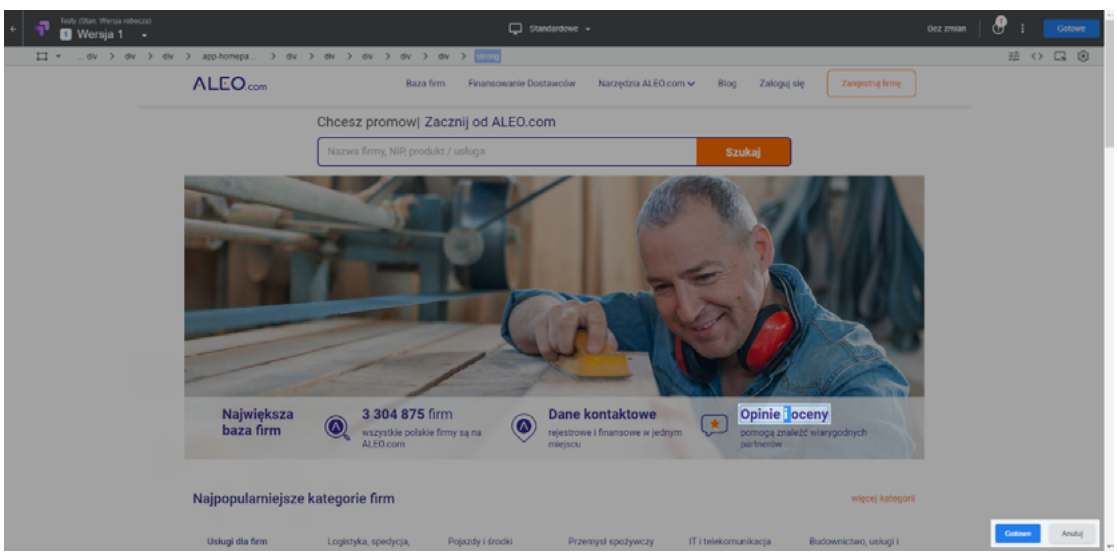

źródło: ALEO.com na podstawie optimize.google.com

<span id="page-17-0"></span>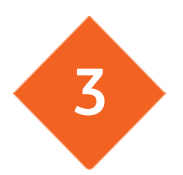

# **Jak znaleźć szanse rozwoju dla Twojego serwisu 3 i firmy dzięki Google Analytics?**

Google Analytics to darmowe narzędzie Google, które zbiera i mierzy dane o zachowaniu osób odwiedzających stronę internetową. Dzięki niemu dowiesz między innymi:

- • Czy Twoja strona wzbudza zainteresowanie i zaangażowanie użytkowników?
- • Czy wykonują w serwisie czynności, na których Ci zależy (dokonują zakupu, pobierają plik z ofertą, korzystają z formularza kontaktowego)?
- Jakie źródło ruchu generuje największą liczbę odwiedzin na Twojej stronie lub sklepie internetowym?

Korzystają z niego zarówno małe firmy, jak i ogromne korporacje. Jest całkowicie darmowy – nie ma abonamentów ani opłat rocznych czy prowizji za korzystanie. Co prawda, istnieje wersja Google Analytics 360, rozszerzona o dodatkowe raporty, ale wielu firmom w zupełności wystarczy podstawowy zakres usługi.

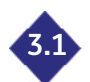

## **3.1 Instalacja Google Analytics**

Aby zacząć śledzić aktywność użytkowników Twojej strony, musisz:

- wejść na stronę [google.com/analytics](http://www.google.pl/analytics/);
- utworzyć nowe konto lub zalogować się na swoje konto Google;
- skonfigurować usługę i widoki na koncie Google Analytics.

Zakładanie konta rozpocznij od podania nazwy swojego serwisu, na przykład:

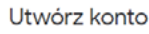

and the company

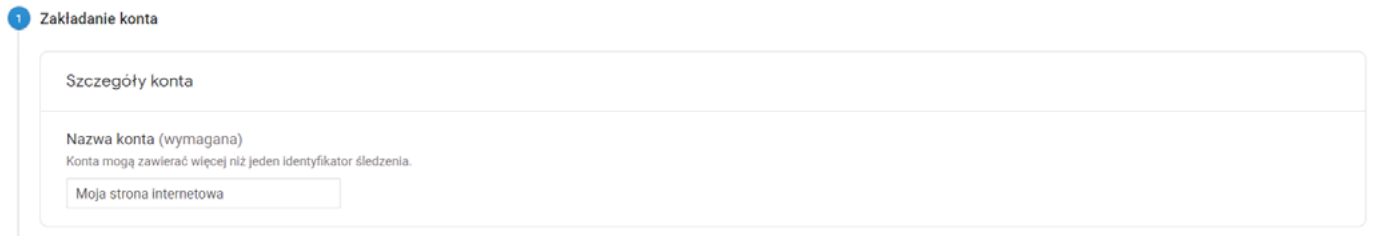

źródło: ALEO.com na podstawie analytics.google.com

Następnie określ, co chcesz badać. W Twoim przypadku powinieneś zaznaczyć opcję Sieć, gdyż chcesz śledzić zachowanie użytkowników na stronie internetowej.

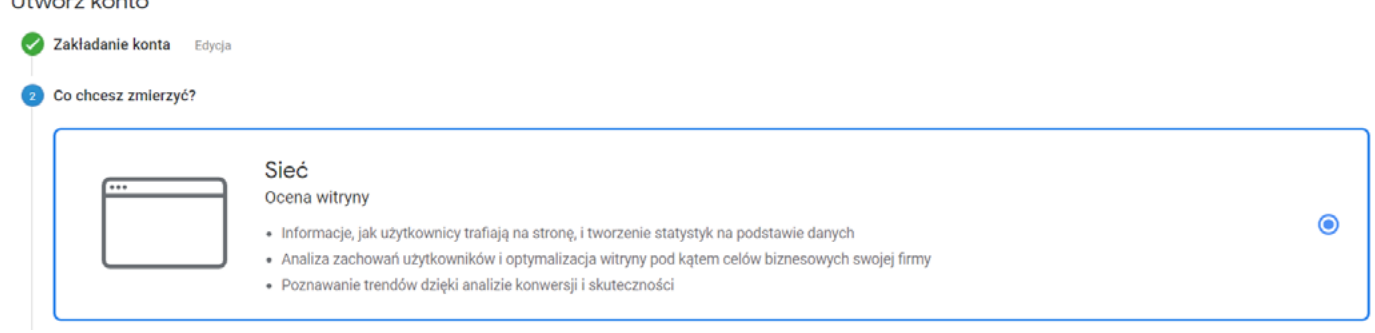

źródło: ALEO.com na podstawie analytics.google.com

Teraz przejdź do konfiguracji usługi. Podaj nazwę witryny, jej adres internetowy (pamiętaj o wskazaniu odpowiedniego protokołu – http lub https). Możesz również wskazać branżę, w której działa Twoja firma – do wyboru masz kilkanaście kategorii (nie jest to pole wymagane). Dla porządków w raportowaniu określ strefę czasową – z listy wybierz *Polska*. Jeśli pominiesz ten krok, mogą pojawić się nieścisłości w Twoich raportach ruchu na stronie lub zachowań użytkowników, na przykład część wejść na konkretne strony lub kliknięcia w link będą zliczane w ramach poprzedniego lub następnego dnia raportowego.

<span id="page-18-0"></span>W efekcie wygląd ostatniego ekranu konfiguracji Twojej usługi powinien wyglądać następująco:

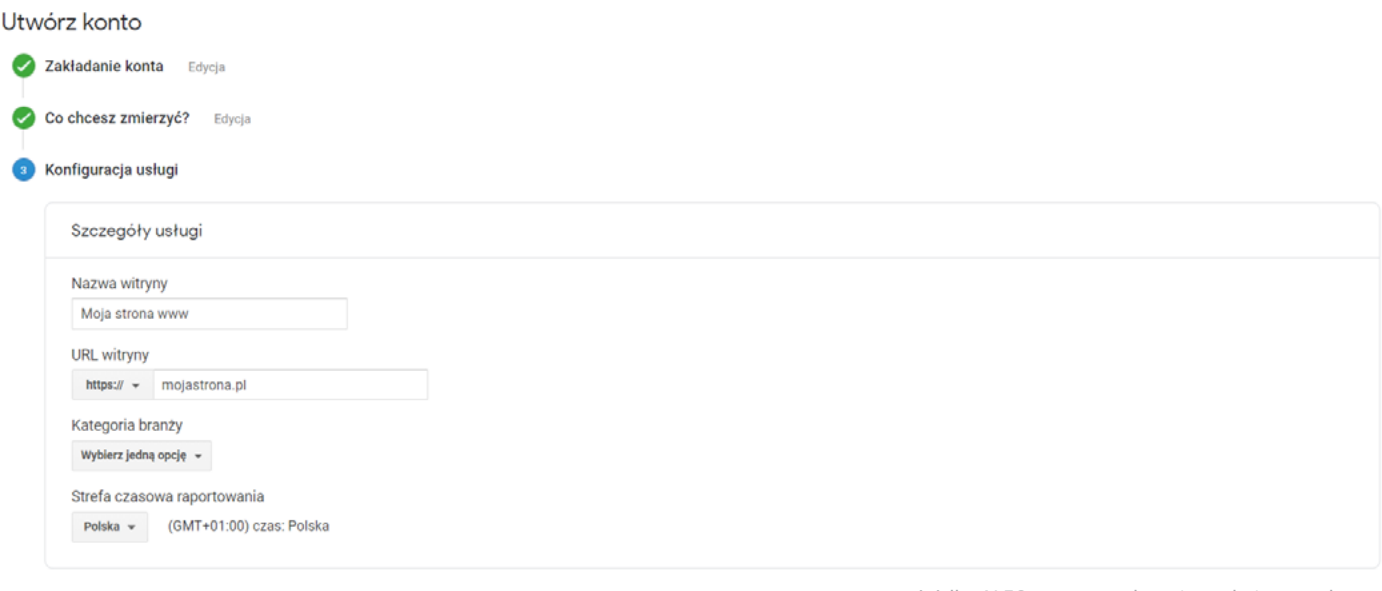

źródło: ALEO.com na podstawie analytics.google.com

Po kliknięciu znajdującego się na dole ekranu przycisku Utwórz, zaakceptuj jeszcze *Warunki korzystania* z *Google Analytics*. Zostaniesz przekierowany do ekranu, na którym znajdziesz identyfikator śledzenia Twojej witryny. Zapamiętaj go lub zapisz, gdyż będzie Ci potrzebny podczas instalacji Google Analytics na Twojej stronie internetowej. Możesz zlecić to zadanie osobie, która opiekuje się Twoim serwisem, lub wykonać je samodzielnie za pomocą Google Tag Managera.

Jeśli zdecydujesz się na pierwsze rozwiązanie, skopiuj kod śledzenia dla Twojej usługi i poproś programistę, aby umieścił go **na samym początku elementu <head> na każdej stronie**, którą chcesz śledzić.

Jeśli zdecydowałeś się na samodzielne stworzenie strony lub sklepu internetowego, możesz skorzystać z Menedżera Tagów Google (jeśli zainstalowałeś go wcześniej w systemie) lub odpowiedniej wtyczki do systemu CMS, na który się zdecydowałeś. Informacje o tym, jak zainstalować i skonfigurować GTMa (Google Tag Managera) znajdziesz na oficjalnej stronie [pomocy Google.](https://support.google.com/tagmanager/answer/6103696?hl=pl) Sama instalacja Google Analytics za jego pomocą jest bardzo prosta. Instrukcję znajdziesz na stronach Google, pod tum linkiem.

Prawidłowość instalacji kodu śledzenia sprawdzisz za pomocą wtyczki do przeglądarki Google Chrome o nazwie Google Tag Assistant. Po instalacji Analytics, zainstaluj wtyczkę i wejdź na swoją stronę internetową. Jeśli usługa jest skonfigurowana i uruchomiona na stronie, pojawi się informacja na ten temat, jeśli nie – otrzymasz odpowiedni komunikat. Sprawdź, czy kod jest zainstalowany poprawnie – powinien pojawić się kolor zielony. Jeśli widzisz kolor czerwony – należy poprawić instalację kodu, bo w przeciwnym razie dane pobierane do analizy mogą być niepełne lub w ogóle niedostępne.

#### **Zastanów się, co chcesz mierzyć 3.2**

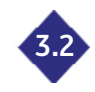

Statystyki dostarczane przez Google Analytics można badać pod dowolnym kątem. Ty jednak na początku swojej przygody z analityką internetową musisz poważnie zastanowić się jakie wskaźniki pozwolą Ci badać efektywność Twoich działań marketingowych. Może to być:

- • przejście do zakładki *Oferta* lub *Kontakt*;
- • dokonanie zakupu (dodatkowo możesz rozpisać poszczególne etapy procesu i sprawdzić czy kupujący nie rezygnują czasem z zakupu podczas jednego z nich – w ten prosty sposób odnajdziesz na przykład błędy w systemie lub miejsca, gdzie warto wprowadzić poprawki w układzie strony lub treści komunikatów);
- pobranie pliku;
- <span id="page-19-0"></span>• kliknięcie przycisku;
- • podanie adresu e-mail w formularzu zapisu na newsletter;
- • dłuższy czas spędzony na stronie;
- więcej odsłon stron podczas wizyty na stronie;
- • obejrzenie filmu.

Część z tych metryk dostępnych jest domyślnie z poziomu raportów w sekcji *Pozyskiwanie* oraz *Odbiorcy*, ale niektóre (na przykład kliknięcia przycisku lub obejrzenie filmu) wymagają otagowania. Możesz je wykonać za pomocą wspomnianego już Menedżera Tagów Google (poradnik jest dostępny na stronach [pomocy Google Tag Manager\)](https://support.google.com/tagmanager/answer/6106716?hl=pl). Jeśli jednak nie masz doświadczenia w pracy z tym narzędziem, warto skorzystać z usług agencji marketingowej lub doświadczonego programisty.

Szczególną uwagę zwróć na takie wskaźniki jak:

- **• Nowi i powracający użytkownicy** Sprawdź jak wielu odwiedzających Twoją stronę użytkowników decyduje się na ponowne skorzustanie z niej.
- **• Średni czas trwania sesji, liczba strona na sesję** Każdy właściciel strony www lub sklepu online powinien dążyć do tego, aby użytkownicy w większym stopniu z niego korzystali. Oznacza to bowiem, że treści na nim zamieszczane przykuwają uwagę.
- **• Ilość sesji oraz ilość sesji na użytkownika**

Jeśli Twoja witryna generuje dużo ruchu, a wielu użytkowników do niej powraca lub spędza w nim dużo czasu, to masz powody do zadowolenia! Wiesz, że Twoja witryna przypadła użytkownikom do gustu i coraz chętniej z niej korzystają.

**• Współczynnik odrzuceń**

Jest to ilość wejść na Twoją stronę, które nie zakończyły się jakimkolwiek działaniem ze strony odwiedzających. Może to oznaczać, że nie znaleźli oni w nim tego, czego szukali i zdecydowali się opuścić stronę albo napotkali błąd, który skutecznie zniechęcił ich do dalszego korzystania z serwisu.

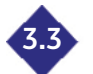

#### **Podstawowe pojęcia w Google Analytics 3.3**

Aby prawidłowo analizować dane w raportach, koniecznie musisz poznać i zrozumieć kilka podstawowych pojęć, z jakimi spotkasz się podczas pracy z Google Analytics:

#### **• Sesja**

Okres, w którym użytkownik aktywnie korzysta z Twojej witryny. Sesja kończy się: po 30 minutach braku aktywności użytkownika na stronie (czas ten można dowolnie dostosować), o północy lub w sytuacji, gdy odwiedzający przybędzie w ramach jednej kampanii, a powróci w ramach innej.

Jedna sesja może obejmować kilka zdarzeń lub odsłon strony. Jednemu użytkownikowi można przypisać kilka sesji, które mogą mieć miejsce nawet w ciągu kilku dni.

Więcej szczegółów o tym, jak zliczane są sesje znajdziesz w artykule Google Analytics dostępnym [pod tym linkiem.](https://support.google.com/analytics/answer/2731565?hl=pl)

#### **• Odsłona**

Wczytanie (po raz pierwszy lub kolejny raz) strony przez przeglądarkę. Jeśli użytkownik ponownie załaduje tę samą stronę, nawet po przejściu na inną stronę, zostanie to zarejestrowane jako kolejna odsłona.

**• Źródło**

Miejsce, skąd bezpośrednio pochodzi ruch do Twojej strony. Przykładowo, źródłem może być wyszukiwarka (*google* lub *bing*) albo domena (*strona.com*).

#### **• Medium**

Kategoria nadrzędna dla danego źródła. Medium może być ruch bezpłatny z wyszukiwarki (*organic*), płatne reklamy w wyszukiwarce (*cpc*) lub witryny odsyłające (*referral*).

#### <span id="page-20-0"></span>**• Źródło / Medium**

W niektórych raportach możesz sprawdzić swoje wyniki za pomocą wymiaru *Źródło / Medium*, który po prostu łączy w sobie obydwa wymiary. Przykładowo, może to być *google/ organic*, *strona.com/referral* lub *newsletter/email*.

**• Wymiar**

Atrybut, który ułatwia organizację, segmentację oraz analizę danych. Możesz na przykład sprawdzić w raporcie *Źródło/Medium*, które strony Twojego serwisu cieszą się największym zainteresowaniem w podziale na źródło i medium ruchu.

**• Segment**

Podzbiór danych takich jak na przykład sesje lub użytkownicy, które mają wspólne cechy i atrybuty. Za pomocą segmentów możesz pogłębiać swoją analizę, na przykład sprawdzić jaki typ użytkowników (powracający czy nowi) odpowiadają za wzrost sprzedaży.

**• Konwersja**

Wykonana przez użytkownika w serwisie czynność, która ma znaczenie dla Twojej firmy. Może to być na przykład dokonanie zakupu lub subskrypcja newslettera e-mailowego.

#### **Przegląd raportów i podstawowa konfiguracja 3.4**

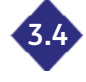

Po zalogowaniu na konto Google Analytics zostaniesz przekierowany na stronę główną panelu. Znajdziesz tam kilka bardzo ciekawych raportów, które pozwolą Ci łatwo przeanalizować podstawowe dane o witrunie. Sprawdzisz międzu innumi:

- skąd pochodzą użytkownicy;
- • z jakich urządzeń korzystają;
- kiedų odwiedzają stronę;
- w jaki sposób ich pozyskujesz (z jakiego kanału marketingowego zyskujesz najwięcej ruchu);
- • które strony serwisu są najpopularniejsze.

Po lewej stronie panelu znajduje się menu, w którym odnajdziesz linki do poszczególnych raportów, a także do panelu administracyjnego.

Na samym początku przejdź do sekcji *Administracja*. Za pomocą tego panelu możesz zarządzać użytkownikami, dodawać nowe usługi i widoki danych. Możesz utworzyć specjalny widok testowy, na którym będziesz sprawdzał ustawienia przed wprowadzeniem ich do widoku głównego – pamiętaj, że każda nowa konfiguracja powoduje nieodwracalne zmiany w raportowanych przez Analytics danych. Możesz także połączyć Google Analytics z Google Search Console oraz Google Ads. Ustaw także cele swojego serwisu, aby łatwiej analizować dane o użytkownikach. Skorzystaj z zakładki *Filtry*, aby odfiltrować ruch ze strony pracowników Twojej firmy – w ten sposób będziesz otrzymywał prawidłowe informacje o rzeczywistych działaniach Twoich klientów.

Pamietaj, że Google Analytics został stworzony w oparciu o model ABC (*Acquisition* - Pozyskiwanie, *Behavior* - Zachowanie, *Conversion* - Konwersje). Model ten odzwierciedla rzeczywistą ścieżkę użytkownika po Twojej witrynie – najpierw (poprzez różne kanały) pozyskujesz użytkowników (*acquisition*), następnie użytkownik wykonuje jakieś działanie w serwisie (*behavior*), aby w końcu dokonać określonej konwersji (*conversions*):

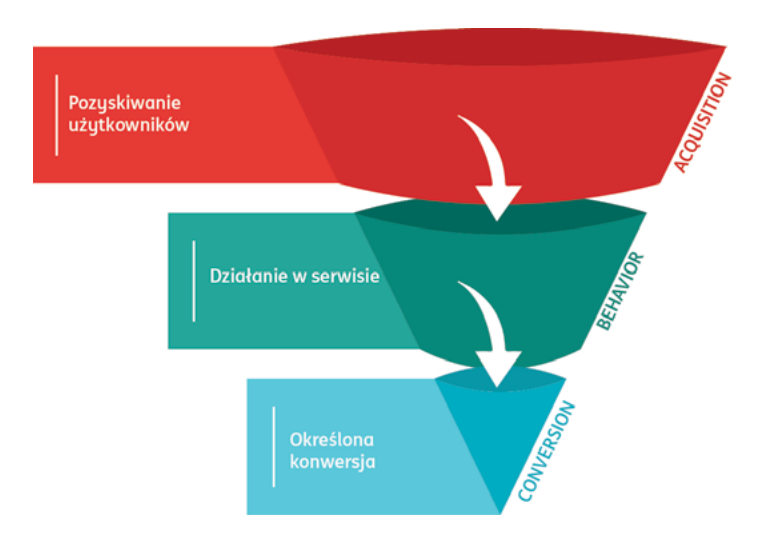

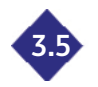

#### **3.5 Raporty Czas rzeczywisty i Odbiorcy**

Raport *Czas rzeczywisty* dostarczy Ci wiele ciekawych informacji na temat obecnych w serwisie użytkowników. Dane aktualizowane są na bieżąco – możesz zatem sprawdzić dokładną liczbę osób znajdujących się w witrynie (w podziale na typ urządzenia, z którego korzystają, oraz źródło ruchu), a także strony, które aktualnie przeglądają Twoi goście. Dowiesz się z jakiej lokalizacji wchodzą na Twoje serwisy oraz jakie czynności wykonują.

#### Utwórz skrót BETA **Przegląd** Odsłony Liczba aktywnych użytkowników znajdujących się Na minute Na sekunde obecnie  $1E$ **E KOMPUTERY E KOMÓRKI E TABLETY** [0,45%] Najlepsze witryny odsyłające: Najlepsze aktywne strony Źródło Aktywni użytkownicy ↓ Aktywna strona Aktywni użytkownicy J 7 3.15%  $1.$  $\overline{1}$  $1.$  $788$  $\overline{2}$  $2090%$ Największy ruch z sieci społecznościowych:  $\overline{3}$  $\overline{2}$ 0.90% **Žródio** Aktywni użytkownicy  $\mathbf{L}$  $\overline{4}$  $\overline{2}$ 0.90% Brak danych dla tego widoku  $\overline{\mathbf{5}}$  $2090%$ Najpopularniejsze słowa kluczowe 6  $\overline{a}$  $1 \t0.45%$ Słowo kluczowe Aktywni użytkownicy ↓  $7.$  $10.45%$ 1. (not provided) 175  $\mathbf{R}$  $1 - 0.45%$

źródło: ALEO.com na podstawie analytics.google.com

W sekcji *Odbiorcy* znajdziesz szereg szczegółowych raportów dotyczących Twoich użytkowników: wieku i płci (raport Dane demograficzne), zainteresowań (*Zainteresowania*), języka i lokalizacji (*Dane geograficzne*), urządzeń (*Ruch mobilny*) czy przeglądarek oraz systemów operacyjnych (*Technologia*), z których korzystają. Dowiesz się też, które części Twojego serwisu odwiedzają oraz czy do niego powracają (czy może są to wizyty jednorazowe).

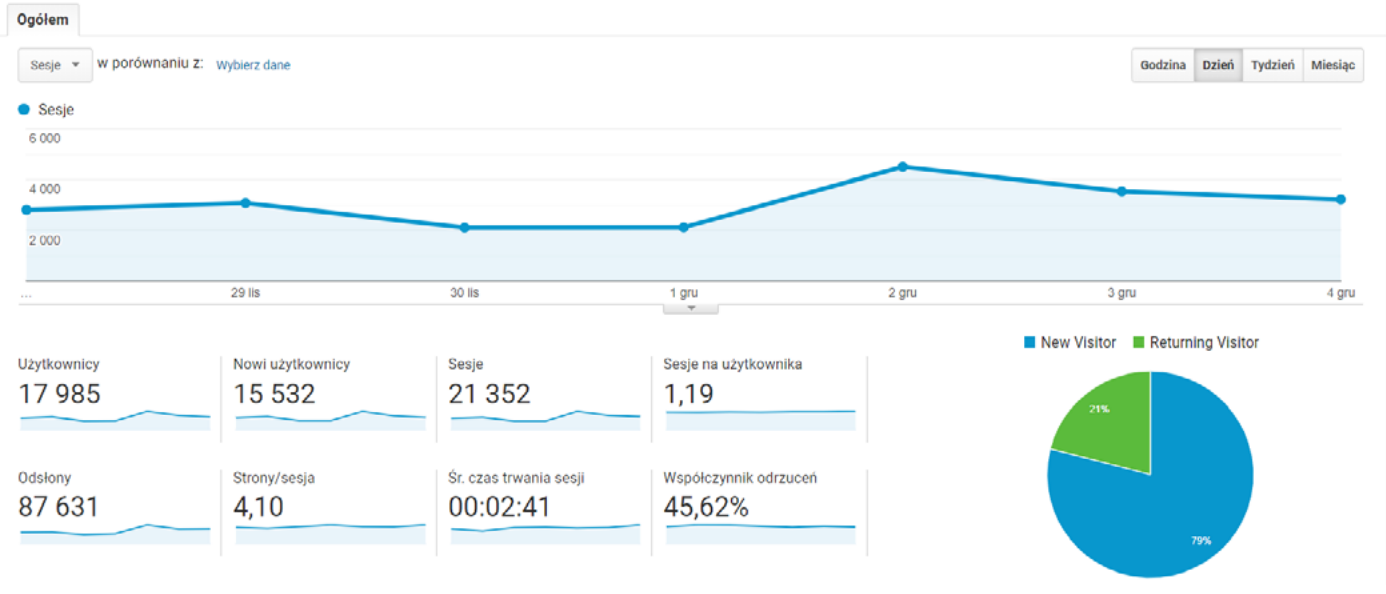

źródło: ALEO.com na podstawie analytics.google.com

Szczególnie przydatnym raportem w tej sekcji jest *Przepływ użytkowników*. Jego szczegółowa analiza pomoże Ci znaleźć miejsca serwisu, w których odwiedzający przestają z niego korzystać i opuszczają go. Być może na tych stronach występuje błąd, który uniemożliwia na przykład dokonanie zakupu lub podania danych kontaktowych, a więc informacji i czynności, na których najbardziej Ci zależy.

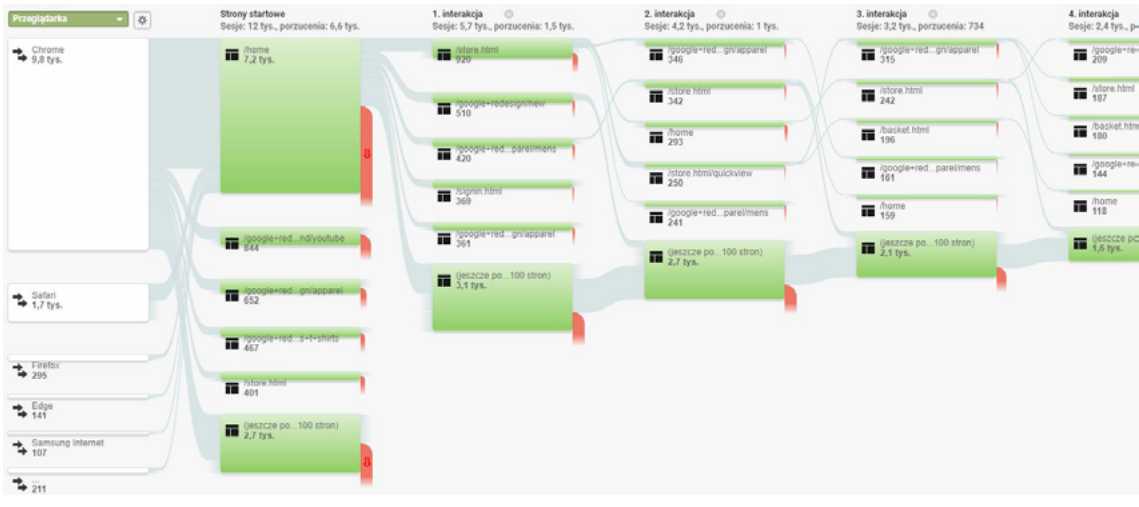

Przykładowy zrzut ekranu z raportu *Przepływ użytkownika*. Bardzo duża część używających przeglądarki Google Chrome przestaje korzystać ze strony, na której umieszczono film przedstawiający Twoją ofertę. Być może strona ta źle się wyświetla na tej przeglądarce? Może brakuje na niej elementów nawigacyjnych, aby użytkownik mógł w łatwy sposób przejść do innych części strony lub sklepu? Może powinieneś na niej umieścić linki do innych produktów w Twojej ofercie lub w ogóle zmienić przekaz reklamowy?

Zmieniając wymiar na *Urządzenia mobilne* znajdziesz strony Twojej witryny, na których kończy się przygoda Twojego potencjalnego klienta z całym serwisem. Sprawdź, czy aby na pewno strony te są dostosowane do wyświetlania na ekranach urządzeń mobilnych. Może tekst lub obrazki są nieczutelne, albo przycisk jest zbut mały i utrudnia dokonanie zakupu?

Korzystaj z różnych wymiarów, aby pogłębiać swoją analizę i poprawić funkcjonowanie Twojego serwisu tak, aby użytkownicy opuszczali go jak najrzadziej.

Raporty zbiorcze nie umożliwiają szczegółowej analizy zachowań konkretnego użytkownika lub grupy użytkowników. W tym przypadku pomocny będzie, bardzo ciekawy i pożyteczny, raporty *Eksplorator Użytkownika*. Szczególnie przydatny może być w sytuacji, gdy badasz zachowanie użytkownika, który dokonuje dużo więcej zamówień niż standardowi klienci, albo chcesz odnaleźć miejsce, w którym utknął podczas składania zamówienia.

Aby było to możliwe, musisz włączyć i skonfigurować funkcję *UserId* i przesyłać poprzez system dane jednoznacznie identyfikujące użytkownika.

|                                                       |                                        | Sesie (wartość od poczatku śledzenia) (?)<br>47<br>Sesje (aktualnie): 30 |                       |                                                                  | Czas trwania sesji (wartość od początku śledzenia) (?)<br>03:10:57<br>Czas trwania sesii (aktualnie): 02:24:40 |                                                                                |                 | Przychody (wartość od poczatku śle<br>enta).<br>0.00 z <sub>t</sub><br>><br>Przychody (aktualnie): 0,00 zł |                                |  |                        |
|-------------------------------------------------------|----------------------------------------|--------------------------------------------------------------------------|-----------------------|------------------------------------------------------------------|----------------------------------------------------------------------------------------------------|--------------------------------------------------------------------------------|-----------------|----------------------------------------------------------------------------------------------------|--------------------------------|--|------------------------|
|                                                       |                                        |                                                                          | Filtruj wg            |                                                                  | Sortuj według                                                                                                  |                                                                                |                 |                                                                                                    |                                |  |                        |
| Identyfikator klienta (?)<br>585281413.1571045905     | $\begin{array}{c} \square \end{array}$ | Utwórz segment                                                           | Wybrano 4 -           |                                                                  | Malejąco -                                                                                                    | THE ROZWIN WSZystko                                                            | E Zwiń wszystko | $E$ Eksportuj                                                                                              |                                |  |                        |
| Identyfikator klienta BigQuery<br>2513764529362715153 | п                                      | gru 4, 2019                                                              |                       |                                                                  |                                                                                                    |                                                                                |                 |                                                                                                    |                                |  | 6 sesii                |
| Data ostatniego wyświetlenia @<br>gru 03, 2019        | Ħ                                      | > 7:52 PM                                                                | <b>CD 03:59</b>       | ٥                                                                | Paid Search                                                                                                    |                                                                                |                 |                                                                                                    | Q <sub>2</sub>                 |  | $-600$                 |
| Kategoria urządzeń<br>desktop                         | ш                                      | $-5:08$ PM                                                               | 00.11                 | $\overline{a}$                                                   | Paid Search                                                                                                    |                                                                                |                 |                                                                                                    | Q <sub>2</sub><br>$\mathbf{m}$ |  | $\bullet$ <sup>4</sup> |
| Platforma urządzeń<br>web                             | Ш                                      | $\Box$<br>5:08 PM                                                        | $\bullet$             |                                                                  | Wyswietlenia: Wyswietlenia:                                                                                    |                                                                                | --              |                                                                                                    |                                |  |                        |
| Pozyskanie<br>Data (?)<br>paź 14, 2019                | Ш                                      | п.<br>5:08 PM                                                            | Q                     |                                                                  | Zdarzenie: Submitted - Form                                                                                    |                                                                                |                 |                                                                                                    |                                |  |                        |
| Kanał (?)<br>Paid Search                              | Ш                                      | n<br>5:08 PM                                                             | $\boldsymbol{\Theta}$ | Wyświetlenia: William Williams - Michilliams - Michigan Michigan |                                                                                                    |                                                                                |                 |                                                                                                    |                                |  |                        |
| Žródło/medium (?)<br>google/cpc                       | E                                      | 5:08 PM<br>n.                                                            | m                     |                                                                  |                                                                                                    | Ukończono cel linuitria linuitra substan na sanja pow. Il o wartowo PUA il 100 |                 |                                                                                                    |                                |  |                        |
| Kampania 2<br>Brand                                   | ш                                      | п.<br>5:08 PM                                                            | $\bullet$             |                                                                  |                                                                                                    | Wyświetlenia: Languanguan distribution contractors                             |                 |                                                                                                    |                                |  |                        |
|                                                       |                                        | 5:08 PM<br>п.                                                            | G.                    |                                                                  | Zdarzenie: William William Manager                                                                             |                                                                                |                 |                                                                                                    |                                |  |                        |

źródło: ALEO.com na podstawie analytics.google.com

źródło: ALEO.com na podstawie analytics.google.com

<span id="page-23-0"></span>Google Analytics przypisuje każdemu odwiedzającemu Twoją witrynę unikalny identyfikator klienta. Następnie, przy każdej wizycie rejestruje wszystkie jego poczynania i umieszcza te informacje również w *Eksploratorze Użytkownika*. Oprócz ogólnych danych o zachowaniu użytkownika, takich jak liczba sesji czy czas trwania sesji, masz wgląd w szczegółowy opis każdej wizyty użytkownika w serwisie. Dowiesz się między innymi: z jakiego urządzenia wszedł na stronę, o której godzinie, ile trwała sesja, ile stron zobaczył (i jakie to były strony) oraz jakie działania (zdarzenia) wykonywał.

Więcej informacji o konfiguracji funkcji *UserId* i raporcie *Eksplorator Użytkownika* znajdziesz [pod tym](https://support.google.com/analytics/answer/6339208?hl=pl)  [adresem](https://support.google.com/analytics/answer/6339208?hl=pl).

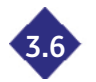

## **3.6 Zbadaj źródła ruchu na Twojej stronie**

Aby sprawdzić, które kanały marketingowe przynoszą Ci najwięcej ruchu, skorzystaj z raportu *Kanały* w sekcji *Pozyskiwanie*. Analizuj dane zaprezentowane w ujęciu tabelarycznym (widok domyślny) lub na wykresie kołowym. Aby przełączyć widok, kliknij ikonę wykresu w prawym górnym rogu nad tabelą z wynikami.

|                      | Wiersze wykresu Wymiar dodatkowy v Sortowanie: Domyślne v | $\oplus$ . III                         |                                        |                                         |  |
|----------------------|-----------------------------------------------------------|----------------------------------------|----------------------------------------|-----------------------------------------|--|
|                      | <b>Default Channel Grouping</b>                           | Sesje<br>$\mathbf{v}$                  | Sesje                                  | Udział w całości: Sesje<br>$\mathbf{v}$ |  |
|                      |                                                           | 21 3 68<br>% całości: 100,00% (21 368) | 21 3 68<br>% całości: 100,00% (21 368) |                                         |  |
| $\Box$               | 1. Organic Search                                         | 11 366                                 | 53,19%                                 |                                         |  |
| $\Box$               | $2.$ <b>Direct</b>                                        | 4 0 3 7                                | 18,89%                                 |                                         |  |
| $\Box$               | 3. Referral                                               | 3 160                                  | 14,79%                                 | 14,8%                                   |  |
| $\Box$               | 4. Paid Search                                            | 1 162                                  | 5,44%                                  | 53,2%                                   |  |
| $\Box$               | 5. Social                                                 | 507                                    | 2,37%                                  | 18,9%                                   |  |
| $\Box$               | $6.$ (Other)                                              | 472                                    | 2,21%                                  |                                         |  |
| $\qquad \qquad \Box$ | 7. $\blacksquare$ Affiliates                              | 439                                    | 2,05%                                  |                                         |  |
| $\Box$               | 8. Display                                                | 225                                    | 1,05%                                  |                                         |  |
|                      |                                                           |                                        |                                        |                                         |  |

źródło: ALEO.com na podstawie analytics.google.com

Jeśli zauważyłeś duży udział ruchu organicznego w porównaniu z pozostałymi kanałami, pewnie chciałbyś dowiedzieć się, w której wyszukiwarce ludzie najchętniej szukają informacji o Twojej firmie. Przejdź do raportu *Źródło / Medium*. Wybierz Źródło jako wymiar podstawowy, a z listy rozwijanej Wymiar dodatkowy wybierz *Medium*. Następnie kliknij przycisk zaawansowane obok pola wyszukiwarki. Dzięki temu zyskujesz dostęp do zaawansowanych filtrów, które pozwolą Ci uwzględniać lub wykluczać dane w oparciu o podane warunki. Wybierz filtr typu *Uwzględnij*, wybierz wymiar *Medium*, a w polu tekstowym wpisz *organic*. Zatwierdź swój wybór klikając przycisk *Zastosuj*. Otrzymasz pofiltrowane dane dotyczące ruchu jedynie z wyszukiwarek. Jeśli definiowałeś już swoje cele w Google Analytics, z rozwijanej listy *Konwersje* możesz wybrać interesujący Cię cel. W ten sposób masz przed sobą ciekawą bazę do analizy, którą możesz powielać i stosować do badania innych kanałów marketingowych.

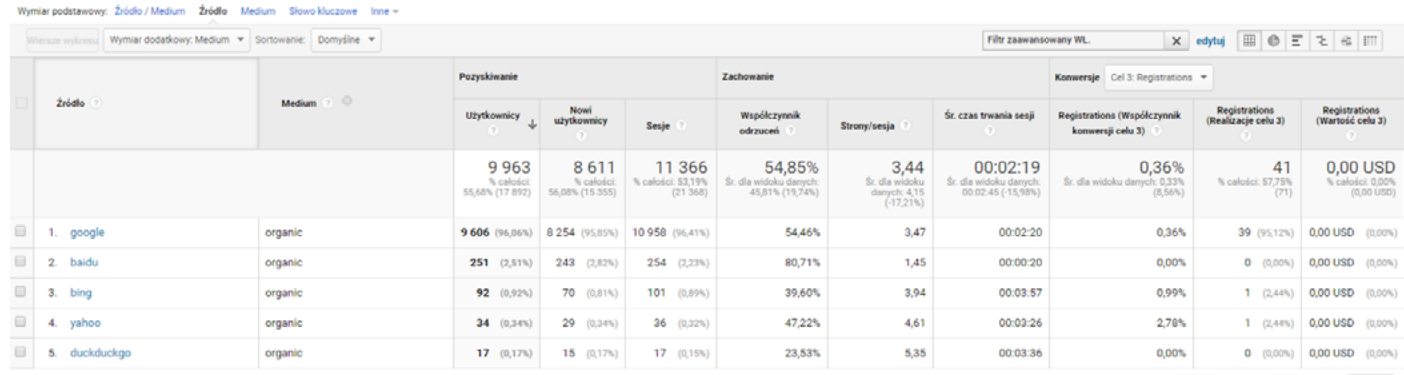

Liczba wierszy:  $\boxed{10 - \bullet}$  Przejdź do:  $\boxed{1 - 1 - 5z \, 5 - 1}$ 

źródło: ALEO.com na podstawie analytics.google.com

Z przykładowej analizy wynika na przykład, że w naszym przypadku najbardziej wartościowym ruchem są wejścia z wyszukiwarki Google, który dostarcza serwisowi najwięcej sesji, ale jest również źródłem największej liczby konwersji.

Możesz pogłębić swoją analizę o sprawdzenie, jak kształtował się ruch organiczny w minionym roku. Ustaw odpowiedni zakres dat w wybieraku nad wykresem, ustaw ujęcie miesięczne. Możesz teraz sprawdzić, które miesiące są dla Ciebie najsłabsze pod kątem ruchu organicznego w serwisie i w tym okresie uruchomić płatne reklamy w wyszukiwarce lub mediach społecznościowych albo mailową kampanię promocyjną.

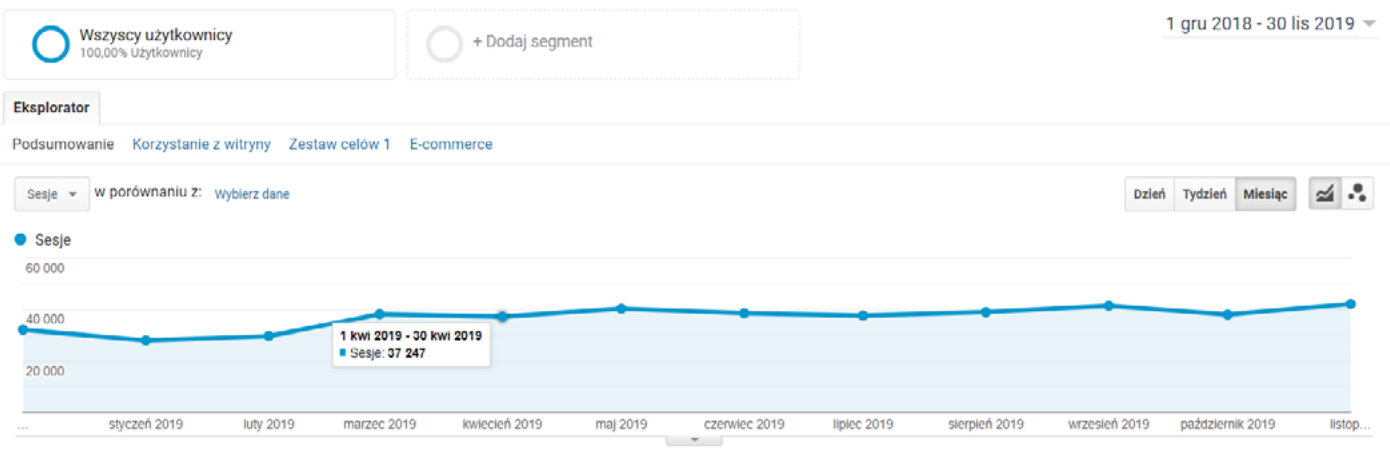

Dodatkowo możesz analizować dane w oparciu o segmenty. W tym celu kliknij kafelek Dodaj segment nad wykresem. W nowej sekcji:

- • wybierz jeden z dostępnych, domyślnych segmentów na przykład porównaj ruch z komórek oraz z tabletów i komputerów albo ruch użytkowników nowych i powracających;
- • utwórz własne segmenty w oparciu o wybrane kryteria, na przykład określony ciąg zdarzeń albo osoby oglądające konkretną stronę podczas sesji w serwisie.

Zauważyłeś też, że wiele wejść do Twojego serwisu pochodzi z ruchu typu *Referral*, a więc ruchu z innych witryn, tak zwanych odsyłających. Tutaj bardzo przydatny staje się raport *Witryny odsyłające*. Google Analytics wyświetli Ci tabelę z nazwami serwisów, które są największym źródłem ruchu do Twojej witryny. Posortuj tabelę względem liczby wykonanych konwersji (na przykład rejestracji), średniego czasu trwania sesji lub współczynnika odrzuceń i zastanów się z którymi witrynami warto współpracować, a które nie są dla Ciebie aż tak rentowne.

Wszystkie dane z Google Ads będą również dostępne do analizy w Analytics (w sekcji *Pozyskiwanie -> Google Ads*), jeżeli tylko połączyłeś obydwa konta.

Kolejnym przydatnym i często używanym raportem jest raport Wszystkie *kampanie*. Sprawdzisz dane dotyczące wszystkich realizowanych przez Ciebie kampanii, na przykład na Facebooku, You-Tube czy poprzez e-mail. Pamiętaj jednak, że aby móc je zbierać, musisz odpowiednio tagować swoje działania marketingowe.

Służą do tego UTM-y, a więc parametry, które dołączasz do linków na przykład w swoich kampaniach mailowych. Staraj się robić to uważnie - najlepiej przed rozpoczęciem działań ustal sobie plan tagowania kampanii. Jeśli nie wiesz jak to wykonać technicznie, z pomocą przyjdą Ci darmowe narzędzia, takie jak na przykład [Campaign URL Builder](https://ga-dev-tools.appspot.com/campaign-url-builder/) od Analytics. Podać musisz cztery elementy:

- nazwe Twojej strony internetowej;
- • źródło kampanii (*Campaign Source*) w przypadku kampanii mailowej może to być na przykład newsletter;

źródło: ALEO.com na podstawie analytics.google.com

- <span id="page-25-0"></span>• medium kampanii (*Campaign Medium*) – na przykład email;
- • nazwę kampanii (*Campaign Name*) na przykład promocja-swiateczna-2016.

W efekcie otrzymasz wygenerowany link, który należy wkleić we wszystkich miejscach Twojego newslettera lub kampanii w mediach społecznościowych:

*https://strona.pl/?utm\_source=newsletter&utm\_medium=email&utm\_campaign=kampania-swiateczna-2016*

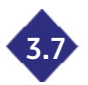

#### **3.7 Badaj zachowania użytkowników**

Jeśli już zacheciłeś użutkowników sieci do odwiedzenia Twojej strony, koniecznie sprawdzaj jakie działania w niej wykonują: czy odwiedzają najbardziej wartościowe dla Ciebie strony, dokonują zakupu lub zapisują się na newsletter. Korzystaj w tym celu z raportów w sekcji Zachowanie.

W raporcie *Analiza treści* (w podsekcji *Zawartość witryny*) znajdziesz informacje o najczęściej odwiedzanych i opuszczanych częściach Twojej witryny. Są tam również zbiorcze informacje o tym, ile czasu spędzają na poszczególnych sekcjach serwisu i jaki jest współczynnik odrzuceń.

Korzystaj z raportu *Strony docelowe* (*Strony wejścia*), aby sprawdzić, które Landing Page (strony, na które kierujesz swoich użytkowników) przynoszą Ci najwięcej korzyści, na przykład czy strony zachęcające do rejestracji rzeczywiście przekonują użytkowników do przekazu na nich zawartego. Sprawdź, które z nich mają największy współczynnik odrzuceń i postaraj się poprawić treść lub wygląd takich stron.

Raport *Strony wyjścia* okazuje się niezwykle pomocny w znajdowaniu miejsc serwisu, które najczęściej opuszczają użytkownicy lub są najrzadziej odwiedzane, na przykład strona potwierdzenia dokonania zakupu. Jeśli jednak w raporcie wskazana jest na przykład strona główna, może to okazać dla Ciebie duży problem oraz konieczność gruntownej zmiany sposobu komunikacji.

Raporty w podsekcji *Szybkość witryny* pozwolą Ci w łatwy sposób sprawdzić, które strony wczytują się wolniej niż pozostałe i wprowadzić poprawki wydajnościowe. Pamiętaj, że szybkość działania serwisu wpływa na działania użytkowników – nikt nie lubi, gdy strona internetowa wolno się wczytuje.

Pomysły optymalizacji podsuwa już sam Google Analytics w raporcie *Sugestie dotyczące szybkości*. Gdy klikniesz w łącze, twój Analytics wykona za Ciebie test narzędziem Google PageSpeed Insights i wymieni elementy, które wymagają optymalizacji. Przekaż te informacje swojemu programiście – powinien je możliwie jak najszybciej wprowadzić.

Pamiętaj, że za pomocą Google Analytics możesz badać konkretne działania użytkowników, takie jak kliknięcie w przucisku lub link, obejrzenie filmu czu wuświetlenie na ekranie konkretnego komunikatu lub fragmentu strony, która jest na przykład dostępna dopiero po przescrollowaniu w dół strony.

Aby było to możliwe, musisz jednak najpierw odpowiednio oznaczyć (otagować) poszczególne elementy. Każde zdarzenie powinno być opisane przez trzy atrybuty:

- **• Kategorię** ogólne zaszeregowanie zdarzenia, na przykład *Kliknięcie*;
- **• Akcję** podkategorię, która zawęża opis zdarzenia, na przykład *Przycisk*;
- **• Etykietę** nazwę, po której jednoznacznie zidentyfikujesz odpowiednie zdarzenie, na przykład P*rzycisk zapisu na newsletter*.

Jeśli już odpowiednio otagowałeś swoją witrynę, zajrzyj do raportu *Najczęstsze zdarzenia*. Jest to zbiorczy raport, w którym ujęte są wszystkie zdarzenia, jakie miały miejsce w serwisie. Możesz zawężać swoją analizę po kolei filtrując dane pod względem kategorii i akcji, aby ostatecznie otrzymać tylko zdarzenia o określonej, interesującej Cię etykiecie zdarzeń.

<span id="page-26-0"></span>Jeśli interesują Cię jedynie zdarzenia, które miały miejsce na konkretnej stronie, na przykład stronie jednego z produktów skorzystaj z raportu *Strony zdarzeń*. Za pomocą zaawansowanych filtrów ogranicz wyświetlanie danych do konkretnego adresu URL (w rozsuwanym menu wybierz wymiar *Strona* i podaj adres interesującej Cię strony). W efekcie otrzymasz tabelę z listą zdarzeń w podziale na Kategorie. Jeśli chcesz, zawęź analizę do zdarzenia z konkretną Akcją lub Etykietą.

W sekcji *Zdarzenia* znajduje się jeszcze jeden, bardzo ciekawy raport: *Przebieg zdarzeń*. Jeśli poprawnie otagowałeś witrynę, powinieneś otrzymać wykres pokazujący, jak wykonujący określone działania użytkownicy poruszają się po stronie. Analogicznie jak w raporcie *Przepływ użytkowników*  możesz przeanalizować to, które konkretnie zdarzenia były ostatnimi dla Twoich użytkowników w witrynie, po czym zdecydowali się ją opuścić.

**Określ cele działania 3.8**

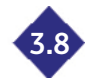

Cele to ważne z punktu widzenia Twojego biznesu zachowania użytkowników w Twoim serwisie. Możesz je skonfigurować w sekcji *Administracja*. Pamiętaj, że możesz utworzyć maksymalnie 20 celów dla usługi.

Rozpocznij od konfiguracji celu. Możesz skorzystać z gotowych szablonów, przygotowanych przez Google. Spróbuj jednak zrobić to po swojemu, wybierz opcję *Niestandardowy* i kliknij przycisk *Dalej*.

Następnie musisz opisać cechy celu, takie jak jego nazwa i typ. Masz do wyboru cztery typy celów:

- • miejsce docelowe, na przykład strona *potwierdzenia dokonania zakupu*;
- • czas trwania sesji, na przykład co najmniej 5 minut;
- • ilość stron na sesję, na przykład 3 strony;
- • zdarzenie, czyli na przykład *kliknięcie przycisku lub odtworzenie filmu*.

Na potrzeby tego przykładu wybierz cel *Zdarzenie* przejdź *Dalej*.

Ostatnim etapem konfiguracji celów w Google Analytics jest określenie szczegółów. Wybraliśmu typ celu *Zdarzenie*, musimy więc określić jego Kategorię (na przykład *Kliknięcie*), Akcję (na przykład *Kliknięcie przycisku*) oraz Etykietę (*Zapis na newsletter*).

Tak skonfigurowany cel możesz zweryfikować (Google Analytics sprawdzi na bazie ostatnich 7 dni, ile razy ten cel mógłby zostać zrealizowany) a następnie zapisać. Ostatecznie konfiguracja takiego celu powinna wyglądać następująco:

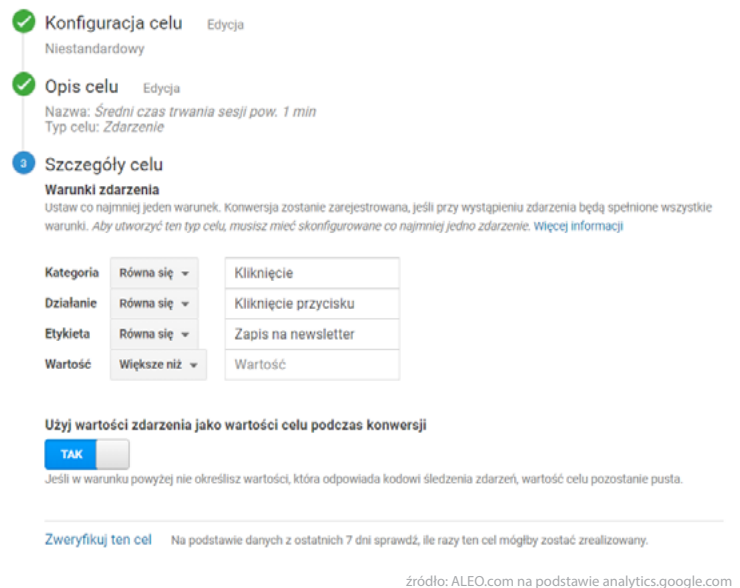

Możesz teraz korzystać z celów w raportach, między innymi aby sprawdzić które kampanie lub źródła ruchu najlepiej konwertują.

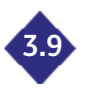

## **3.9 Zapisuj raporty i twórz wygodne dashboardy**

Oswoiłeś się już z działaniem poszczególnych raportów w Google Analytics, ale zbut dużo czasu zajmuje Ci odpowiednie filtrowanie i segmentacja danych? A może chciałbyś zebrać wszystkie potrzebne Ci informacje w jednym miejscu? Z pomocą przychodzi Ci Google Analytics, który umożliwia zapisywanie raportów i dashboardy.

Aby zapisać raport, wystarczy kliknąć przycisk Zapisz, znajdujący się na belce nad wykresem w raporcie. Jest on potem dostępny w sekcji *Dostosowanie -> Zapisane raporty*.

Dashboardy, czyli Panele informacyjne również dostępne są w sekcji *Dostosowanie*. Ich tworzenie jest bardzo proste. Musisz tylko podać nazwę, wybrać jeden z dwóch układów, aby wyświetliło się okienko konfiguracji pierwszego widgetu. Masz tutaj szeroki wybór: dane liczbowe, oś czasu, mapa, tabela lub wykres (kołowy lub słupkowy). Możesz wyświetlać aktualne dane na żywo lub w standardowy sposób (za wybrany okres czasu).

Stwórz na przykład widget, w którym będziesz wyświetlać liczbę aktywnych użytkowników na stronie, poza użytkownikami z Polski. Konfiguracja widgetu powinna wyglądać następująco:

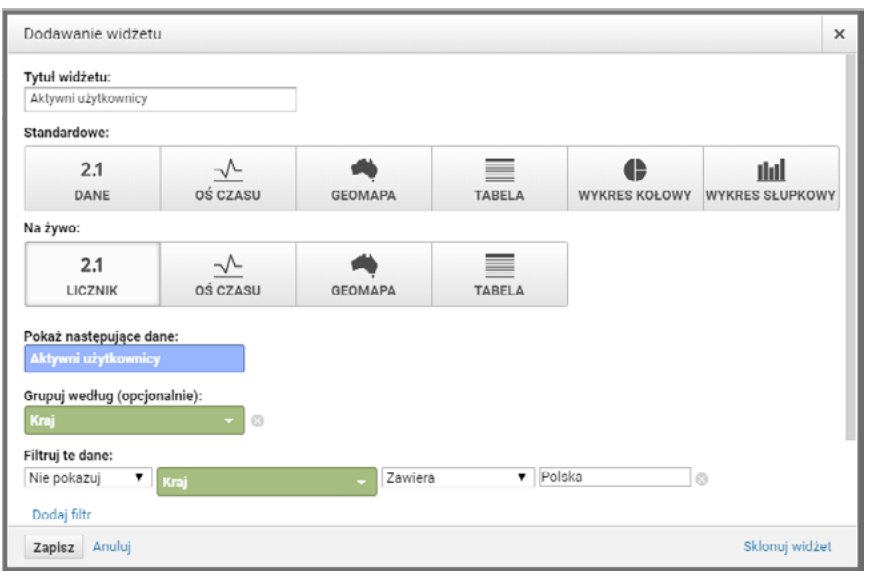

źródło: ALEO.com na podstawie analytics.google.com

Na dashboardzie można umieścić maksymalnie 12 widgetów. Ostateczny wygląd panelu informacyjnego może wyglądać następująco:

| <b>Desktop Users</b>                  | Mobile Users                          |                            |  | <b>Tablet Users</b>              |                                                 |                             |  |  |
|---------------------------------------|---------------------------------------|----------------------------|--|----------------------------------|-------------------------------------------------|-----------------------------|--|--|
| 11971<br>% caloici: 72,19% (16 583)   | 4 3 8 9<br>% caloici: 26,47% (16 583) |                            |  | 213<br>% caloici: 1,24% (16 583) |                                                 |                             |  |  |
| Desktop Pageviews                     | Mobile Pageviews                      |                            |  | <b>Tablet Pageviews</b>          |                                                 |                             |  |  |
| 65965<br>% calcóci: 76,16% (86 614)   | 19620                                 | % caloici: 22,65% (86.612) |  |                                  | 1029<br>% caloici: 1,19% (86.614)               |                             |  |  |
| Revenue by Device Category            |                                       | Revenue Per User           |  |                                  | Revenue and Revenue per User by Device Category |                             |  |  |
| mobile desktop                        |                                       | mobile <b>III</b> desktop  |  | Kategoria<br>urządzeń            | Przychody                                       | Przychody na<br>użytkownika |  |  |
| 13,9%                                 |                                       |                            |  | mobile                           | 439,35 USD                                      | 0,10 USD                    |  |  |
| 80636180<br>PASSAN                    |                                       | 0.03 USD<br>Przychod.      |  | desktop                          | 66,00 USD                                       | $< 0.01$ USD                |  |  |
| an.org                                |                                       | 94,8%                      |  | <b>Active Users</b>              |                                                 |                             |  |  |
| <b>Total Users</b>                    | <b>Total Pageviews</b>                |                            |  |                                  |                                                 |                             |  |  |
| 16 583<br>% calcéci: 100,00% (16 583) | 86 614<br>% caloact 100,00% (86 614)  |                            |  |                                  |                                                 |                             |  |  |
|                                       |                                       |                            |  |                                  |                                                 |                             |  |  |

źródło: ALEO.com na podstawie analytics.google.com

Jeśli wolisz pracować na danych w Excelu, Google Analytics udostępnia Ci również możliwość eksportu danych z raportu. Możesz wybrać jeden z czterech formatów pliku, do którego wyeksportowane zostaną informacje: PDF, Arkusze Google, XLSX lub CSV. Opcja ta jest dostępna na samej górze raportu, obok przycisku *Zapisz*.

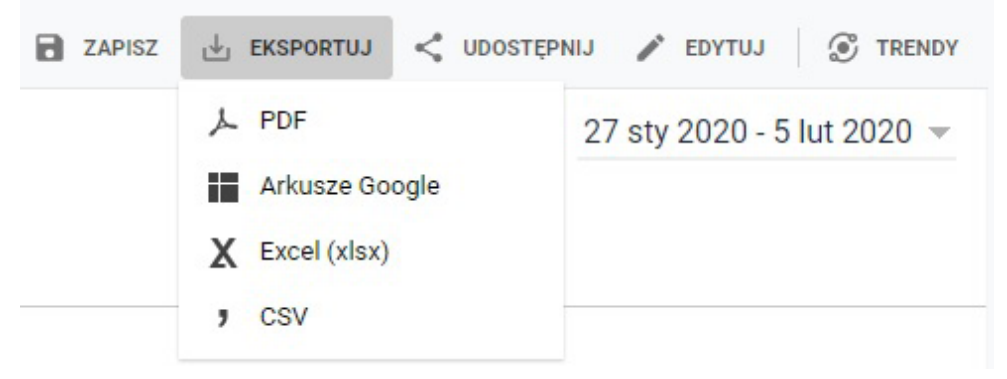

źródło: ALEO.com na podstawie analytics.google.com

<span id="page-29-0"></span>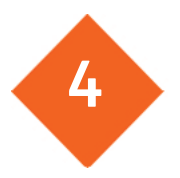

Niezmiennie od lat Google wiedzie prym wśród wyszukiwarek internetowych. Mimo zwiększającej się co roku konkurencji, nikomu nie udaje się dotrzymać kroku temu monopoliście. Obecnie aż 98% użytkowników Internetu na świecie korzysta z rozwiązania dostarczanego przez giganta z Mountain View.

Dzieje się tak między innymi dlatego, że Google dostarcza użytkownikom wielu użytecznych usług, zaczynając od narzędzi analitycznych (Google Analytics) czy skrzynki mailowej (Gmail), poprzez możliwość stworzenia własnej strony internetowej (Google Sites) czy płatnych reklam w wyszukiwarce (Google Ads), a kończąc na dostępnym w chmurze Dysku Google (Google Drive). Wielu internautów korzysta także z przeglądarki Chrome, dla której oczywiście domyślną przeglądarką jest Google. Na rynek wypuszczono nawet serię specjalnych urządzeń przenośnych Chromebook, do których użytkownicy logują się za pomocą swojego konta Gmail. Zbiera ono w jednym miejscu wszystkie usługi oferowane przez Google.

Jak podaje [StatCounter](https://gs.statcounter.com/search-engine-market-share/all/poland), najpopularniejszymi wyszukiwarkami w Polsce są:

- $\frac{1}{2}$  Google 98,04%;
- $\cdot$  Bing 1,04%;
- $\cdot$  Yahoo! 0,52%;
- • DuckDuckGo 0,11%.

Nieważne czy prowadzisz małą rodzinną firmę, w małym miasteczku, czy zakład fryzjerski lub salon kosmetyczny w dużym mieście. Pamiętaj, że codziennie wzrasta liczba użytkowników internetu, którzy wyszukują firm na urządzeniach przenośnych, będąc na spacerze czy zakupach. Z pomocą przychodzi im Google, który w odpowiedzi na zapytanie użytkownika wyświetla firmy znajdujące się w pobliżu. Tak właśnie działa wyszukiwanie lokalne.

Oznacza to, że użytkownicy poszukują rozwiązań "tu i teraz" a ty musisz być na to przygotowany – im wyżej w wynikach wyszukiwania znajdzie się Twoja firma, tym lepiej dla Ciebie i dla Twojego biznesu. Pamiętaj, że pierwsze miejsce na liście generuje średnio aż 30% ruchu, a miejsce poza pierwszą trójką najlepszych wyników może liczyć na zaledwie 7%. Strony wyświetlane w tak zwanym TOP 10 generują zatem ponad połowę wszystkich kliknięć we wszystkie wyniki wyszukiwania.

Nie wiesz od czego zacząć? Na pewno warto skorzystać z dostępnych za darmo możliwości lepszego pozycjonowania, takich jak Google Moja Firma. Warto również pomyśleć w tym kontekście o Wikipedii, a także bazach firmowych i różnych serwisach ogłoszeniowych, których obecnie na rynku jest naprawdę dużo.

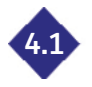

#### **4.1 Jak wyglądają wyniki wyszukiwania w Google?**

Według danych podawanych przez [Internet Stats Live](https://www.internetlivestats.com/total-number-of-websites/) obecnie w sieci funkcjonuje ponad 1,5 miliarda stron internetowych, z czego około 200 milionów z nich jest nadal aktywnych. Oznacza to, że 1 strona internetowa przypada na mniej więcej co piątego mieszkańca kuli ziemskiej. Jak w takim natłoku informacji wyświetlić użytkownikowi najlepszy wynik, który odpowie na wyszukiwane przez niego zagadnienie?

Naprzeciw dużym potrzebom internautów wychodzi oczywiście Google. Algorytmy największej wyszukiwarki internetowej są obecnie w stanie analizować kontekst oraz intencję pytającego. W zależności od typu zapytania, w oparciu o setki kryteriów, wyświetla różne rodzaje wyników, wzbogacone między innymi o grafy, wykresy, obrazy, mapy czy filmy. Wszystko to, ma na celu ws<span id="page-30-0"></span>kazanie użytkownikowi wyszukiwarki jak najdokładniejszej odpowiedzi na intrygujące go pytanie w możliwie najkrótszym czasie.

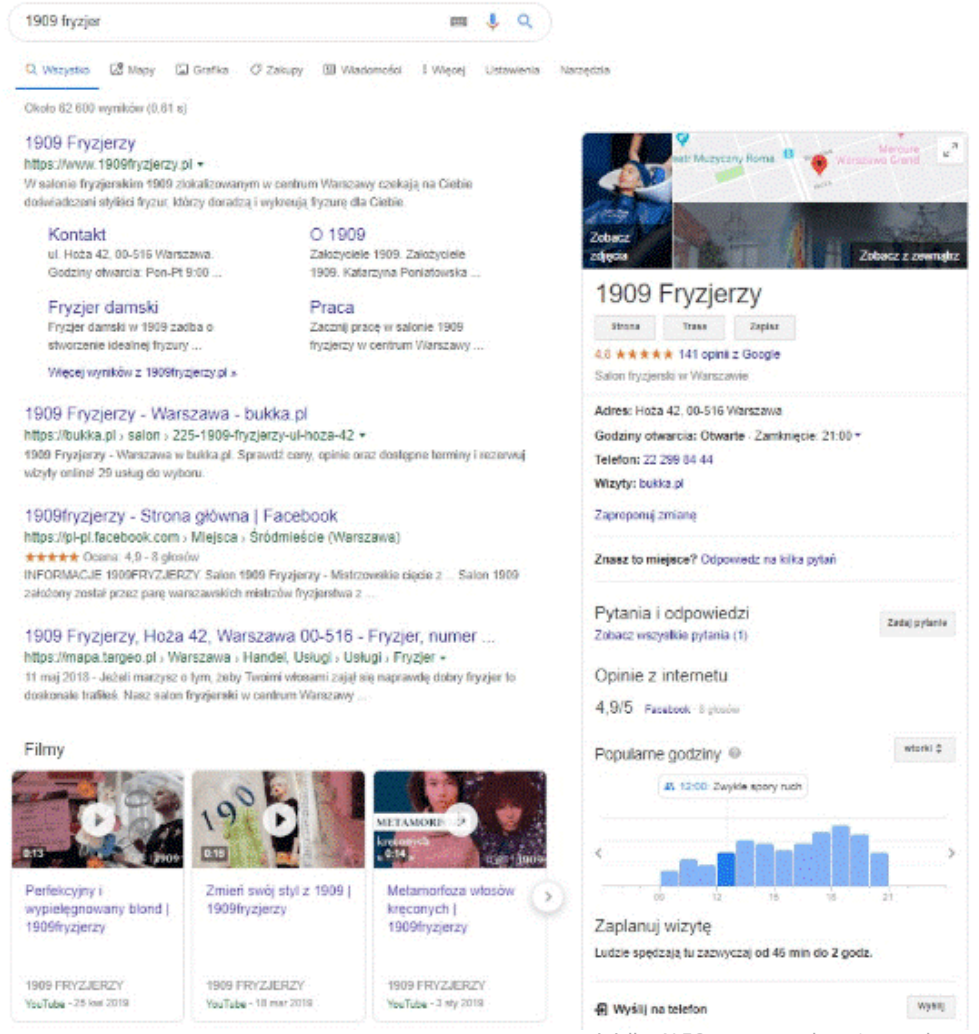

źródło: ALEO.com na podstawie google.com

## **Google Moja Firma – co to jest? 4.2**

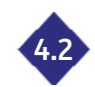

Za pomocą tego narzędzia możesz łatwo i bezpłatnie zarządzać wizerunkiem swojego przedsiębiorstwa w wyszukiwarce Google oraz Mapach Google. Weryfikując i systematycznie aktualizując informacje o swojej firmie sprawisz, że klienci bez problemów znajdą adres czy dane kontaktowe Twojej firmy i dowiedzą się, czym się zajmuje. Jest to zatem swego rodzaju wizytówka firmy w internecie.

Dlaczego uzupełnienie profilu firmowego w Google Moja Firma powinno być priorytetem dla właścicieli firm? Wyobraź sobie, że pan Nowak wyjeżdża z rodziną na wakacje nad morze. Po kąpieli w morzu nabiera apetytu i zaczyna szukać restauracji, w której mógłby zjeść obiad lub kolację. Tak się akurat składa, że podajesz, najlepsze w mieście, świeżo łowione ryby. Może się tak zdarzyć, że rodzina Nowaków przejdzie obok Twojej restauracji, po prostu jej nie zauważając. Jeśli jednak prawidłowo uzupełnisz profil swojej firmy w Google Moja Firma, głowa rodziny - wyszukując w internecie knajp ze świeżą rybą w pobliżu trafi na Twoją ofertę. Może się z Tobą skontaktować telefonicznie lub mailowo, a po zjedzeniu posiłku - wystawić opinię zachwalającą Twoją kuchnię.

Narzędzie to można zatem określić mianem inteligentnej mapy online, która oprócz oznaczonych tras, ulic i miast ma również wizytówki zawierające informacje o różnych punktach świadczących usługi. Mapa ta zmienia się za każdym razem, gdy osoba wyszukująca dane frazy przemieszcza się w inny punkt.

<span id="page-31-0"></span>Jeśli nadal nie jesteś przekonany co do potęgi tego narzędzia, przytoczmy w tym miejscu kilka liczb, które [podaje Google](https://www.google.com/intl/pl_pl/business/). W każdy miesiącu na świecie odnotowujemy:

- **• 5 miliardów** wyszukiwań dotyczących restauracji;
- **• 3 miliardy** wyszukiwań dotyczących hoteli;
- **• 1 miliard** wyszukiwań dotyczących sklepów odzieżowych;
- **• 600 milionów** wyszukiwań dotyczących salonów fryzjerskich i salonów urody;
- **5 milionów** wuszukiwań dotuczących kawiarni.

#### **4.3 Stwórz wizytówkę w Google Moja Firma w kilku prostych krokach**

Aby założyć wizytówkę swojej firmy w Google Moja Firma musisz mieć przede wszystkim konto Google. Jeśli jeszcze go nie masz, wejdź na stronę<https://accounts.google.com> i postępuj zgodnie z instrukcjami. Następnie zaloguj się na swoje konto i przejdź na [stronę Google Moja Firma](https://business.google.com/).

#### **1. Podaj nazwę firmy**

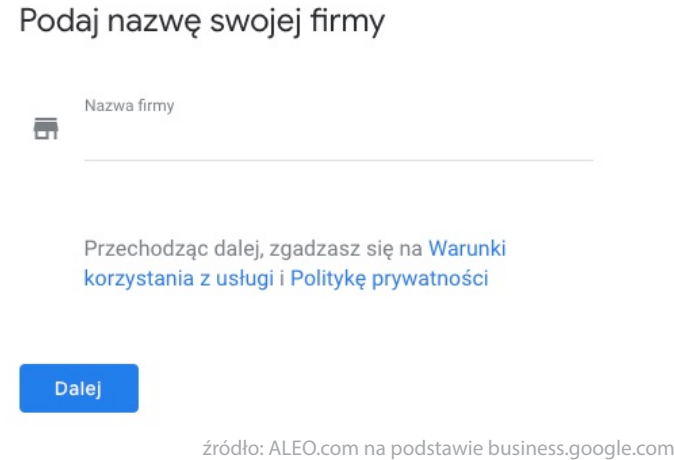

Zacznij od podania nazwy, pod którą wizytówka Twojej firmy będzie się wyświetlać w wynikach wyszukiwania lokalnego oraz Mapach Google. Pamiętaj, że nazwa powinna spełniać wymogi zawarte w wytycznych Google. Nie może zawierać między innymi: haseł marketingowych (np. *Pizza dla Ciebie. Najlepsza pizza pod słońcem*), emoji, numerów telefonu i adresów internetowych czy wreszcie informacji o godzinach pracy.

#### **2. Podaj adres siedziby firmy i obszar działania**

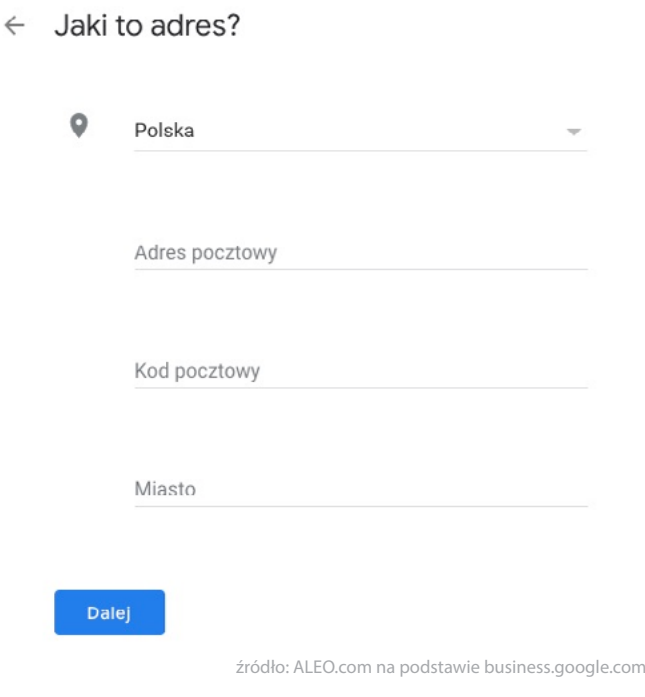

Jeśli prowadzisz biuro lub sklep stacjonarny, w następnym kroku zaznacz opcję *Tak*, dzięki czemu klienci będą mogli zobaczyć w Twojej wizytówce adres firmy i wyznaczyć trasę do niej w Mapach Google. Jeśli jednak to Ty częściej odwiedzasz swoich klientów i nie obsługujesz ich w siedzibie firmy, zaznacz opcję *Nie.*

Możesz teraz dodać lokalizację firmy. Na podany przez Ciebie adres pocztowy otrzymasz kod werufikacujny, za pomocą którego zweryfikujesz firmę oraz prawo do własności jej wizytówki w Google Moja Firma. Konieczne może się jednak okazać ręczne ustawienie znacznika na mapie. Jeśli świadczysz usługi u klientów lub dostarczasz do nich produkty, w następnym kroku zaznacz opcję *Tak, obsługuję klientów również poza moją lokalizacją*. Jeśli natomiast prowadzisz restaurację, gabinet fryzjerski lub inną firmę, która wymaga Twojej obecności w lokalizacji, którą podałeś wcześniej, odpowiedz *Nie, nie chcę jej wyświetlać*.

Jeśli dojeżdżasz do swoich klientów, możesz wybrać obszar działania, na przykład miasto, gminę, powiat, województwo lub kraj.

#### ← Dodaj obszary, które obsługujesz (opcionalnie)

Poniżej możesz wymienić obszary, w których świadczysz usługi. Beda się wyświetlać w wizytówce Twojej firmy i pomoga Ci przyciagnać odpowiednich klientów.

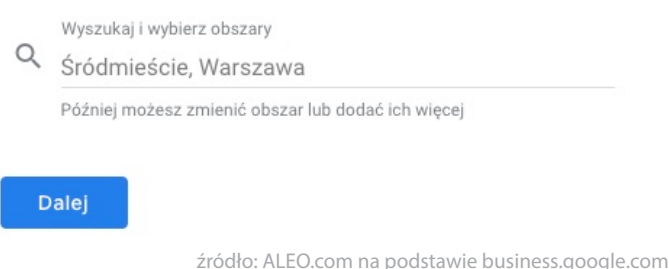

#### **3. Podaj kategorię działalności Twojej firmy**

Kolejny krok jest niezwykle istotny. Wskaż Google kategorię, która najlepiej opisuje obszar działalności Twojej firmy – dzięki temu klienci łatwiej ją odnajdą po wpisaniu zapytania w wyszukiwarce.

Chcąc sprawdzić, jakich fraz używają internauci, aby znaleźć firmy podobne do Twojej, możesz podążyć ich ścieżką, a więc po prostu wpisać w wyszukiwarce interesujące Cię słowo, na przykład *fryzjer Warszawa* i sprawdzić jakie frazy pojawiają się najczęściej wśród 10 – 20 najlepszych wyników.

#### ← Wybierz kategorię, która najlepiej opisuje Twoja firme

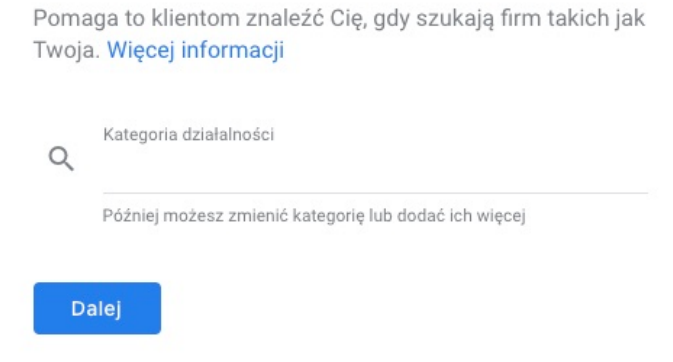

źródło: ALEO.com na podstawie business.google.com

#### **4. Podaj numer telefonu i adres strony internetowej**

Wpisane przez Ciebie numer telefonu i adres strony WWW będą widoczne na Twojej wizytówce w Google. Jeśli nie masz jeszcze swojej strony internetowej, możesz bezpłatnie utworzyć tak zwaną stronę biznesową, którą będziesz mógł później skonfigurować i uzupełnić. Wystarczy, że zaznaczysz opcję *Utwórz bezpłatnie witrynę na podstawie podanych przez siebie informacji.*

#### $\leftarrow$  Jakie dane kontaktowe chcesz wyświetlać klientom?

Dodai te informacie do wizytówki, by ułatwić klientom kontaktowanie się z Twoją firmą (opcjonalnie)

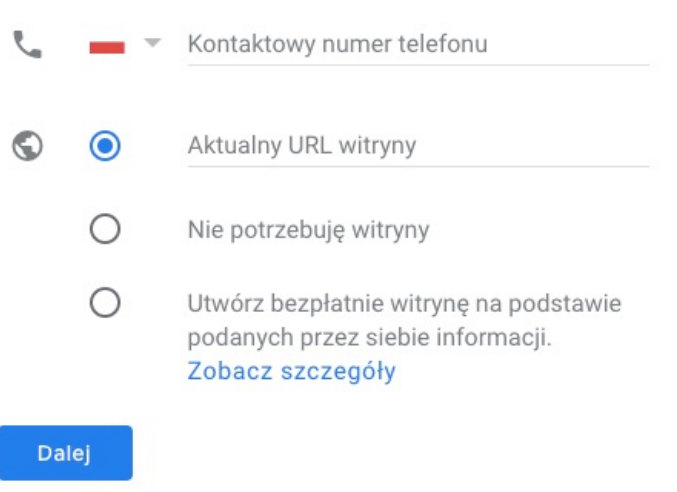

źródło: ALEO.com na podstawie business.google.com

#### **5. Zweryfikuj swoją wizytówkę**

Aby wizytówka Twojej firmy mogła pojawić się w wynikach wyszukiwania, musisz potwierdzić swoje prawa do jej własności. W tym celu najpierw wybierz sposób weryfikacji. Masz do wyboru jedną z trzech metod: listowny kod weryfikacyjny, weryfikacja telefoniczna oraz SMS. W większości przypadków dostępna jest jedynie wysyłka kodu weryfikacyjnego listem na wskazany przez Ciebie adres (czas oczekiwania na taki list to około 2 tygodni).

Gdy otrzymasz już kod weryfikacyjny:

- • Zaloguj się do konta Google Moja Firma.
- • Jeśli zarządzasz wieloma firmami, wybierz tę z siedzibą pod adresem, na który otrzymałeś list z kodem.
- • Z menu wybierz *Zweryfikuj lokalizację* lub *Zweryfikuj teraz* i postępuj zgodnie z instrukcjami.

Po zakończeniu weryfikacji firmy, wizytówka powinna się pojawić na mapie w ciągu doby. Zazwyczaj dzieje się to jednak zdecydowanie krócej, nawet do kilku godzin.

To jednak nie koniec drogi w pozycjonowaniu wizytówki firmy w Google. Aby systematycznie zwiększać widoczność Twojej firmy, stale pracuj nad profilem w Google Moja Firma. W tym celu warto:

- **• Uzupełnić kategorie dodatkowe** swojej działalności, na przykład sklep z *produktami fryzjerskimi, montaż produktów.*
- • Zachęcać **klientów** do tego, aby znaleźli wizytówkę Twojej firmy w internecie i **odpowiedzieli na pytania zadane przez Google** – zwiększy to atrakcyjność wizytówki oraz firmy wśród potencjalnych przyszłych klientów. Dzięki tym informacjom klienci dowiedzą się między innymi czy Twój lokal zapewnia dostęp do Wi-Fi, posiada parking czy też jest przystosowany do przyjmowania osób niepełnosprawnych.
- **• Dodać unikalny opis firmy**, składający się maksymalnie z 750 znaków. Pamiętaj, żeby na-

<span id="page-34-0"></span>jważniejsze informacje (wartościowe słowa kluczowe, miejsce prowadzenia działalności) podać w pierwszych 250 z nich.

- **• Podać listę usług**, które świadczy Twoja firmy. Jest to specjalne udogodnienie dla użytkowników urządzeń mobilnych – niedostępne dla osób korzystających z komputerów.
- **• Uzupełnić katalog produktów Twojej firmy**. Możesz go podzielić na kategorie (kolekcje), dodać tytuł, zdjęcie, opis oraz link do strony produktu.
- **Pozuskiwać i odpowiadać na opinie klientów**. Coraz więcej osób poszukuję opinii o firmach w internecie, a według badań aż 75% z nich wierzy w opinie innych użytkowników tak samo jak polecenie czy rekomendację od przyjaciela. Ponadto firma Bright Local przeprowadziła badania, według których posiadanie pozytywnych opinii od swoich klientów zwiększa Twoje szanse na kontakt z potencjalnym klientem aż o 17%.

#### **Zweryfikuj swoją stronę internetową Google Search Console 4.4**

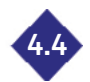

Google Search Console (dawniej Google Webmaster Tools, często nazywany w skrócie GSC) to darmowe narzędzie dostępne dla każdego właściciela konta Google pod adresem [https://search.goo](https://search.google.com/search-console)[gle.com/search-console](https://search.google.com/search-console).

Dzięki GSC w prosty sposób:

- • Sprawdzisz czy dany adres URL znajduje się w indeksie Google.
- Dowiesz się, ile Twoich stron zostało zaindeksowanych przez roboty Google.
- • Wyślesz i sprawdzisz status mapy witryny.
- • Sprawdzisz plik robots.txt.
- • Znajdziesz linki, które prowadzą do Twojej strony.
- Otrzumasz powiadomienia od Google w przupadku kłopotów technicznych z Twoją stroną lub gdy otrzymasz karę za nieuczciwe pozycjonowanie.

Google systematycznie rozwija usługę, która nawet dla profesjonalistów z zakresu SEO jest bardzo użytecznym narzędziem, pozwalającym na kontrolę poprawności funkcjonowania serwisu pod kątem obecności w wyszukiwarce Google.

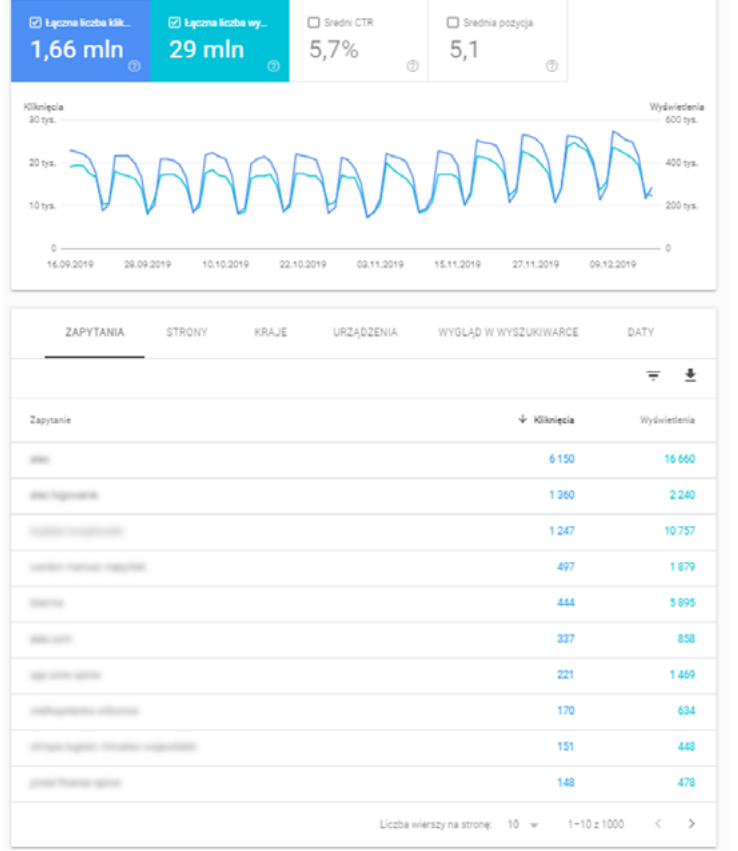

źródło: ALEO.com na podstawie search.google.com

Nowa wersja Google Search Console z powodzeniem może zastępować Google Analytics w najprostszych analizach widoczności Twojej strony w wynikach wyszukiwania. Dzięki raportowi Skuteczność dowiesz się między innymi jak wiele osób zobaczyło i kliknęło w jedną z Twoich stron oraz jaka była średnia pozycja Twojego serwisu na konkretne frazy w wynikach wyszukiwania. Dane te możesz sprawdzić za okres maksymalnie 16 miesięcy wstecz.

Raport *Stan* jest szczególnie przydatny, gdy Twój serwis składa się z setek, a nawet tysięcy podstron. Zazwyczaj pojawiają się wtedy problemy z duplikacją treści, błędami, a także ze skanowaniem i indeksowaniem stron przez Google.

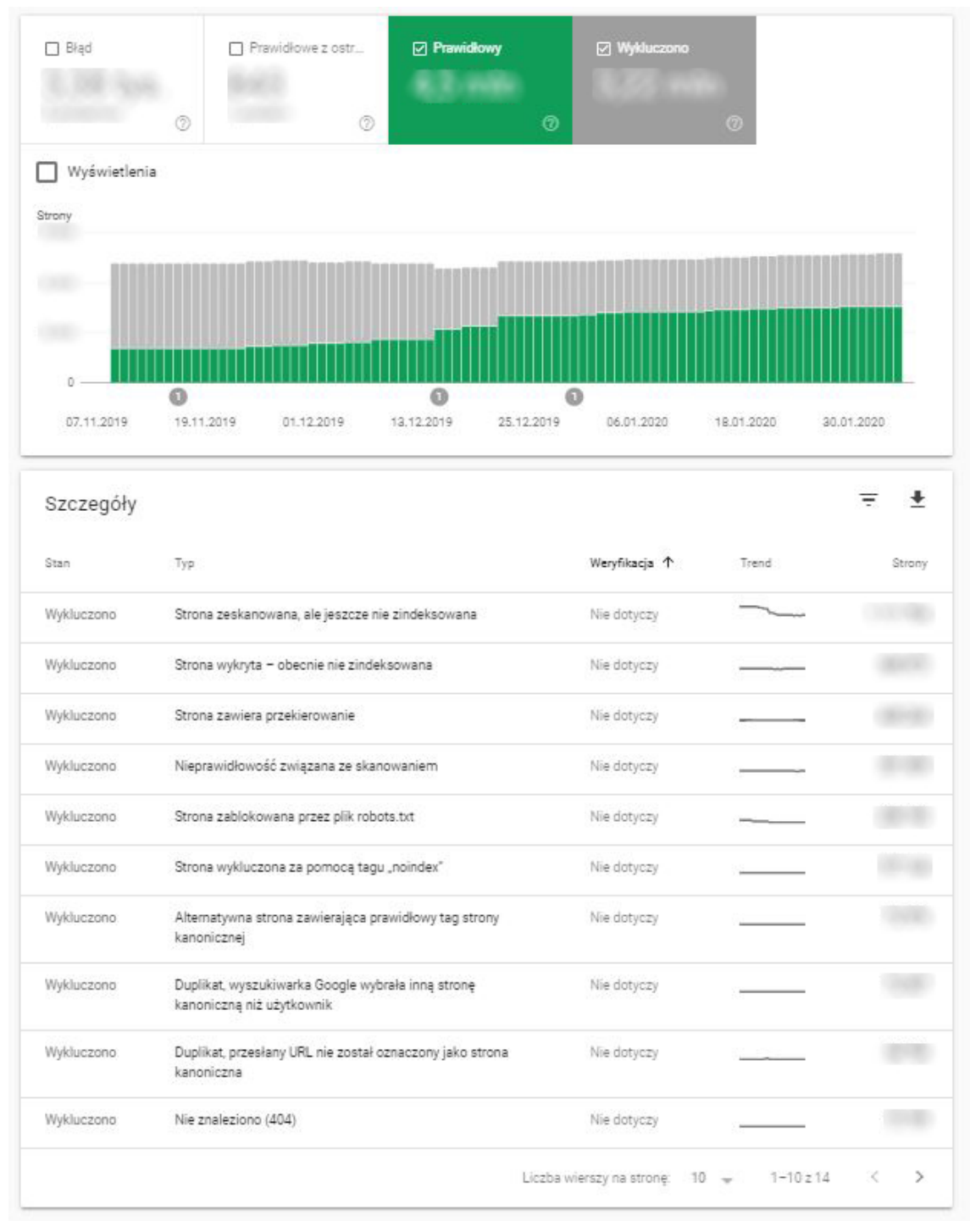

źródło: ALEO.com na podstawie search.google.com

Szczegółowa analiza raportu pozwoli Ci na rozwiązanie najpilniejszych problemów i zwiększy szanse na lepsze pozycje Twoich podstron w wyszukiwarce.

Kolejnym przydatnym raportem jest raport *Szybkość*. Dzięki niemu znajdziesz strony, które wymagają usprawnień pod kątem szybkości działania na komputerach oraz urządzeniach mobilnych. Szczególną uwagę należy poświęcić takim elementom jak szybkość wczytania pierwszych widocznych elementów na stronie lub czas odpowiedzi serwera na wczytanie strony przez użytkownika.

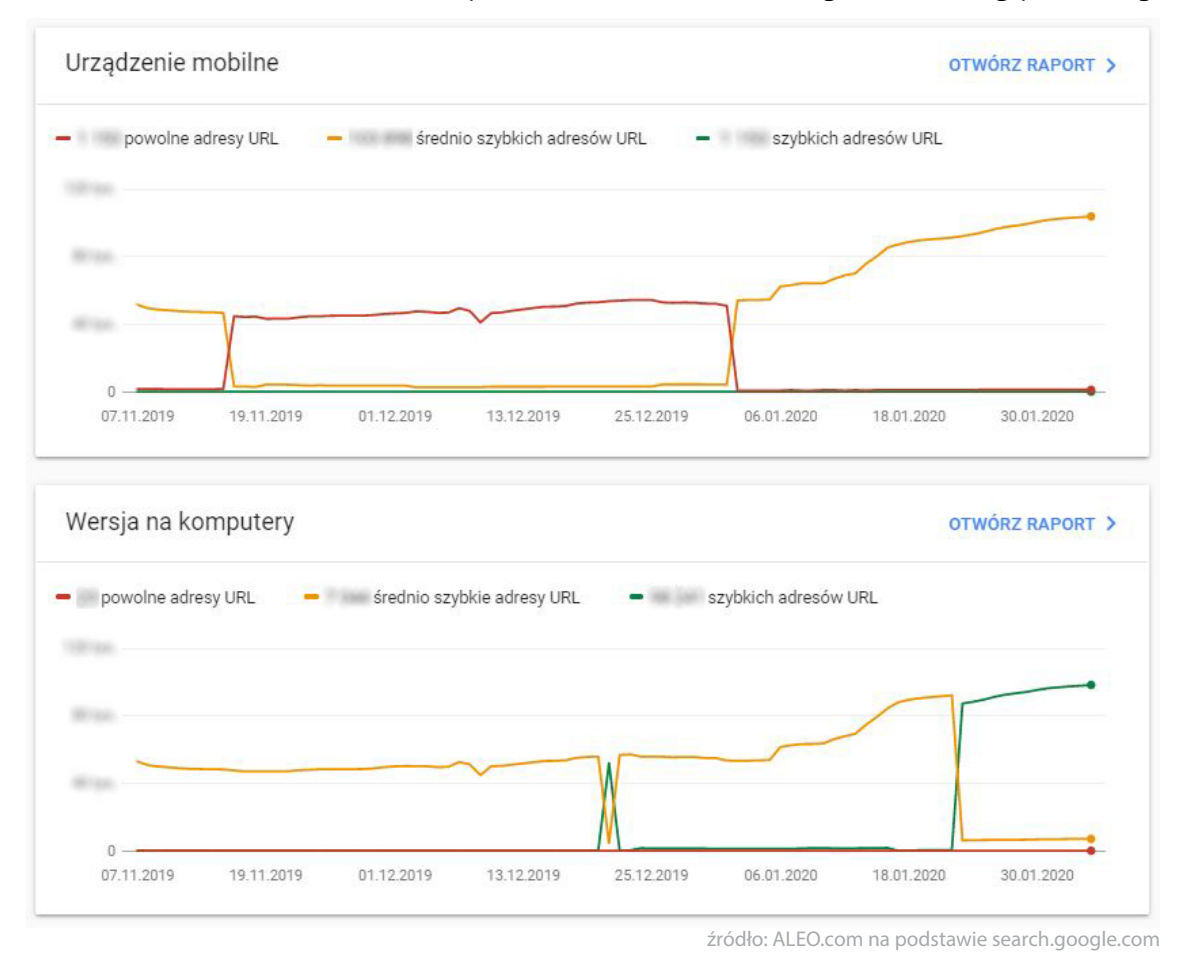

Aby jednak móc w pełni korzystać z dobrodziejstw Search Console od Google, musisz najpierw zweryfikować swoje prawo do jej własności. Możesz to zrobić poprzez:

- Przesłanie pliku HTML na swoją stronę internetową.
- • Dodanie metatagu do strony głównej witryny.
- • Konto Google Analytics.
- • Konto Menedżera Tagów Google.
- • Zmianę w konfiguracji DNS Twojej domeny.

Weryfikacji dokonujesz w sekcji *Ustawienia -> Weryfikacja własności*. Jeśli wybierzesz opcję *Tag HTML*, skopiuj podany metatag i umieść go w sekcji <head> strony.

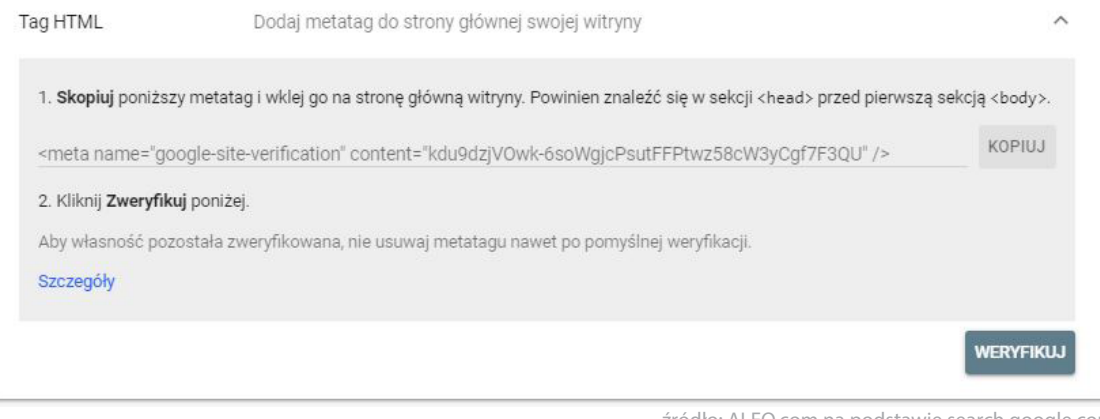

źródło: ALEO.com na podstawie search.google.com

<span id="page-37-0"></span>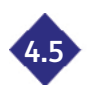

#### **4.5 SEO – od czego zacząć?**

SEO (z ang. Search Engine Optimization) to zbiór działań, które mają na celu zwiększenie widoczności i wzrost ruchu z bezpłatnych wyników wyszukiwania (często nazywanych Search Engine Result Page, w skrócie SERP). Często rozróżnia się to pojęcie od pojęcia pozycjonowanie. W branży utarła się definicja SEO jako optymalizacji budowy strony, podczas gdy pozycjonowaniem nazywa się zdobywanie linków pozwalających na budowanie sieci powiązań, co w efekcie zwiększa widoczność strony.

W praktyce istnieje ponad 200 czynników wpływających na pozycję strony internetowej w wynikach wyszukiwania. Nikt jak dotąd takiej listy jednak nie spisał, gdyż tak naprawdę działanie algorytmu Google owiane jest tajemnicą. Osoby zajmujące się SEO działają jednak w oparciu o wytyczne Google, bazują też na własnych doświadczeniach oraz testach.

Działania w sferze SEO możemy podzielić na:

- związane z samą stroną (tak zwany on-page lub on-site);
- • działania poza stroną (off-page lub off-site).

Do grupy działań on-page zalicza się:

- • treści na stronie;
- • architektura strony (rozmieszczenie treści na stronie, linki pomiędzy stronami);
- • czystość kodu strony;
- • szybkość działania strony.

Z kolei do działań off-page zaliczamy przede wszystkim linki prowadzące do witryny. Niektórzy eksperci branżowi wskazują również uwagę na wagę takich czynników jak sygnały społecznościowe dotyczące danego serwisu oraz zaufanie do domeny (jakość serwerów, wiek domeny).

#### **4.5.1 Jak działa wyszukiwarka Google?**

Programy Google, zwane robotami (lub botami, crawlerami, pająkami czy spiderami), nieustannie przeczesują internet w poszukiwaniu nowych oraz aktualizowanych stron internetowych, które następnie dodają do listy już znanych stron. Taki proces nazywany jest **skanowaniem**.

Niektóre strony znajdujące się na takiej liście zostały już odnalezione wcześniej. Nowe strony Google znajduje śledząc linki z innych serwisów oraz dzięki tak zwanym mapom witryn, przesyłanym przez ich właścicieli.

Gdy tylko Google znajdzie stronę, od razu stara się rozpoznać jej tematykę: przeanalizować treść na stronie, skatalogować jej obrazy i filmy. W tej sposób stara się zrozumieć to, o czym dana strona jest. Informacje te przechowywane są w ogromnej bazie danych, zwanej *indeksem Google*. Taki proces nazywamy **indeksowaniem**.

Wreszcie, gdy użytkownik skorzysta z wyszukiwarki, wpisując zapytanie, Google sprawdza tworzony przez siebie indeks stron i, biorąc pod uwagę wiele czynników (na przykład lokalizację, język czy typ urządzenia), stara się znaleźć najbardziej trafną odpowiedź. Dzięki stosowaniu tak wielu mierników wyniki wyszukiwania są dostosowane pod względem przydatności odpowiedzi. Przykładowo, internauta szukający zakładu fryzjerskiego otrzyma inne wyniki w Warszawie, a inne w Gdańsku.

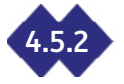

#### **4.5.2 Co robić wolno, a czego nie wolno w świecie SEO?**

Wszystkie działania realizowane na stronie pod kątem uzyskiwania lepszych pozycji w wynikach wyszukiwania powinny opierać się o pewien zbiór zasad, których należy przestrzegać. Taki ogół <span id="page-38-0"></span>zachowań zgodnych z wytycznymi Google nazywamy **White Hat SEO**. Z drugiej strony mamy z kolei szereg działań niezgodnych z regulaminami wyszukiwarek, a ich stosowanie może skutkować obniżeniem rankingu witryny lub nawet całkowitym usunięciem jej z indeksu. Takie czynności noszą z kolei nazwę **Black Hat SEO**.

Do metod należących do grupy Black Hat SEO zaliczamy między innymi:

- • cloaking;
- keyword stuffing;
- • przekierowania automatyczne strony, które przenoszą użytkownika na inne strony, niezwiązane tematycznie z pierwotną stroną.

**Cloaking** (maskowanie) polega na przedstawianiu robotom wyszukiwarki innej treści niż ta, którą widzą zwykli użytkownicy odwiedzający stronę. Przykładem takich działań jest umieszczenie słów kluczowych w kodzie strony małą czcionką, a dodatkowo na przykład w kolorze tła, tak, żeby tekst nie był widoczny.

**Keyword stuffing** (upuchanie słów kluczowych) to nic innego jak nadmierne, nienaturalne umieszczanie słów kluczowych w treści strony. Celem takiego działania jest uzyskanie wyższej pozycji w wynikach wyszukiwania. Często zatem jest to pojęcie błędne, które może okazać się szkodliwe dla serwisu.

Kolejnymi dobrze znanymi elementami Black Hat SEO są:

- **• Farmy linków** (link farms) strony internetowe zawierające nienaturalne ilości linków do innych stron. Celem tworzenia farm linków było oszukanie wyszukiwarki internetowej, która w ustalaniu rankingu bierze pod uwagę liczbę linków.
- **• Systemy wymiany linków** (SWL) zautomatyzowana wymiana linków pomiędzy stronami.

Znacznie obszerniejszy jest katalog działań zgodnych z zasadami Google, czyli White Hat SEO. W ramach tego typu optymalizacji wyróżnić należy:

- tworzenie unikalnych treści wysokiej jakości;
- dbanie o czytelny i zrozumiały dla użytkownika sposób prezentacji treści;
- optumalizacia tagów, takich jak tutuł i opis strony;
- • stosowanie odpowiedniej struktury nagłówków;
- optymalizacja struktury URL i stosowanie przemyślanego linkowania wewnętrznego;
- wsparcie urządzeń mobilnych poprzez działanie responsywnej strony www;
- • optymalizacja kodu strony pod kątem zwiększenia szybkości jej ładowania;
- stosowanie danych strukturalnych w ramach serwisu;
- • uzupełnianie opisów alternatywnych dla obrazów zgodnie z ich zawartością.

#### **Działania on-page**

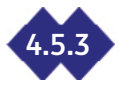

Do podstawowych działań, jakie możesz wprowadzać na swojej stronie internetowej jest stosowanie meta znaczników na podstronach całego serwisu. Umieszcza się je w sekcji <head> strony www.

Jednym z najistotniejszych meta znaczników (zwanych *metatagami)* jest **meta description**. Jego treść znajduje się bezpośrednio w wynikach wyszukiwania. W poniższym przykładzie meta description został zaznaczony czerwoną ramką.

> alen com ALEO.com - największa baza firm online ALEO.com to największa baza firm. Przeglądaj dane kontaktowe, rejestrowe i finansowe oraz opinie o ponad 3 milionach firm z KRS i CEIDG. Sprawdź na ALEO.com!

źródło: ALEO.com na podstawie google.com

Co prawda meta description nie jest traktowany jako czynnik rankingowy wyszukiwarki, ale pozwa-

<span id="page-39-0"></span>la zwrócić uwagę użytkownika na Twoje treści – warto więc poświęcić chwilę na przygotowanie ciekawego i zwięzłego tekstu.

Znacznik ten powinien mieć następującą strukturę:

<meta name="description" content="TEKST TWOJEGO OPISU META" />

Jaki powinien być idealny meta opis dla strony internetowej?

- Składać się z około 155 znaków.
- • Krótko, ale klarownie **określać zawartość strony**. Opis nie może być mylący dla użytkownika ani wprowadzać go w błąd - musi opisywać rzeczywistą treść strony. W przeciwnym razie możesz otrzumać karę od Google.
- • Posiadać **wezwanie do działania** (CTA *Call to Action*) poinformuj użytkownika o tym, czego od niego oczekujesz podczas wizyty na stronie.
- • Być **unikalny** idealną sytuacją jest stworzenie osobnych meta opisów dla każdej podstrony w Twoim serwisie.
- W przypadku stron produktowych możesz umieszczać w nich krótką specyfikację towarów, na przykład nazwę producenta, cenę czy SKU.

Czasem zdarza się, że w wynikach wyszukiwania w miejscu zwykle zarezerwowanym dla meta opisu pojawia się fragment tekstu ze strony. Oznacza to, że w "oczach Google" przygotowany przez Ciebie opis nie oddaje wystarczająco dobrze zawartości strony. Powinieneś w takim przypadku zastanowić się nad jego przeredagowaniem.

Dużo uwagi warto też poświęcić następnemu z metatagów, jakim jest **meta title**, a więc tytuł strony. Jest to tekst w kolorze niebieskim, który pojawia się na samej górze w pojedynczym wyniku wyszukiwania, oraz na karcie zakładki w przeglądarce internetowej.

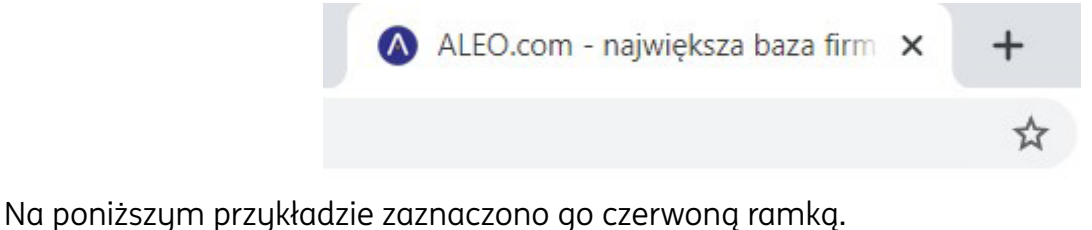

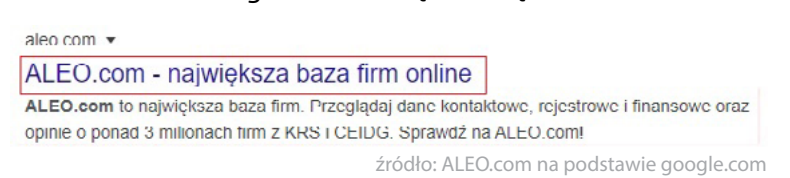

Tworzy się go w oparciu o następującą strukturę:

<meta name="title" content="TYTUŁ TWOJEJ STRONY" />

Warto umieścić w nim słowa kluczowe ważne dla Twojego serwisu i biznesu, bo jest to nie tylko jeden z czynników rankingowych w Google, ale także element, na który często zwracają uwagę użytkownicy wyszukiwarek. Oczywiście każda strona powinna posiadać swój własny, unikalny meta tytuł. Słowa kluczowe, z jakich skorzystasz, zależą od typu i treści strony, na której taki tytuł umieścisz.

Kolejnym z często używanych przez twórców stron internetowych meta znacznikiem jest **meta keywords**. Umieszcza się w nim słowa kluczowe definiujące daną stronę internetową (dla ALEO. com są to: *informacje o firmach, opinie o firmach, sprawozdania finansowe*). Obecnie **Google nie**  korzusta z tego znacznika przy ustalaniu rankingu stron, ale warto dla porządku uzupełniać i te znaczniki.

```
Struktura tego znacznika wygląda następująco:
<meta name="keywords" content="LISTA SŁÓW KLUCZOWYCH" />
```
I wreszcie, *last, but not least*, na scenie pojawia się kolejny znacznik: **meta robots**. Umieszczamy w nim informacje dla robotów wyszukiwarek, które strony są przeznaczone do indeksacji (wyświetlania w wynikach wyszukiwania), a które nie.

Znacznik ten tworzy się w poniższy sposób: <meta name="robots" content="LISTA DYREKTYW" />

W atrybucie *name* możemy wskazać konkretnego robota (na przykład Googlebot, BingBot) lub po prostu wpisać *robots*, co oznacza, że dany znacznik powinien być interpretowany przez boty wszystkich wyszukiwarek.

Z kolei w atrybucie content wskazujemy kombinację dwóch rodzajów dyrektyw:

- *• index* lub *noindex* indeksuj lub nie indeksuj danej strony;
- *• follow* lub *nofollow* przekazuj moc linków do tej strony lub nie.

Jakich stron nie chcemy indeksować?

- stron formularzy (logowania, rejestracji, newslettera, dodawania komentarzy) z reguły takie strony, poza oknami do uzupełniania danych, nie posiadają innej zawartości;
- stron, które na innych witrynach są bardzo podobne (regulaminy, polityka, cookies, informacje o wysyłce i płatności);
- • stron kategorii bez produktów;
- • stron wewnętrznego wyszukiwania;
- • stron tagów.

Podczas tworzenia treści na stronę, zwróć również uwagę na takie elementy, jak **nagłówki** (od h1 do h6), stosując się do następujących zasad:

- • umieść tylko jeden nagłówek h1 na stronie;
- • nazwy sekcji strony umieść w nagłówkach h2;
- • mniej ważne części stron opatrz nagłówkami h3 i h4.

Nagłówki to elementu, które zwracają uwagę czytelniką w sutuacji, gdy na stronie znajduje się dużo tekstu. Dodatkowym atutem przemawiającym za stosowaniem tych elementów jest fakt, że roboty wyszukiwarki kategoryzując odwiedzaną stronę, biorą pod uwagę zawartość znacznika h1 oraz innych nagłówków. Warto więc umieścić tam słowa kluczowe ważne w kontekście treści, którą prezentujesz na danej stronie.

Kolejnym ważnym elementem struktury strony są tak zwane **breadcrumbs**, czyli elementy nawigacyjne strony, które pomagają użytkownikowi odnaleźć informacje, w jakim miejscu serwisu się znajduje. W breadcrumbs umieszczasz linki do innych części strony. Po takich linkach poruszają się boty wyszukiwarek, odnajdując kolejne podstrony serwisu, przez co łatwiej docierają do innych wartościowych treści w Twoim serwisie.

Przykładowo breadcrumbs na profilu firmy [ING Usługi dla Biznesu](https://aleo.com/pl/firma/ing-uslugi-dla-biznesu) na ALEO.com składa się z linka do strony głównej oraz linków do poszczególnych kategorii i podkategorii działalności firmy:

Al FO.com > Usługi dla firm > Usługi finansowe i doradcze > Doradztwo rachunkowe i księgowe > Profil firmy ING Usługi dla Biznesu źródło: ALEO.com

Pracując nad optymalizacją swojej strony internetowej, nie możesz zapomnieć o dwóch kolejnych, niewidocznych, ale niezwykle istotnych elementach.

Pierwszym z nich jest **robots.txt** - plik znajdujący się w głównym katalogu na serwerze (w przypadku serwisu ALEO.com jest to adres [https://aleo.com/robots.txt\)](https://aleo.com/robots.txt). Za pomocą zapisanych w nim dyrektyw *Disallow i Allow* informuje roboty indeksujące wyszukiwarek o tym, które zestawy stron ma **crawlować**, czyli odwiedzać.

Niejednokrotnie działanie pliku robots.txt mylone jest z działaniem znacznika meta robots. **To, że zablokujemy stronę w robots.txt nie oznacza, że nie zostanie ona zindeksowana**. Jest to zatem inne rozwiązanie niż meta znacznik robots, za pomocą którego informujemy boty, które strony indeksować, a któruch nie.

Drugim ze wspomnianych elementów jest **sitemapa witryny**, a więc plik w formacie XML, umieszczony w głównym katalogu na serwerze (czyli przykładowo pod adresem [https://aleo.com/](https://aleo.com/sitemapindex.xml?utm_source=aleo&utm_medium=ebook&utm_campaign=jak-promowac-firme) [sitemapindex.xml](https://aleo.com/sitemapindex.xml?utm_source=aleo&utm_medium=ebook&utm_campaign=jak-promowac-firme)), który wskazuje adresy wszystkich stron serwisu, jakie chcemy pokazywać Googlebotowi do indeksowania.

Jest to jedynie informacja, wskazówka dla Googlebota o tym, jakie strony znajdują się w naszym serwisie – samo dodanie sitemapy do witryny nie spowoduje zaindeksowania wszystkich stron od razu. **Brak sitemapy może być jednak kłopotliwy**. Po jej utworzeniu należy ją dodatkowo zgłosić poprzez Google Search Console.

Zadbaj również o to, aby adresy które zgłaszasz do zindeksowania przez Google, były przez niego łatwo interpretowane. Przykładowo, zrozumiały dla wyszukiwarek jest adres [https://aleo.com/pl/](https://aleo.com/pl/blog/co-przysluguje-pracownikom-w-trakcie-delegacji?utm_source=aleo&utm_medium=ebook&utm_campaign=jak-promowac-firme) [blog/co-przysluguje-pracownikom-w-trakcie-delegacji.](https://aleo.com/pl/blog/co-przysluguje-pracownikom-w-trakcie-delegacji?utm_source=aleo&utm_medium=ebook&utm_campaign=jak-promowac-firme) Znajdują się w nim słowa kluczowe opisujące zawartość strony

Nie zapomnij także o użytkowniku. Na pewno zależy Ci na tym, aby jak najczęściej odwiedzał Twoją stronę. Im prostszy do zapamiętania link, tym większe prawdopodobieństwo, że osoba raz znajdując publikowane przez Ciebie treści, powróci do Twojego serwisu. Przykładem linka przyjaznego użutkownikowi jest adres [https://aleo.com/pl/kontakt.](https://aleo.com/pl/kontakt?utm_source=aleo&utm_medium=ebook&utm_campaign=jak-promowac-firme)

Na koniec warto jeszcze poświęcić chwilę i umieścić w swoim serwisie odpowiednie **dane strukturalne**. Są to specjalne znaczniki umieszczane na stronach internetowych, które służą do opisania zawartości tych stron w formie odpowiedniej dla wyszukiwarek. Dzięki umieszczeniu ich na stronie, boty lepiej rozumieją treści znajdujące się w określonych częściach serwisu. W przypadku wyszukiwarki Google umożliwia to między innymi wyświetlanie dodatkowych informacji w rezultatach wyszukiwania pod postacią tak zwanych opisów rozszerzonych (rich snippets) oraz w grafach wiedzy. **Jest to zaawansowane narzędzie stosowane przez profesjonalistów z branży SEO.**

Jeśli Twoja strona składa się z niewielu podstron, skorzystaj z [Markera danych Google.](https://www.google.com/webmasters/tools/data-highlighter) Wystarczy, że podasz adres strony, którą chcesz oznaczyć, wybierzesz rodzaj danych strukturalnych, aby uruchomić prosty w obsłudze edytor. Zaznaczając kolejne elementy strony możesz samodzielnie oznaczyć ważne dla Twojej strony informacje i pomóc Google w poprawnym zrozumieniu treści.

Jeśli jednak Twoja strona składa się z setek lub tysięcy podstron, zleć wykonanie tego zadania profesjonalnemu programiście. Może skorzystać z czterech formatów oznaczeń, spośród których polecanym przez Google jest JSON.

## 4.5.3.1 Czym jest duplikacja treści i dlaczego nie warto "iść tą drogą"?

Jest to dosyć poważny problem, dotyczący w zasadzie większości stron w internecie. Duplikacja jest efektem nie tulko nieświadomego kopiowania treści, ale może wunikać z problemów technicznych, na przykład braku przekierowań lub niewyłączenia z indeksacji testowej wersji witryny. Warto więc upewnić się, czy treści tworzone w serwisie są unikalne, ponieważ to tylko nieliczne z problemów mogących powodować kopie.

Algorytmy wyszukiwarek potrafią identyfikować strony o treści niskiej jakości. Aby dostarczać użyt-

<span id="page-42-0"></span>kownikom jak najtrafniejszych odpowiedzi na zadawane pytania, na wyższych pozycjach wyświetlane są witryny zawierające unikalne treści. Oprócz tego ważnym czynnikiem w oczach Google jest stopień wyczerpania tematu – czy użytkownik czytając dany artykuł będzie czuł się zaspokojony czy może jednak opuści stronę i będzie poszukiwał informacji gdzie indziej?

Duplikację treści (duplicate content) możemy podzielić na dwa typy:

- wewnetrzna:
- • zewnętrzną.

**Duplikacja wewnętrzna** to powielenie tej samej treści pod różnymi adresami w ramach tego samego serwisu. Konsekwencją takiego działania może być **kanibalizacja fraz**, czyli sytuacja, w której na to samo słowo kluczowe wyświetla się kilka podstron tego samego serwisu. W efekcie, algorytmy wyszukiwarek na dane zapytanie użytkownika mogą wyświetlić za każdym razem zupełnie inny adres. Może to doprowadzić do trwałych spadków w widoczności Twojej strony w wynikach wyszukiwania.

**Duplikacja zewnętrzna** z kolei to kopiowanie treści znajdujących się w różnych serwisach. Dzieje się tak, gdy autorzy treści "pożyczają" tekst innej witryny albo zamieszczają w zewnętrznych serwisach (katalogach, platformach sprzedażowych czy porównywarkach cen) treści skopiowane ze sklepu internetowego czy strony. W przypadku tak zduplikowanych treści, istnieje również ryzyko spadku widoczności jednej ze stron. Zazwyczaj Google wyświetli na wyższych pozycjach stronę lepiej zoptymalizowaną, o większym autorytecie (o długiej historii lub po prostu starszą) do której prowadzi więcej linków.

Jakie są najczęstsze sytuacje, w których dochodzi do duplikacji treści?

- indeksowanie wersji testowej witryny;
- wyświetlanie się strony głównej pod kilkoma adresami (w niektórych systemach do zarządzania treścią pojawia się automatycznie kilka wersji adresów, pod którymi dostępne są strony, na przykład wersja ze znakiem "/" na końcu i bez niego, wersja z "www" i bez niego, adresy z rozszerzeniami oraz bez rozszerzeń);
- nieprawidłowe wdrożenie certyfikatu SSL (w sytuacji, gdy w jednej chwili dostępne są strony z protokołem HTTPS i bez niego);
- • brak optymalizacji dla stron sortowania, filtrowania, tagów oraz paginacji;
- strony wewnętrznego wyszukiwania, zawierające w większości duplikaty stron już zoptymalizowanych pod wyszukiwane hasło;
- nieprawidłowe wdrożenie wersji językowej serwisu (na przykład na wersji obcojęzycznej strony cały tekst lub jego część jest w języku polskim);
- wersja mobilna strony w subdomenie;
- • kopiowanie opisów produktów ze stron producenta.

## **Stwórz firmowego bloga i zyskaj opinię eksperta w branży 4.5.3.2**

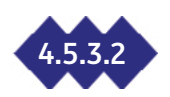

W dzisiejszych czasach w zasadzie wszystkie największe marki na świeci prowadzą własne blogi firmowe. Pracują dzięki temu na swoją rozpoznawalność oraz renomę. Blog czy sekcja poradnikowa dla użytkowników serwisu to świetne rozwiązanie, nawet dla mniejszych przedsiębiorstw.

Prostego, ale jednocześnie w pełni funkcjonalnego bloga można stworzyć w kilka minut, za pomocą wspomnianych już darmowych systemów CMS, takich jak WordPress czy Joomla. Jeśli masz taką możliwość umieść go w folderze w witrynie, nie stawiaj bloga na subdomenie. Jest to rozwiązanie polecane przez wszystkich specjalistów z branży SEO - tworzone treści "pracują" wtedy na cały serwis, przez co zwiększa się jego widoczność na coraz większą liczbę słów kluczowych. W efekcie przynosi to większy ruch i większą sprzedaż.

Swoją przygodę z blogiem firmowym zacznij od analizy treści publikowanych przez konkurencję.

<span id="page-43-0"></span>Sprawdź, jakie tematy opisują na swoich blogach inne firmy, a następnie postaraj się stworzyć podobny artykuł, upewniając się, czy ująłeś w nim wszystko, czego może potrzebować czytelnik.

Gdy zaczniesz już systematycznie tworzyć treści na swojego bloga, możesz pogłębić analizę o tak zwaną analizę luki – na przykład za pomocą narzędzia Senuto możesz sprawdzić jakie tematy porusza Twoja konkurencja, a ty jeszcze nie.

W analizie słów kluczowych z pomocą przyjdą Ci również darmowe narzędzia:

- Planer Słów Kluczowych Google Ads wystarczy, że założysz konto w Google Ads, a otrzymasz dostęp do szerokiej bazy słów kluczowych;
- [Google Trends](https://trends.google.com/trends) za jego pomocą sprawdzisz jakim zainteresowaniem szukana przez Ciebie fraza cieszy się na przestrzeni czasu (możesz na przykład sprawdzić, że fraza s*prawozdania finansowe* jest najczęściej wyszukiwana na przełomie marca i kwietnia);

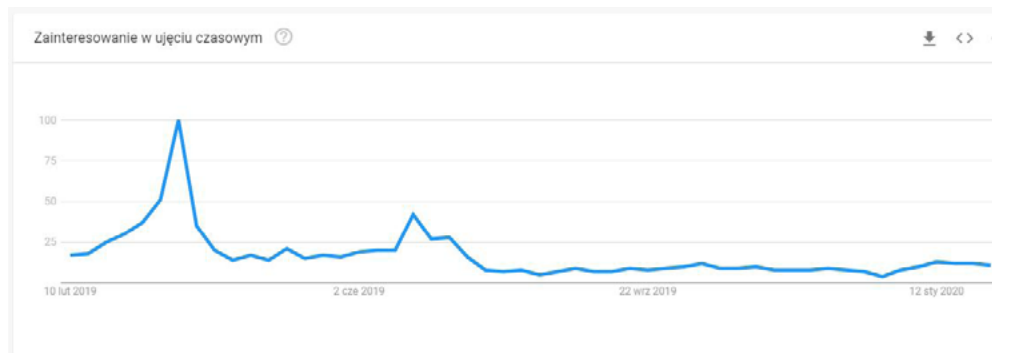

żródło: ALEO.com na podstawie trends.google.pl

• [Answer The Public](https://answerthepublic.com/) – wpisując interesującą Cię frazę sprawdzisz, w jaki sposób użytkownicy szukają informacji dotyczących tego zagadnienia. Na przykład w przypadku frazy s*prawozdania finansowe* dowiesz się, że internauci szukają między innymi informacji, *jak wysłać sprawozdanie finansowe do krs w 2019 roku* czy *jak znaleźć sprawozdanie finansowe spółki*.

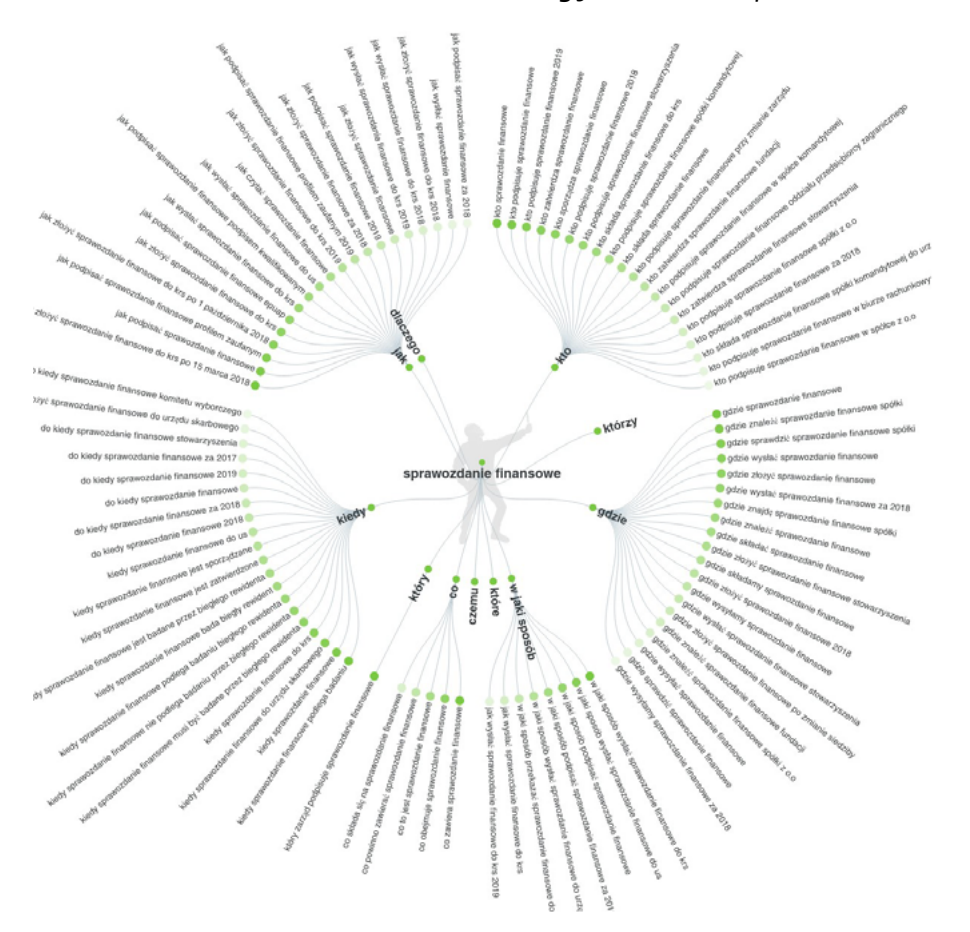

żródło: ALEO.com na podstawie answerthepublic.com

Zanim jednak zaczniesz masowo tworzyć treści na bloga, przygotuj plan wydawniczy lub harmonogram publikacji. Jak wiadomo, dobra organizacja to połowa sukcesu, potwierdza się to również w przypadku prowadzenia sekcji contentowej na stronie internetowej. Pamiętaj również, że tylko treści wysokiej jakości, wyczerpujące temat, mają szanse zaistnieć w sieci oraz przypaść do gustu użytkownikom.

Dodatkowo, taki plan pomaga w nadzorowaniu przebiegu realizacji działań w obszarze tworzenia treści na stronę, szczególnie, gdy w cały proces zaangażowanych jest kilka osób.

Jeśli zdecydowałeś się na stworzenie bloga w oparciu o WordPressa, możesz skorzystać z darmowej wtyczki [Editorial Calendar Plugin for WordPress.](https://wordpress.org/plugins/editorial-calendar/) Jeśli z kolei pracujesz na innym narzędziu, na przykład autorskim projekcie CMS Twojego programisty, możesz po prostu skorzystać z Arkuszy Google. Współdzielenie plików pozwoli Ci na pracę nad harmonogramem w kilka osób, a w dodatku wprowadzane zmiany będą na bieżąco widoczne dla wszystkich.

Dobry plan wydawniczy powinien składać się z następujących elementów:

- planowanej datu publikacji:
- • tematu tekstu;
- • rodzaju treści (artykuł naukowy, wywiad, infografika);
- • autora;
- • miejsca publikacji (blog, media społecznościowe, wpis gościnny na blogu).

Pisząc treści, bez względu na to, czy jest to wpis blogowy czy post na Facebooku, stosuj się do kilku podstawowych zasad:

- **Nadaj "twarz" swojemu blogowi.** Zdecydowanie większym powodzeniem cieszą się treści firmowane nazwiskiem eksperta w swojej dziedzinie lub po prostu osobą z doświadczeniem w branżu. Nie pozostawaj anonimowy.
- **• Bądź spójny pod względem graficznym z innymi elementami strony**. Zadbaj o to, aby Twój blog wyglądał przejrzyście i estetycznie. Owszem, na blogu liczy się przede wszystkim treść, ale jeśli zawiedzie warstwa graficzna strony, nikt tego tekstu nie przeczyta.
- **• Publikuj regularnie.** Jeśli użytkownicy zauważą, że zaniedbujesz swojego bloga, sami zrezygnują z częstych wizyt, a z czasem przestaną go w ogóle odwiedzać.
- **• Nie wpychaj czytelnikom reklamy swoich produktów na siłę**. Prezentowaniu oferty Twojej firmy służy strona lub sklep internetowy. Na blogu poruszaj tematy, które rozwiązują ich problemy i mogą ich naprawdę zaciekawić.
- **• Wzbogacaj swój tekst o grafikę, używaj formatowania tekstu.** Widząc przed sobą ścianę tekstu, jedynie bardzo zdeterminowany w poszukiwaniu wiedzy czytelnik zdecyduje się poświęcić swój czas na jego przeczytanie. Staraj się jednak nie wystawiać użytkownika na próbę. Taki tekst jest po prostu trudny w odbiorze. Wzbogać go o zdjęcia, grafiki czy wideo. Pamiętaj o akapitach, śródtytułach, pogrubieniach i podpunktach.

## **Działania off-page 4.6**

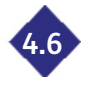

Wśród działań, jakie możesz wykonywać "poza strong" wymienić należy przede wszystkim link **building** oraz **guest blogging**, czyli wpisy gościnne w dowolnej formie z linkiem lub bez niego na blogach powiązanych tematycznie z Twoją stroną.

Działania tego typu polegają na nawiązaniu kontaktu z osobą prowadzącą bloga oraz zachęceniu jej do opublikowania napisanego przez Ciebie tekstu. Staraj się zachęcić go, proponując na przykład stworzenie autorskiego wpisu zwrotnego, który opublikujesz na Twoim blogu, umieszczając w nim linka do wybranej przez niego strony. Oczywiście, on również powinien zaoferować dodanie linka do Twojego serwisu w napisanym przez Ciebie tekście.

Pamiętaj, że zdobywanie linków na innych stronach ma wiele zalet. Po pierwsze, roboty indek-

<span id="page-45-0"></span>sujące wyszukiwarek docierają do Twoich treści poprzez linki znajdowane podczas crawlowania stron w internecie. Poza tym, jeśli Twój artykuł gościnny znajdzie się na poczytnym blogu, w dobrze eksponowanym miejscu, możesz z pewnością liczyć na ruch bezpośredni użytkowników korzystających z tych serwisów. Klikając w link znajdujący się w artykule, przejdą bezpośrednio do wskazanej przez Ciebie strony.

Warto poświęcić pewną część budżetu marketingowego na płatne publikacje w popularnych portalach branżowych, w branży finansowej są to na przykład money.pl czy infor.pl. Koszt umieszczenia artykułu na tego typu portalu waha się od kilkuset złotych do dwóch czy trzech tysięcy. Nie jest to jednak wygórowana kwota, zwłaszcza, że treści te docierają do bardzo szerokiego grona odbiorców, którzy mogą potencjalnie stać się Twoimi klientami. Zwiększa się zatem rozpoznawalność Twojej marki, a dodatkowo link do artykułu wspominającego o Twoim biznesie może znaleźć się bezpośrednio w wynikach wyszukiwania w Google:

Najważniejsze artykuły

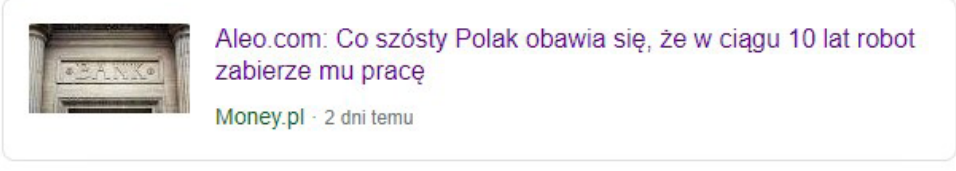

żródło: ALEO.com na podstawie google.com

Koleinum miejscem, w którum warto umieścić informacje o swojej firmie jest Wikipedia. Najpopularniejsza zdigitalizowana i darmowa encyklopedia na świecie to skarbnica wiedzy nie tylko dla uczniów piszących referaty o twórczości poetyckiej Mickiewicza lub Słowackiego czy studentów przygotowujących się do kolokwium, ale także "zwykłych" ludzi po prostu szukających informacji. Dodatkowo otrzymujesz linka do swojego serwisu z bardzo poczytnego serwisu. Jeśli nie stworzyłeś firmowej wizytówki w Google Moja Firma, jest to szansa dla Ciebie na zagospodarowanie przez Twoją firmę prawej części wyników wyszukiwania w Google. Podstawowe informacje oraz krótki opis Twojej firmy pojawią się w postaci grafu wiedzy.

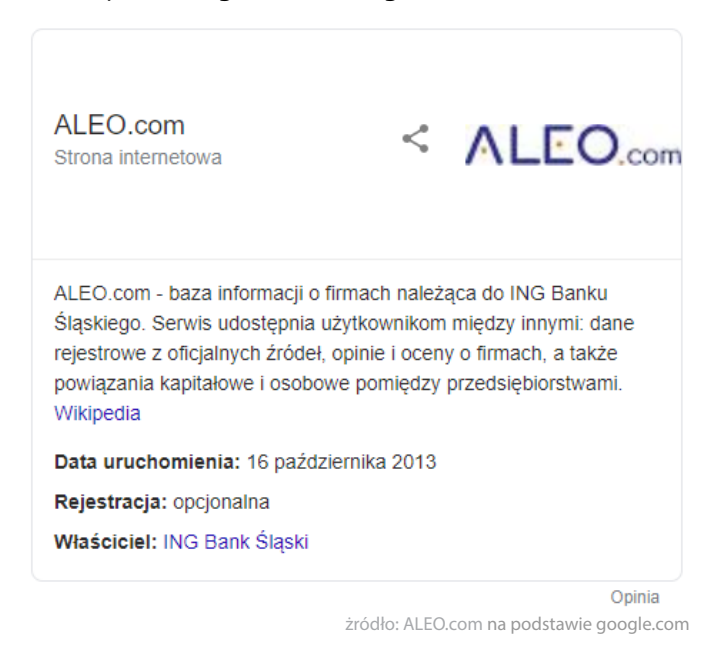

Samo napisanie artykułu nie oznacza jednak automatycznie jego publikacji. Tekst jest najpierw sprawdzany przez redaktorów Wikipedii pod kątem zgodności z ogólnymi zasadami Wikipedii. Pamiętaj, że artykuł nie może mieć charakteru marketingowego (staraj się unikać sformułowań typu *największy serwis, najlepszy produkt*). Podawane przez Ciebie informacje popieraj odpowiednim źródłem – linkiem do strony internetowej czy publikacji w formie papierowej. [Sprawdź, jak może wyglądać taki przykładowy artykuł.](https://pl.wikipedia.org/wiki/Aleo_(strona_internetowa))

## <span id="page-46-0"></span>**Prowadź efektywne kampanie reklamowe <sup>w</sup> Google Ads 5**

Google Ads (do połowy 2019 roku Google AdWords) pozwala na wyświetlanie reklam w formie tekstowej, graficznej lub wideo w wyszukiwarce Google oraz tak zwanej sieci reklamowej. W przeciwieństwie do działań w obszarze SEO, czyli optymalizacji i pozycjonowania strony, pozwala na osiągnięcie oczekiwanych rezultatów w postaci ruchu na stronę albo konwersji w zdecydowanie krótszym czasie. Samą kampanię można uruchomić z dnia na dzień, ustawiając jej cel, przekaz reklamowy oraz stawkę za kliknięcie lub konwersję.

Struktura konta Google Ads jest niezwykle prosta i składa się z kampanii oraz reklam umieszczanych w grupach. Odpowiednia organizacja konta ułatwia dobieranie najbardziej odpowiednich reklam do klientów, a także skuteczniej monitorować oraz wdrażać zmian w działaniach reklamowych.

#### **Gdzie możesz dotrzeć do potencjalnych klientów z reklamą? 5.1**

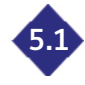

Najpopularniejszą i najbardziej znaną formą marketingu w Google Ads są reklamy w sieci wyszukiwania, oznaczane znaczkiem *Reklama*. Pojawiają się u góry oraz na dole strony (nad i pod organicznymi wynikami Google).

Przykładowa tekstowa reklama w sieci wyszukiwania może wyglądać następująco:

Reklama · www.aleo.com/ · ALEO.com dla Firm | Wiarygodne Oceny i Opinie Ponad 3 mln firm. Wszystkie polskie firmy są na ALEO.com. Przeglądaj dane, dodawaj opinie. ALEO.com to wiarygodne oceny i opinie o firmach. Wspieramy Cię w prowadzeniu biznesu. Nowl partnerzy biznesowi. Współpracuj i sprzedawaj. Najlepszy portal dla firm.

Jak kupować? Stwórz zapytanie ofertowe, zorganizuj aukcję zakupowa.

**Profil Firmy** Pozwól Znaleźć Twoją Ofertę Promuj Swoją Firmę.

Opinie o Firmach Zarejestrui sie za Darmo Dodawaj Opinie

**Sprawdzone Opinie Firm** Wystawiai Opinie Kontrahentom Odpowiadaj na Otrzymane Opinie

żródło: ALEO.com na podstawie google.com

Reklamy Google można zobaczyć również podczas codziennego przeglądania informacji w sieci. Bannery składające się najczęściej z grafiki oraz krótkiego komunikatu tekstowego, kierujące użytkowników poprzez link bezpośrednio do witryny, wyświetlają się na powierzchniach reklamowych udostępnianych na stronach internetowych działających w systemie AdSense.

Przykładowa reklama graficzna może wyglądać następująco:

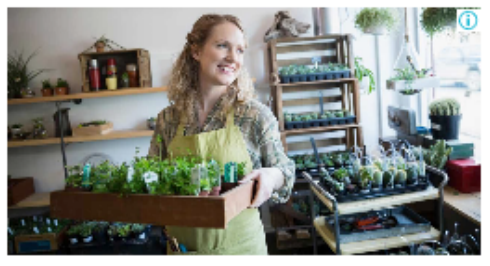

#### Największa Baza Firm

Największa baza firm. Dane ALCO. . kontaktowe, rejestrowe i finansowe oraz opinie i oceny.

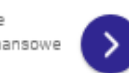

żródło: ALEO.com na podstawie google.com

<span id="page-47-0"></span>Duży potencjał ma również reklama na YouTube. Wystarczy wspomnieć, że z platformy tej korzysta miesięcznie aż 20 milionów użytkowników, a z mobilnej aplikacji serwisu blisko 13,6 miliona osób. Jest to stosunkowo tani sposób dotarcia do potencjalnych klientów – kwota płacona za obejrzenie krótkiego filmu reklamowego przez użytkownika serwisu to wydatek rzędu kilku groszy.

Przed przystąpieniem do publikacji możesz także obejrzeć podgląd reklamy:

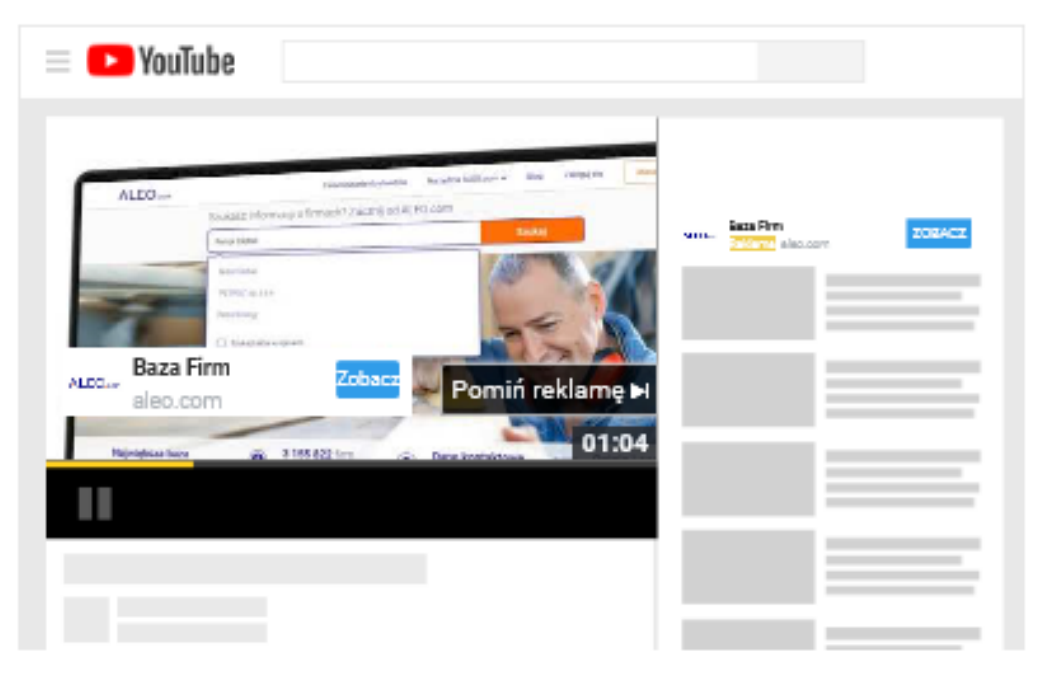

żródło: ALEO.com na podstawie youtube.com

Dzięki Google Ads można też kierować do użytkowników poczty Gmail (oznaczone są zielonym znaczkiem "Reklama") reklamy w ramach kampanii Google Sponsored Promotions. Wyświetlają się one w zakładce *Oferty* w skrzynce odbiorczej.

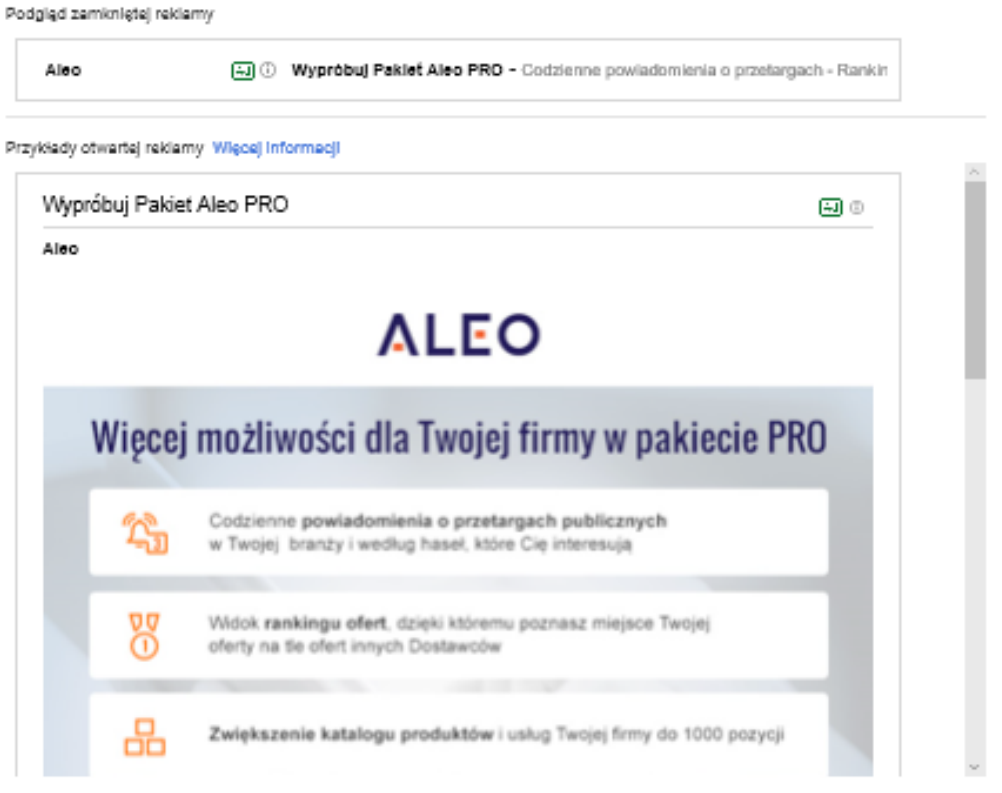

źródło: ALEO.com na podstawie ads.googole.com

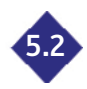

<span id="page-48-0"></span>Pracę z Google Ads warto rozpocząć od reklam w sieci wyszukiwania. Stworzenie kampanii jest bardzo proste, z pomocą przychodzi sam system, który krok po kroku przeprowadza użytkowników przez cały proces.

Na początku musisz **ustalić cele** (konwersje), jakie chciałbyś osiągnąć poprzez publikację swoich reklam. Następnie utwórz swoją kampanię w sieci wyszukiwania:

- 1. Przejdź do zakładki *Kampanie* i kliknij ikonę plusa . Wybierz opcję *Nowa kampania*.
- **2. Wybierz cel kampanii.** Może to być zwiększenie sprzedaży, ruchu w witrynie lub świadomości i zasięgu marki. Wybierz na przykład *Ruch w witrynie* i ustaw *Sieć wyszukiwania* jako typ kampanii. Na samym końcu podaj adres strony internetowej, do której chcesz ściągać ruch. Konfiguracja powinna wyglądać podobnie jak na poniższym zrzucie ekranu:

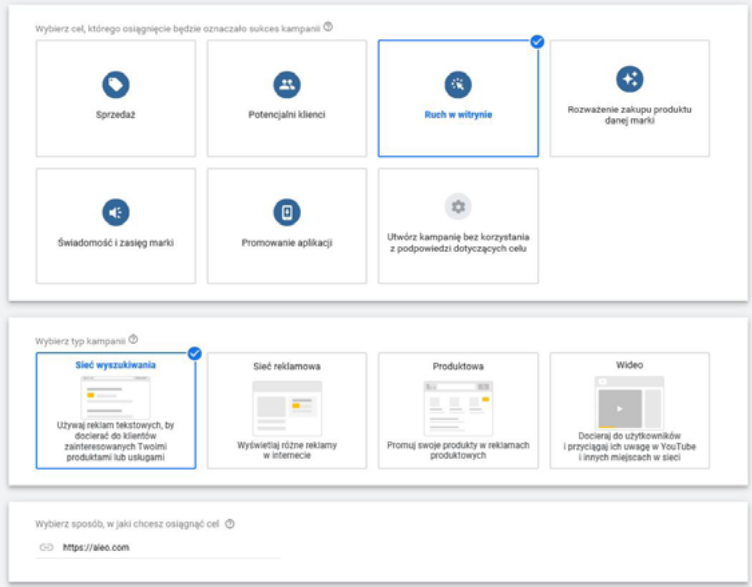

źródło: ALEO.com na podstawie ads.googole.com

3. **Podaj nazwę kampanii** i zdecyduj czy chcesz rozszerzyć swoją reklamę o sieć reklamową. Możesz również ustawić datę rozpoczęcia i zakończenia kampanii.

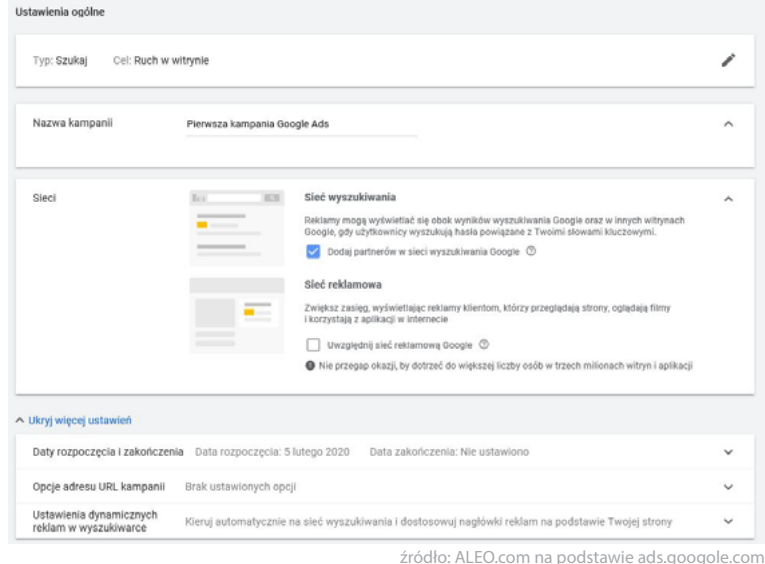

4. **Wybierz lokalizację geograficzną,** na którą chcesz kierować reklamy. Możesz na przykład utworzyć kampanię skierowaną do osób mieszkających w konkretnym miejscu – otworzyłeś nowy sklep stacjonarny i chcesz do niego ściągnąć pierwszych klientów albo przygotowałeś ofertę promocyjną specjalnie dla osób tam mieszkających w tym mieście.

- **5. Wybierz języki**, jakimi posługują się osoby, do których będziesz kierował swoje reklamy.
- **6. Określ budżet**, jaki chcesz przeznaczyć na swoją kampanię.
- **7. Określ strategię ustalania stawek.** Jeśli zależy Ci na ruchu, zaznacz, że chcesz uzyskać jak najwięcej kliknięć po określonym maksymalnym koszcie. Możesz też zdecydowanie się na strategię maksymalizacji liczby konwersji.

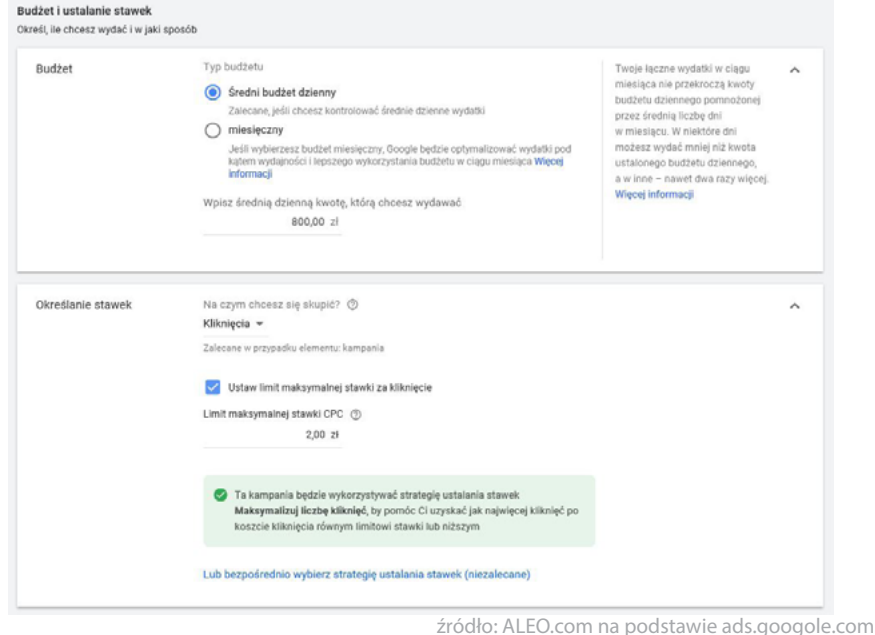

8. Jeśli chcesz, możesz **rozszerzyć swoje reklamy** o kolejne elementy. Rozszerzenia pozwalają umieścić w komunikacie reklamowym dodatkowe informacje, by zachęcić użytkowników do wyboru reklamy i kliknięcia w link. Do wyboru masz między innymi:

#### **• Rozszerzenia linków do podstron**  Możesz podać tekst linku, który będzie się wyświetlał użytkownikom, a także adres URL strony, na którą ma ich prowadzić. Pamiętaj jednak, że aby pojawiały się one w reklamie, musisz dodać co najmniej dwa rozszerzenia.

#### **• Rozszerzenia objaśnień** Oprócz tekstu reklamy możesz wyświetlić maksymalnie dziesięć objaśnień, które na komputerach oddzielone są od siebie kropkami. Dzięki tego tupu rozszerzeniom możesz promować wśród potencialnych klientów wyjątkowe cechy lub oferty Twojej firmy, na przykład całodobowe wsparcie telefoniczne czy bezpłatną dostawę. **• Rozszerzenia połączeń** Możesz na przykład wyświetlić swój numer telefonu, dzięki czemu użytkownik będzie mógł bezpośrednio zadzwonić do Twojej firmy, klikając przycisk znajdujący się w reklamie.

**• Rozszerzenia lokalizacji**

Gdy użytkownicy, przebywający w pobliżu Twojej firmy lub sklepu, będą wyszukiwać na swoich smartfonach haseł pasujących do wprowadzonych przez Ciebie słów kluczowych otrzymają w wynikach wyszukiwania dodatkowe informacje o niej, takie jak: odległość od jej lokalizacji i nazwę miejscowości, przycisk "Zadzwoń" oraz godziny otwarcia, numer telefonu, zdjęcia i wskazówki dojazdu.

Pamiętaj, że samo dodanie rozszerzenie jest darmowe, a zwiększa szanse na zwrócenie uwagi użytkownika Twoim przekazem marketingowym. Płacisz jedynie, gdy ktoś kliknie w link lub przycisk "Zadzwoń" (koszt jest taki sam jak kwota ponoszona za kliknięcie w nagłówek reklamy).

To tylko niektóre z wielu dostępnych rozszerzeń reklam. To, które z nich wybierzesz, zależy od tego, jakich czynności oczekujesz od użytkownika widzącego Twoją reklamę. Czy ma się z Tobą skontaktować telefonicznie? Trafić do Twojego sklepu stacjonarnego? A może zdobyć więcej informacji o firmie i ofercie?

#### Przykładowa reklama z rozszerzeniami linków do podstron i rozszerzeń objaśnień może wyglądać następująco:

Reklama · www.aleo.com/ ·

#### ALEO.com dla Firm | Wiarygodne Oceny i Opinie

Ponad 3 mln firm. Wszystkie polskie firmy są na ALEO.com. Przeglądaj dane, dodawaj opinie. ALEO.com to wiarygodne oceny i opinie o firmach. Wspieramy Cię w prowadzeniu biznesu. Nowi partnerzy biznesowi. Współpracuj i sprzedawaj. Najlepszy portal dla firm.

#### Jak kupować?

Stwórz zapytanie ofertowe. zorganizuj aukcję zakupową.

#### **Profil Firmy**

Pozwól Znaleźć Twoją Ofertę Promuj Swoją Firmę.

#### Opinie o Firmach

Zarejestruj sie za Darmo Dodawaj Opinie

#### **Sprawdzone Opinie Firm** Wystawiaj Opinie Kontrahentom Odpowiadaj na Otrzymane Opinie

źródło: ALEO.com na podstawie googole.com

Następnym etapem pracy nad utworzeniem reklamy w Google Ads jest konfiguracja grup reklam.

## **Skonfiguruj grupy reklam 5.2.1**

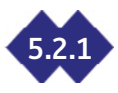

Reklamy o wspólnej tematyce, na przykład dotyczące podobnych towarów lub usług, możesz łączyć w grupy. Jeśli na przykład zajmujesz się sprzedażą produktów do domu i ogrodu, możesz swoje reklamy rozłożyć na kilka kampanii: *Sprzęt do sypialni, Sprzęt do Łazienki, Sprzęt do salonu, Ogród.*

Z kolei kampanię *Sprzęt do sypialni* może podzielić na grupy, na przykład: *Kanapy i wersalki, Komody, Pościel, Łóżka, Szafy, Materace, Kołdry i narzuty* oraz *Szafki nocne.*

Każda grupa reklam zawiera z kolei listę słów kluczowych koncentrujących się na sprzedawanym lub reklamowanym produkcie. Taka lista informuje system Google Ads, by wyświetlał reklamy tych towarów i usług tylko w przypadku wpisania określonego słowa lub frazy kluczowej.

Odpowiedni podział i poprawne wdrożenie grup reklam pozwoli trafniej dopasować przekaz reklamowy do zapytania wpisanego przez użytkownika wyszukującego informacji w Google. Pozwoli Ci też na późniejszym etapie zaoszczędzić czas, jaki poświęcisz na poszukiwanie i analizowanie swoich kampanii.

W tym momencie musisz się zastanowić nad tym, na jakie frazy chcesz się reklamować. Google Ads przychodzi Ci z pomocą także w tej kwestii - podajesz interesujące Cię słowo kluczowe, a system sam zasugeruje Ci inne podobne frazy, które możesz dodać do swojej listy. Warto jednak wcześniej przeprowadzić analizę słów kluczowych na własną rękę.

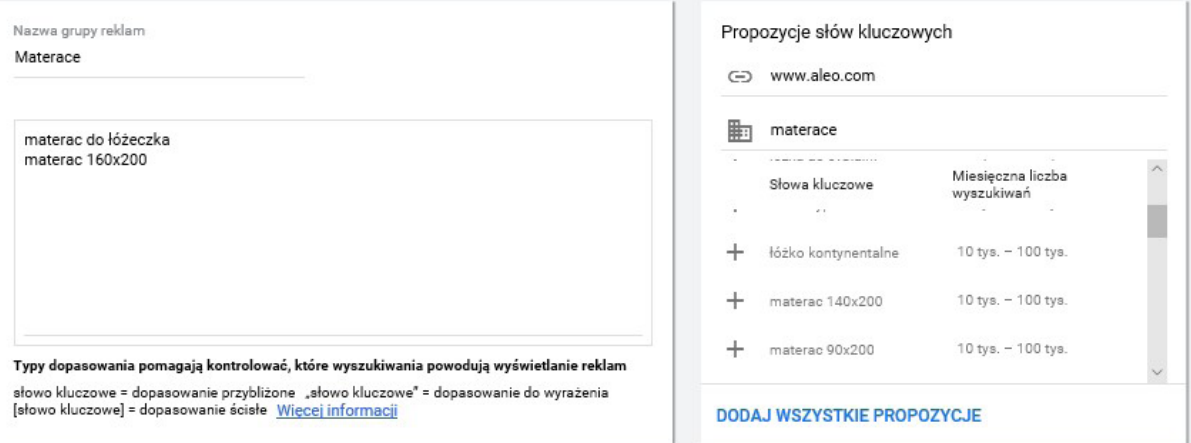

źródło: ALEO.com na podstawie ads.googole.com

<span id="page-51-0"></span>Masz dużą kontrolę nad tym, które wyszukiwania w Google spowodują wyświetlenia Twoich reklam. Służą do tego dopasowania słów kluczowych.

Zacznij od dopasowania przybliżonego, a opcjonalnie dodaj wykluczające słowa kluczowe – pomogą Ci one pozbyć się słów i fraz, które nie są związane z Twoją firmą lub oferowanymi przez Ciebie produktami i usługami.

**Dopasowanie przybliżone** to podstawowy i domyślny typ dopasowania. Reklamy będą się wyświetlać w wynikach wyszukiwania synonimów, podobnych wyszukiwań, haseł z błędną pisownią i innych trafnych odmian. Na przykład dodając słowo kluczowe *materac do łóżeczka* Twoja reklama może się wyświetlić osobie wyszukującej hasło *kup materac do łóżka dla dziecka*.

**Wykluczające słowa kluczowe** zapobiegają wyświetlaniu reklam w wynikach wyszukiwania zawierających dane hasło. Jeśli na przykład nie posiadasz w swojej ofercie materacy o wymiarach 90 na 200 cm możesz dodać wykluczające słowo kluczowe, poprzedzone znakiem minusa: *-90x200*.

Jeśli już poczujesz się pewniej w pracy z systemem Google Ads, możesz skorzystać z bardziej zaawansowanych opcji, takich jak dopasowanie do wyrażenia czy dopasowanie ścisłe.

**Modyfikator dopasowania przybliżonego** od swojego "niezmodyfikowanego" krewnego różni się tym, że wyświetla reklamy zawierające hasła określone za pomocą znaku plus lub ich bliskie odmiany w dowolnej kolejności. Oprócz tego mogą się jednak pojawić także inne słowa. Na przykład dla słowa kluczowego *+biały +materac* reklama zostanie wyświetlona dla frazy *biały materac do łóżeczka*, ale nie *brązowy materac* czy *białe prześcieradło*.

Jeśli użyjesz **dopasowania do wyrażenia**, Twoje reklamy będą się wyświetlać w wynikach wyszukiwania pasujących do wyrażenia i jego zbliżonych odmian z dodatkowymi wyrazami przed lub po wyszukiwanym haśle. Reklamy nie zostaną wyświetlone, jeśli słowo kluczowe zostanie dodane w środku wyrażenia lub jeśli zmieni się kolejność słów w wyrażeniu. Reklamy dla słów kluczowych "materac do łóżeczka" będą się na przykład wyświetlać na frazę "*materac do łóżeczka dla dziecka*".

Ostatnia z dostepnych opcji są **dopasowania ścisłe**. W tym przypadku reklamy będą wyświetlane w wynikach wyszukiwania dokładnie dopasowanego hasła i jego zbliżonych odmian o tym samym znaczeniu. To dopasowanie obejmuje również zmianę kolejności słów (jeśli nie zmienia znaczenia) oraz części mowy (przyimki, spójniki, przedimki), a także synonimy, parafrazy i słowa z tą samą intencją wyszukiwania. Jeśli użyjesz dopasowania ścisłego [*łóżko dla dziecka*] Twoja reklama może się wyświetlić użytkownikowi wyszukującemu w Google hasło *łóżko dziecięce*.

Jeśli wybrałeś już słowa kluczowe wraz z typami ich dopasowania, skonfiguruj co najmniej jedną grupę reklam, pamiętając, że **musi ona zawierać minimum jedną reklamę i listę trafnych słów kluczowych**. Dodaj nazwę grupy reklam i podaj frazy, w oparciu o które będą wyświetlane reklamy.

Możesz teraz przejść do następnego etapu, a więc do tworzenia reklamy tekstowej.

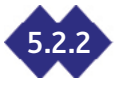

#### **5.2.2 Utwórz reklamy tekstowe**

Jesteś już na ostatniej prostej! Wystarczy jedynie, i aż, stworzyć przekaz reklamowy, który zachęci potencjalnych klientów do zakupienia Twojego produktu lub wykonania innej czynności w serwisie, któru reklamujesz.

Pamiętaj, aby komunikat był dopasowany do frazy wyszukiwanej przez użytkownika. Im bardziej dopasowana jest reklama i treść strony docelowej, na którą kierujesz użytkownika po kliknięciu w reklamę, tym mniej zapłacisz za takie kliknięcie, a reklama pojawi się wyżej wśród płatnych reklam w wynikach wyszukiwania.

O koszcie reklamy decyduje zatem tak zwany **Wynik Jakości**, który w skali od 1 do 10 ocenia takie elementy Twojej reklamy jak przewidywany współczynnik kliknięć, trafność reklamy i jakość strony docelowej. Dużą zaletą tego rozwiązania jest to, że wyrównuje szanse pomiędzy firmami, które przeznaczają różne kwoty na swoje reklamy. Nie wystarczy więc ustawić dużej stawki za kliknięcie, aby reklamy automatycznie wyświetlały się na samej górze wyników wyszukiwania. Należy oprócz tego zadbać o jakość i dopasowanie przekazu marketingowego do zawartości reklamowanej strony.

Pamiętaj, aby w Twojej reklamie pisać w prosty i przejrzysty sposób. Nie zapomnij również o CTA (Call to Action – wezwaniu do działania) – użytkownik musi wiedzieć czego od niego oczekujesz po tym, gdy kliknie w reklamę.

Utwórz co najmniej trzy reklamy w każdej grupie – pomoże Ci to na późniejszym etapie pracy z reklamami. Sprawdzisz, który z przekazów reklamowych jest najtrafniejszy, dowiesz się jakim językiem pisać do swoich klientów i jakie argumenty do nich przemawiają. Wyeliminujesz wtedy te reklamy, które nie przynoszą spodziewanych efektów.

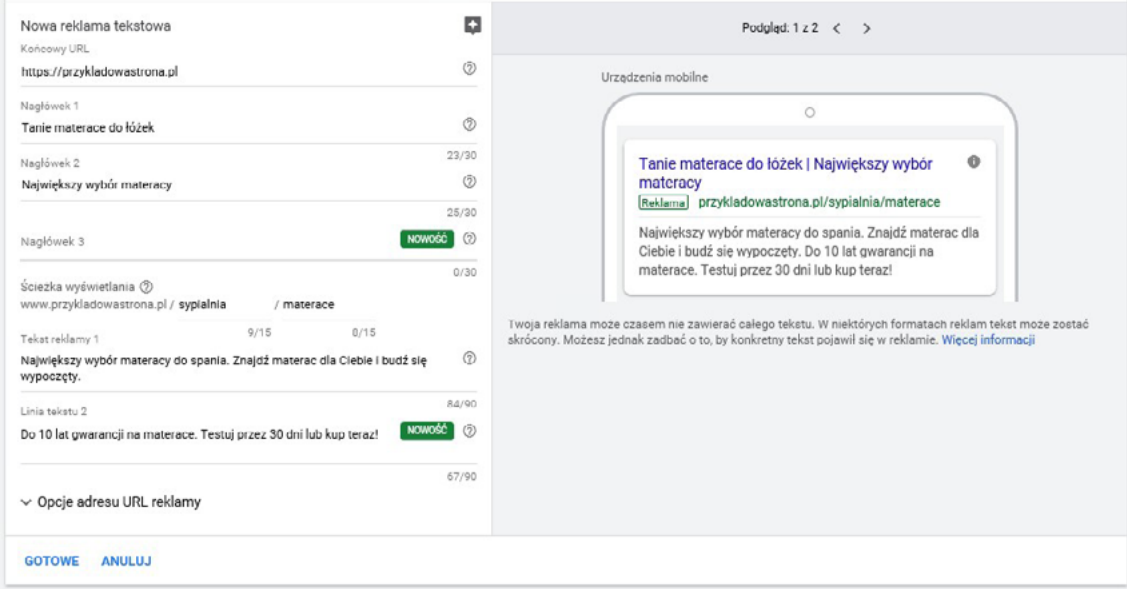

źródło: ALEO.com na podstawie ads.googole.com

Po zapisaniu grupy reklam zostaniesz przekierowany do ekranu potwierdzającego utworzenie grupy reklam – możesz teraz powrócić do widoku kampanii.

![](_page_52_Picture_92.jpeg)

źródło: ALEO.com na podstawie ads.googole.com

Teraz wystarczy uzbroić się w cierpliwość – jeśli dobrze skonfigurowałeś kampanię, efekty wkrótce staną się widoczne. Pamiętaj jednak, że nie możesz teraz osiąść na laurach. Regularnie sprawdzaj i analizuj dane reklam. Zwiększaj nakłady na te, które przynoszą Ci najwięcej korzyści (największa ilość wyświetleń, kliknięć, konwersji), a rezygnuj z tych, które nie przynoszą efektów. Zwracaj uwagę na współczynnik CTR, zarówno na poziomie grupy reklam, jak i samych reklam. Może okazać się, że niski współczynnik klikalności spowodowany jest niejasnym przekazem marketingowym albo brakiem jasnego wezwania do działania. **Sprawdzaj i weryfikuj – reklama w Google Ads to proces ciągły i wymagający opieki.**

<span id="page-53-0"></span>![](_page_53_Picture_0.jpeg)

## **5.3 Skorzystaj z siły sieci reklamowej Google**

Według danych GEMIUS sieć reklamowa Google (Google Display Network – GDN) dociera do ponad 96% użytkowników Internetu w Polsce, a więc ponad 26 milionów osób. Jest to zatem, obok sieci wyszukiwania, podstawowy kanał umożliwiający dotarcie do potencjalnych kanałów z płatną reklamą. Obejmuje swoim zasięgiem serwisy własne (jak Gmail i YouTube) oraz serwisy partnerów (na przykład największe w Polsce serwisy informacyjne, jak Onet, Wirtualna Polska czy inne, mniejsze serwisy skupione w programie AdSense).

Jeśli jesteś właścicielem biura podróży, z pewnością chciałbyś przyciągnąć na swoją stronę internetową jak najwięcej osób, które planują wakacyjny wyjazd lub po prostu krótką, weekendową wycieczkę.

Na tym właśnie polega siła reklamy w GDN. Wyobraź sobie, że Twój potencjalny klient wybiera się na urlop do Maroka. Na pewno przed wyjazdem będzie chciał dowiedzieć się więcej o kraju, ludziach, kulturze czy zwyczajach panujących w tym afrykańskim kraju. W tym celu odwiedza tematyczne blogi podróżnicze. Na stronie jednego z takich artykułów możesz umieścić banner reklamowy zachęcający do zakupu jednej z Twoich wycieczek lub po prostu prezentujący ofertę firmy.

Odpowiednio konfigurując kampanie w sieci reklamowej masz zatem szansę zwiększyć rozpoznawalność marki, pozuskać nowych klientów, zwiększyć ruchw serwisie czy w końcu zwiększyć sprzedaż.

Profesjonalne, atrakcyjne wizualnie banery reklamowe, dodatkowo uzupełnione ciekawym przekazem tekstowym, na pewno przykuwają uwagę przeglądających strony internetowe. Kolejnym atutem, przemawiającym za wykorzystaniem tego typu działań marketingowych jest duży wybór opcji kierowania reklam oraz modeli rozliczeń (na przykład za kliknięcie, tysiąc wyświetleń czy docelowy koszt działania).

![](_page_53_Picture_7.jpeg)

#### **5.3.1 Reklamy bannerowe – o czym muszę wiedzieć?**

Typowe rozmiary banerów zostały jasno określone przez Google. Jest to jednak jedynie początek listy wszystkich możliwych do wyświetlenia w sieci reklamowej wielkości grafik:

- w kształcie kwadratu 250 na 250 oraz 200 na 200 pikseli:
- • w kształcie prostokąta 300 na 250 oraz 336 x 280 pikseli;
- pionowe 120 na 600 oraz 160 na 600 pikseli;
- • poziome 468 na 60 oraz 728 na 90 pikseli;
- • na urządzenia mobilne 300 na 50, 320 na 50 i 320 na 100 pikseli.

Reklama banerowa w GDN powinna zawierać następujące elementy:

- **• elementy graficzne** (pliki z rozszerzeniem GIF, JPG lub PNG o wielkości mniejszej niż 150 kB);
- **• nagłówki** maksymalnie 5 wariantów tekstu o długości nie przekraczającej 30 znaków;
- **• długi nagłówek** 1 wariant tekstu o maksymalnej długości 90 znaków;
- **• tekst reklamy** maksymalnie 5 wariantów tekstu uzupełniającego nagłówek, ma on skłonić odbiorcę do kliknięcia w reklamę;
- **• nazwę firmy**.

Od 2018 roku domyślnym typem kampanii bannerowej w sieci reklamowej Google są tak zwane **reklamy elastyczne**. Na podstawie wprowadzonych do systemu elementów reklamy (logo, co najmniej 1 obraz, teksty reklamowe w kilku wariantach), automatycznie tworzone są ich kombinacje, a następnie w dynamiczny sposób łączone ze sobą. W ten sposób treść i grafiki dostosowywane są do domyślnych upodobań użytkowników. Zwiększa to trafność dopasowania reklamy displayowej do grupy docelowej. Otrzymujesz domyślne, estetyczne bannery, bez konieczności tworzenia <span id="page-54-0"></span>grafik własnoręcznie.

#### **Utwórz swoją pierwszą reklamę w sieci GDN 5.3.2**

![](_page_54_Picture_2.jpeg)

Zaloguj się na swoje konto Google Ads i utwórz nową kampanię, klikając znak plusa oraz wybierając opcję *Nowa kampania*. Następnie:

- **1. Wybierz cel kampanii**, na przykład *Ruch w witrynie* oraz typ kampanii. Tym razem będzie to *Sieć reklamowa*.
- **2. Wskaż** *Standardową kampanię w sieci reklamowej* jako **podtyp kampanii**. Podaj adres stronu internetowej, na którą chcesz kierować użytkowników.
- **3. Podaj nazwę kampanii** (na przykład Kampania nr 1 w sieci reklamowej), **lokalizację geograficzną** oraz **język**, którym posługują się potencjalni odbiorcy Twojej reklamy.
- **4. Wybierz sposób określania stawek**. Wskaż, czy najbardziej interesują Cię konwersje czy wyświetlenia reklamy. Jeżeli wskazałeś na konwersie, możesz skorzystać z oferowanej przez Google Ads *Automatycznej maksymalizacji liczby konwersji*, która pomaga uzyskać największą liczbę konwersji w ramach całego budżetu. Jeśli nie odpowiada Ci to rozwiązanie, możesz również samodzielnie ustalać stawki za swoje reklamy.
- **5. Określ dzienny budżet** jaki chcesz przeznaczyć na reklamy.
- **6. Utwórz grupę reklam**, układając je według określonej tematyki lub przekazu marketingowego. Możesz kierować swoje komunikaty do odbiorców według kilku kryteriów, na przykład tego:
	- kim są? (stan cywilny, wykształcenie, czy mają dzieci?, czy mają własne mieszkanie czy może wynajmują?
	- iakie są ich zainteresowania i zwyczaje?
	- • czego szukają lub co planują?

Załóżmy, że chcesz zareklamować ofertę firmy, która sprzedaje artykuły do domu (meble, dekoracje, sprzęt RTV i AGD). Załóżmy, że są to młodzi rodzice, których dzieci nie przekroczyły trzeciego roku życia i chcą się przeprowadzić do nowego mieszkania. Konfiguracja kierowania na odbiorców dla tej grupy reklam może wyglądać następująco:

![](_page_54_Picture_156.jpeg)

Możesz również kierować reklamy na odbiorców w oparciu o bardziej szczegółowe kryteria, takie jak płeć czy wiek użytkownika. Zawęź na przykład grupę odbiorców Twojej reklamy do kobiet w wieku 25 – 44 lata, które mają dzieci.

<span id="page-55-0"></span>![](_page_55_Picture_145.jpeg)

źródło: ALEO.com na podstawie ads.googole.com

Google udostępnia Ci również dodatkowe metody kierowania reklam:

**• Na słowa kluczowe**

Najprostsza z nich, działa podobnie jak kierowanie reklam poprze frazy kluczowe w sieci wyszukiwania.

**• Na miejsca docelowe**

Sam ustalasz, na jakich witrynach internetowych chciałbyś widzieć Twoje reklamy (pod warunkiem, że strony są zrzeszone w programie AdSense). To rozwiązanie wymaga znajomości stron – z pomocą przychodzi jednak Planer słów kluczowych. Podaje on szczegółowe dane dotyczące serwisów (ilość wyświetleń, dane demograficzne użytkowników, dostępne formaty reklam) oraz może podpowiedzieć nowe miejsca docelowe na podstawie wpisanych stron docelowych lub zawartości Twojej strony.

#### **• Na tematy**

Masz możliwość wyboru kategorii stron, na które chcesz kierować reklamy. Google sam oferuje tematy, które są co prawda dość ogólne (na przykład *Dom i ogród*, ale wiele z nich podzielona jest na bardziej szczegółowe kategorie (na przykład *Kuchnia i jadalnia* lub *Meble domowe*).

Google Ads oferuje również opcję poszerzenia zasięgu kierowania. Zaznaczając odpowiednią opcję, możesz zwiększyć liczbę wyświetleń, kliknięć i konwersji – Google wyszuka za Ciebie skutecznych odbiorców podobnych do wskazanych przez Ciebie jako Twoja grupa docelowa.

- **7. Utwórz reklamę.** Dzięki tak zwanym reklamom elastycznym tworzenie bannerów reklamowych jest bardzo proste. Wystarczy, że dodasz:
	- **Obrazy i logo.** Google Ads umożliwia Ci dodanie grafik bez konieczności wrzucania ich ręcznie do systemu – wystarczy, że klikniesz Skanowanie witryny, a Google Ads sam wykryje pliki graficzne na stronie. Możesz teraz odpowiednio przyciąć obrazki (jeden w kształcie prostokąta o proporcji wymiarów 1.91:1, a drugi w formie kwadratu) oraz dodać logo.
	- **• Maksymalnie 5 nagłówków**. Powinno to być hasło reklamowe, które definiuje Twój biznes lub reklamę. Może składać się z co najwyżej 90 znaków.
	- **• Długi nagłówek.** Jest to pierwsza linia tekstu reklamy. Pojawia się w większych reklamach zamiast krótkiego nagłówka. Może mieć maksymalnie 90 znaków.
	- **Maksymalnie 5 tekstów reklamy.** Uzupełniają one nagłówek i zawierają dodatkowe informacje. Mogą mieć maksymalnie 90 znaków.

Gdy wypełnisz pola, system udostępni Ci podgląd reklam utworzonych na podstawie podanych przez Ciebie danych oraz symulację tego, w których miejscach stron mogą się one wyświetlać.

![](_page_56_Picture_1.jpeg)

źródło: ALEO.com na podstawie ads.googole.com

8. Kliknij *Dodaj do grupy reklam*, a następnie *Utwórz kampanię*.

Utworzyłeś już pierwszą kampanię w sieci reklamowej. Teraz bacznie obserwuj wyniki – ulepszaj przekazy reklamowe, dopasowania do grup odbiorców. Pamiętaj, że utworzenie reklamy to jedynie początek podróży!

## **Korzystaj z dobrodziejstw remarketingu 5.4**

![](_page_56_Picture_6.jpeg)

Proces decyzyjny Twojego potencjalnego klienta może być niejednokrotnie dosyć długi. Zdarza się, że przed podjęciem ostatecznej decyzji o dokonaniu zakupu, kilkukrotnie odwiedza Twoją stronę, zastanawia się, omawia opcje z rodziną i znajomymi, porównuje konkurencyjne oferty. Może nie wrócić już do Twojego sklepu i dokonać zakupu w innym miejscu.

Aby temu zapobiec, należy zastosować **remarketing**. Jest to forma reklamy tekstowej lub graficznej (albo połączenia obydwu), za pomocą której przypominasz użytkownikom, którzy nie zdecydowali się na zakup w Twoim sklepie, o swojej ofercie. Jak to działa?

Jeśli zainstalujesz odpowiedni kod JavaScript w dedykowanym miejscu Twojej strony WWW, każdy użytkownik ją odwiedzający zostanie automatycznie dodany do listy remarketingowej. W efekcie tego, przeglądając inne strony, które działają w programie AdSense, na bannerach zaczną mu się wyświetlać reklamy produktu, który oglądał, lub po prostu Twojego serwisu.

Wyróżnia się kilka rodzajów remarketingu, z czego dwa podstawowe to:

- **dynamiczny** osobom, które wcześniej odwiedziły Twoją stronę i zostały umieszczone na liście remarketingowej wyświetlane są spersonalizowane reklamy, zawierające na przykład zdjęcie i tytuł oglądanego wcześniej produktu lub usługi;
- **• statyczny**  ten rodzaj reklamy pozwala na wyświetlanie tylko jednej, identycznej dla wszystkich, treści reklamy, niezależnie od tego, jakie działania wykonali wcześniej na Twojej stronie.

Przykładów na zastosowanie remarketingu jest wiele. Wyobraź sobie, że prowadzisz sklep internetowy. Obserwując statystyki w Google Analytics widzisz, że 20% osób odwiedzających stronę konkretnego produktu opuszcza ją po kilku minutach. Chcesz to zmienić. Jak wykorzystać remarketing, aby poprawić wyniki sprzedaży?

Ustal cel kampanii, na przykład zachęcenie *do zakupu poprzez rabat*, a następnie zastanów się nad terminem jej emisji. W tym konkretnym przypadku z wyświetlaniem informacji o promocji warto poczekać kilka dni, aby rabat został odebrany jako świetna okazja, a nie nachalne działania marketingowe. Tego typu kampania nie powinna również trwać zbyt długo, aby nie "przepalać" środków budżetu reklamowego. Może zdarzyć się tak, że ktoś dokonał już zakupu w innym miejscu lub zupełnie z niego zrezygnował. Analizując dane i różnego typu działania na stronie, możesz wymyślić wiele rozwiązań i zaplanować nowe kampanie.

## **Daj się zauważyć w mediach społecznościowych 6**

<span id="page-58-0"></span>Social media, czyli media społecznościowe, to dla wielu przedsiębiorstw jeden z głównych sposobów docierania do grupy odbiorców. Ich główną zaletą jest możliwość wytworzenia więzi pomiędzy marką a klientami, co skutkuje większą lojalnością użytkowników.

## **Zidentyfikuj swoją grupę docelową 6.1**

Jeżeli dotarłeś do tej części przewodnika, grupę docelową powinieneś już mieć zidentyfikowaną. Wiesz już do których użytkowników sieci chcesz dotrzeć. Poznałeś ich zainteresowania, zachowania, dane demograficzne (płeć, wiek) oraz geograficzne (miejsce zamieszkania). Wiesz, jakie wartości wyznają.

## **Wybierz główny portal społecznościowy 6.2**

Każdy z serwisów społecznościowych posiada różne funkcje. Stara się również dotrzeć do innej grupy odbiorców. Po przeprowadzeniu analizy swojej grupy docelowej, musisz zdecydować, na którym z mediów skupisz się najpierw. Oczywiście, możesz rozpocząć szeroką akcję marketingową, obejmują Facebooka, Twittera, LinkedIna oraz Instagrama, ale nie zawsze może Ci to przynieść efekty proporcjonalnie większe do tych, jakie osiągnąłbyś korzystając tylko z jednej z tych witryn.

Bez wątpienia **Facebook** jest największym i najpopularniejszym portalem społecznościowym. Według danych [NapoleonCat](https://napoleoncat.com/stats/social-media-users-in-poland/2019/12) w Polsce z Facebooka w grudniu 2019 roku korzystało prawie 18,5 miliona internautów (a więc 48.6% całej populacji). Jest to dosyć uniwersalna platforma, służąca nie tylko do tworzenia i udostępniania treści, ale również do komunikacji (a także rozrywki i zdobywania wiedzy). Z samej aplikacji Messenger korzysta niespełna 14,3 miliona użytkowników sieci.

![](_page_58_Figure_9.jpeg)

Większość użytkowników Facebooka stanowią kobiety (52,9%), a największą grupę wiekową stanowiły osoby pomiędzy 25. a 34. rokiem życia (27,6% - 5,1 miliona użytkowników).

Instagram z kolei to serwis, z którego korzysta w Polsce około 7,2 miliona użytkowników internetu. Jest on bardziej popularny wśród młodszych wiekowo osób, pomiędzy 18. a 24. (36,2% całości) oraz między 25 a 34 rokiem życia (29,1%). Aż 57,8% wszystkich korzystających z Instagrama to kobiety.

Jeśli Twoje treści są tworzone z myślą o osobach młodych, tak zwanych milennialsach (pokoleniu dzisiejszych dwudziesto- i trzydziestolatków), zdecydowanie powinieneś rozważyć swoją obecność na popularnym "Insta". Używa się go inaczej niż Facebooka – podstawą komunikacji są tutaj zdjęcia jako główny element newsfeeda.

![](_page_59_Figure_2.jpeg)

Z Twittera korzysta ponad 24% pełnoletnich użytkowników internetu. Od innych mediów społecznościowych odróżnia go przede wszystkim sposób komunikacji. Wrzucane są na niego posty (tak zwane tweety), które ograniczone są do 140 znaków.

**LinkedIn** to narzędzie, z którego korzystają w zdecydowanej większości osoby pracujące, posiadające już pewne doświadczenie zawodowe. W Polsce ma on ponad 3,5 miliona użytkowników, z których największą grupę stanowią osoby w wieku 25 – 34 lat (aż 58.6% wszystkich użytkowników). Jest to zatem dosyć specyficzny serwis, nastawiony główne na kontakty biznesowe, a nie dzielenie się wydarzeniami z życia codziennego, jak na przykład Facebook czy Instagram, a nawet Twitter.

Aż 31% (a więc więcej niż w przypadku Twittera) użytkowników internetu posiada konto na Pinterest. Są to głównie kobiety. Jeśli forma prezentacji, oparta w głównej mierze na zdjęciach, nie jest dla Ciebie przeszkodą, warto skorzystać z tego serwisu.

![](_page_59_Figure_6.jpeg)

#### **6.3 Ustal cele**

Pamiętaj, że zdobycie tysiąca *lajków* w tydzień to zadanie bardzo trudne do wykonania. Swoją pozycję w mediach społecznościowych zbudujesz jedynie dzięki cierpliwemu i stałemu publikowaniu treści. Staraj się nie stawiać przed sobą nierealistycznych celów, które przecież możesz nieustannie modyfikować.

Oczywiście, wzrost liczby użytkowników to już jakaś miara, ale najważniejszy jest kontakt z osobami,

<span id="page-60-0"></span>które możesz systematyczną pracą przekonać do zakupienia Twoich produktów i zostania Twoimi lojalnymi klientami. Czasem warto pracować z mniejszą grupą, ale bardziej zaangażowanych i chętnych do dokonania konwersji użytkowników niż kupić setki *lajków* od osób, które będą jedynie kolejnymi cyferkami na liczniku polubień Twojego fanpage'a.

## **Zastanów się, jakie treści publikować 6.4**

Rodzaj oraz format treści zależy od Twojej grupy docelowej oraz medium, z którego korzystasz. Młodsze osoby (nastolatkowie, studenci) chętniej reagują na treści humorystyczne, traktowane z lekkim przymrużeniem oka. Z kolei osoby pracujące poszukują treści raczej krótkich i bezpośrednio powiązanych z ich zainteresowaniami.

Pamiętaj, że użytkownicy portali społecznościowych zarzucani są ogromną ilością treści w różnym formacie – reklam, postów sponsorowanych czy zwykłych wpisów. Na każdą zobaczoną reklamę poświęcają maksymalnie kilka sekund. Musisz w tym czasię zainteresować ich swoją treścią.

#### **Prowadź rozmowę z odbiorcami Twoich treści 6.5**

Ciekawe treści zawsze znajdą swoich odbiorców, w ten sposób zdobywa się obserwujących. Niektórzy z nich na pewno zaczną komentować, a także udostępniać Twoje posty. W ten sposób treści staną się bardziej widoczne, ponieważ informacja o działaniach Twoich fanów pojawi się również w feedzie ich znajomych.

Nie pozostawiaj bez odpowiedzi żadnych pytań lub wątpliwości zgłaszanych przez odbiorców Twoich treści. Staraj się nie obrażać na negatywne opinie, odpowiadaj w sposób rzeczowy i uprzejmy. Jeśli fani Twojego fanpage'a komunikują się z Tobą za pomocą Messengera, staraj się odpisywać na bieżąco. Jeśli okaże się to zbyt czasochłonne, możesz skorzystać z chatbotów. W ten sposób "zaprogramujesz" swój fanpage w ten sposób, aby na najczęściej zadawane pytania odpowiadał od razu. Nie będziesz tracił potencjalnych klientów zainteresowanych Twoją ofertą, a być może nawet zachęcisz ich do dalszych interakcji, dzięki profesjonalnemu podejściu do sprawy.

## **Docieraj do klientów poprzez płatne reklamy na Facebooku 6.6**

Facebook, jako lider rynku serwisów społecznościowych, wyszedł naprzeciw firmom chcącym reklamować swoje produkty i usługi w tym medium. Stworzył podobny do Google Ads system reklam, dzięki któremu w łatwy sposób możesz dotrzeć do potencjalnych klientów, którzy na przykład rzadziej korzystają z wyszukiwarki, a swoją obecność w Internecie ograniczają jedynie do przeglądania "fejsa".

Aby móc tworzyć reklamy na Facebooku musisz posiadać konto w **Menedżerze reklam**. Logujesz się do niego poprzez Twoje prywatne konto. Przejdź do strony [business.facebook.com](https://business.facebook.com/) i kliknij przycisk U*twórz konto*. Podaj dane firmy, swoje, imię i nazwisko oraz firmowy adres e-mail.

Następnie musisz dodać konto reklamowe w Menedżerze firmy:

- 1. Przejdź do sekcji [Ustawienia firmowe.](https://business.facebook.com/settings)
- 2. Kliknij *Konta*, następnie wybierz *Konta reklamowe* i kliknij przycisk *+Dodaj*.
- 3. Wybierz jedną z trzech poniższych opcji:
	- **• Dodaj konto reklamowe** Musisz być jednocześnie właścicielem konta reklamowego oraz administratorem w Menedżerze firmy. Zarządzanie kontem reklamowym odbywa się poprzez profil w Menedżerze firm.
	- **• Poproś o dostęp do konta reklamowego.**
	- **• Utwórz nowe konto reklamowe.**
- 4. Jeśli dodajesz nowe konto lub prosisz o dostęp do już istniejącego, musisz podać jego identyfikator. Znajdziesz go w menu rozwijanym konta nad paskiem wyszukiwania i filtrowania.

![](_page_60_Picture_19.jpeg)

![](_page_60_Picture_20.jpeg)

![](_page_60_Picture_21.jpeg)

<span id="page-61-0"></span>![](_page_61_Picture_77.jpeg)

5. Wybierz użytkowników, którzy będą mieli dostępy do konta i nadaj im odpowiednie uprawnienia (poziomy dostępu).

Na koncie możesz tworzyć kampanie (jest to klamra spinająca wszystkie działania płatne w Menedżerze reklam). Podczas tworzenia nowej kampanii musisz wybrać jej cel. Na Facebooku zostały one podzielone na trzy kategorie: zwiększenie świadomości marki, konkretne działanie (takie jak ruch czy wyświetlenie filmu) lub konwersja.

W ramach kampanii możemy tworzyć reklamy, kreacje składające się z tekstu oraz grafiki lub wideo, pogrupowanych w zestawy. Na poziomie zestawów podejmuje się decyzję o wyborze grupy docelowej oraz umiejscowieniu reklam, budżecie czy harmonogramie reklam.

**Dodaj metodę płatności.** Do wyboru masz: kartę kredytową, konto PayPal lub kupony promocyjne Facebooka.

**Wybierz cel kampanii.** Cele podzielone są na trzy kategorie, w zależności od tego, na czym najbardziej zależy osobie, która tworzy reklamę: zwiększeniu świadomości, określonym działaniu lub konwersji w serwisie.

![](_page_61_Picture_78.jpeg)

**Rozpoznawalność marki** pozwala na dotarcie do osób ze wskazanej przez Ciebie grupy docelowej, które według algorytmu Facebooka będą najbardziej zainteresowane reklamą, w trakcie przewijania newsfeeda zatrzymają się na właśnie wyświetlanej kreacji.

Drugim z celów zwiększających świadomość marki jest **Zasięg**. W tym przypadku nie skupiamy się na

konkretnej aktywności użytkownika – te same reklamy są wyświetlane jednemu odbiorcy rzadziej niż w przypadku reklam mających na celu zwiększenie rozpoznawalności marki.

Prawdopodobnie najczęściej wybieranym celem jest **Ruch**. Jak sama nazwa wskazuje, warto z niego skorzystać, gdy chcesz skierować na Twoją stronę WWW jak najwięcej osób, na przykład odsyłając je do nowego artykułu na firmowym blogu.

Jeśli zależu Ci na reakciach na Twojego posta lub reklame (komentarzach, polubieniach strony, udostępnieniu, przyjęciu zaproszenia na wydarzenie), wybierz cel **Aktywność**.

Wśród celów skupiających się na zwiększaniu liczby konwersji z Twojej reklamy, bardzo ciekawą opcją jest **Ruch w firmie**. Umożliwia namierzanie użytkowników znajdujących się w pobliżu Twojego sklepu (restauracji, bistro czy sklepu z odzieżą). Gdy potencjalny klient na przykład spacerując po mieście, znajdzie się niedaleko Twojej knajpy, otrzyma reklamę na Facebooku. Może skorzysta z oferty i wejdzie do środka?

**1. Wskaż** dzienny lub całkowity **budżet kampanii**.

![](_page_62_Picture_150.jpeg)

źródło: ALEO.com na podstawie business.facebook.com

Możesz skorzystać z opcji optymalizacji budżetu. Zostanie on rozdzielony między zestaw reklam w taki sposób, aby uzyskać jak najwięcej określonych przez Ciebie celów w zależności od wybranej strategii składania ofert i innych opcji optymalizacji.

- **2. Podaj nazwę zestawu reklam.** Pamiętaj, że musi ona być łatwa do zapamiętania, na przykład opisywać krótko cel zestawu reklam lub datę rozpoczęcia kampanii. Bardzo ciężko będzie Ci się odnaleźć, gdy na koncie znajdziesz kilka zestawów reklam różniących się od siebie jedynie numerem, na przykład *Zestaw reklam 1, Zestaw reklam 2, Zestaw reklam 3* i tak dalej.
- **3. Wybierz miejsce, w które chce skierować ruch** z reklam. Możesz zdecydować, czy będzie strona internetowa, aplikacja Facebooka czy komunikator Messenger.
- **4. Wybierz grupę docelową**, czyli osoby, którym należy wyświetlić reklamy. Nadaj jej nazwę – pamiętaj, aby opisywała ona jak najdokładniej odbiorców Twojego przekazu marketingowego.

Przyjmijmy, że reklamy kierujesz do kobiet i mężczyzn w wieku 18 – 35 lat, posługujących się językiem polskim, mieszkających w Warszawie oraz Kielcach. Nazwa Tej grupy odbiorców powinna wyglądać następująco: *PL 18 – 35 K + M Warszawa + Kielce*

**5. Określ lokalizację** (osoby mieszkające w danym miejscu lub jedynie tam się znajdujące), **płeć i wiek**, a następnie przejdź do szczegółowych opcji targetowania. Zawęź lub rozszerz grupę odbiorców o osoby zainteresowane konkretną tematyką (na przykład czytające komiksy) lub wykonujące określone czynności (na przykład obchodzące Ramadan lub obchodzące rocznicę w ciągu dwóch – trzech miesięcy). Możesz również wskazać dodatkowe kryteria demograficzne, na przykład osoby będące rodzicami lub mające określone wykształcenie. Pamiętaj, że w ten sposób możesz uwzględniać lub wykluczać konkretne osoby w swojej grupie docelowej.

![](_page_63_Figure_1.jpeg)

**6. Wskaż umiejscowienie reklam.** Możesz pozostawić domyślne, zalecane ustawienia, aby algorytmy Facebooka same dobierały odpowiednie miejsce dla Twoich reklam tak, w celu uzyskania jak najlepsze wyników.

Jeśli jednak zechcesz wskazać ręcznie miejsca do wyświetlania Twojej reklamy, zaznacz opcję *Edytuj umiejscowienia*. Następnie wybierz platformy, na których chcesz prezentować reklamy (Facebook, Instagram, Messenger) oraz konkretne miejsca tych serwisów (aktualności, relacje, wyszukiwarka).

- **7. Wybierz ustawienia optymalizacji i kontroli wydatków.** Zdecyduj, czy chcesz optymalizować reklamy pod kątem wyświetlenia strony docelowej, kliknięcia linku, wyświetlenia reklamy. Możesz także ustawić harmonogram wyświetlania reklam – datę rozpoczęcia i zakończenia lub po prostu zacząć wyświetlać reklamy od momentu rozpoczęcia akcji.
- **8. Nadaj nazwę reklamom.** Pamiętaj, aby były one łatwe do zapamiętania w ten sposób oszczędzisz czas na poszukiwaniu właściwej reklamy, gdy będziesz chciał przeprowadzić analizę skuteczności swoich działań.
- **9. Wybierz formę reklamy.** Masz do wyboru kilka możliwości, spośród których najpopularniejszym i najczęściej wybieranym formatem jest *Pojedynczy obraz* lub *film*. Możesz w ten sposób utworzyć prosty, ale wpadający w oko pokaz slajdów z kilkoma obrazami lub po prostu reklamę z jednym zdjęciem czy filmem. Pomyśl nad innymi sposobami prezentacji przekazu reklamowego i testuj który z nich jest najskuteczniejszy.

![](_page_63_Figure_7.jpeg)

źródło: ALEO.com na podstawie business.facebook.com

**10. Utwórz reklamę.** Dodaj następujące elementy:

multimedia (obrazy lub filmy);

Format

- • tekst reklamy (możesz dodać 5 różnych komunikatów);
- • nagłówek (maksymalnie 5);
- • opis podkreślających dlaczego warto odwiedzić Twoją witrynę;
- adres URL witryny, do której będziesz kierował ruch;
- link (opcjonalnie), który będzie wyświetlany w reklamie (inny niż adres podany w kroku powyżej);
- wezwanie do działania (CTA) wybór jest możliwy po rozwinięciu listy, treść przycisku będzie zależała od celu reklamy (jeśli na przykład chcesz sprowadzić więcej ruchu do Twojej witryny, wybierz *Więcej informacji*).

Facebook udostępnia również podgląd tworzonej reklamy, który wyświetla się po prawej strony sekcji. Staje się on dostępny w miarę dodawania kolejnych elementów.

![](_page_64_Picture_98.jpeg)

#### **11. Zatwierdź reklamę** klikając przycisk *Potwierdź*.

Poniżej przedstawiamy wygląd przykładowej reklamy z chwytliwym przekazem reklamowym, krótkim filmem, nagłówkiem oraz CTA.

Źródło: business.facebook.com

![](_page_64_Picture_10.jpeg)

![](_page_65_Picture_0.jpeg)

#### **7 Rozpocznij przygodę <sup>z</sup> e-mail marketingiem**

E-mail marketing jest najstarszym kanałem komunikacji, którego historia sięga czasów nawet przed powstaniem globalnej sieci. W latach 60. osoby współdzielące jeden komputer zostawiały sobie wiadomości za pomocą wspólnych plików. Uznaje się to za pierwszy, jeszcze prymitywny sposób komunikacji poprzez pocztę elektroniczną. Pierwszy mail został wysłany już w 1971 roku, a pierwszy program pocztowy podobny do tych, które znamy dzisiaj, powstał siedem lat później.

Dobrze zaplanowane działania z zakresu e-mail marketingu, w połączeniu z prawidłowo dopasowaną formą komunikacji mogą sprawić, że klienci potencjalnie zainteresowani ofertą mogą stać się Twoimi klientami.

Wyobraź sobie, że klient porzuca koszyk zakupowy w trakcie dokonywania zakupu w Twoim sklepie internetowym. Zdążył jednak podać już swoje dane kontaktowe, w tym adres e-mail, oraz wyrazić zgodę na kontakt poprzez pocztę elektroniczną. Możesz przygotować atrakcyjny graficznie komunikat marketingowy, w którym przedstawisz wszystkie zalety posiadania produktów Twojej firmy. Być może odpowiednio dobrana treść i personalizacja komunikatu pozwoli temu użytkownikowi podjąć ostatecznie decyzję o zakupie produktu.

![](_page_65_Picture_5.jpeg)

#### **7.1 Korzyści ze stosowania e-mail marketingu**

Zalet stosowania e-mail marketingu jest bardzo wiele, między innymi:

**• niskie koszty**

Profesjonalne serwisy do e-mail marketingu, działające w chmurze, oferują kilka planów opartych o liczbę subskrybentów. Najprostsze z nich kosztują 50 złotych i zawierają wszystkie najbardziej potrzebne opcje, takie jak możliwość wysyłania kampanii e-mailowych, autorespondery, automatyzację marketingu oraz strony Landing pages.

- • możliwość **projektowania wyglądu graficznego** komunikatu mailowego;
- **• segmentacja bazy** w oparciu o różne kryteria;
- • możliwość bardzo **precyzyjnego doboru grupy odbiorców;**
- możliwość **automatyzacji wysyłki**, poprzez ustawienie harmonogramu wysyłki oraz warunków, po spełnieniu których użytkownik zostanie wpisany na listę odbiorców;
- • możliwość ś**ledzenia wyników kampanii** (odsetek otwarć oraz kliknięć w elementy kreacji mailowej, możliwość śledzenia zachowania użytkowników poprzez dodanie UTM-ów do linków zawartych w kreacji);
- możliwość **przeprowadzenia testów A/B** w celu sprawdzenia, która z kreacji oraz który z tytułów maili przynosi najwięcej korzyści.

![](_page_65_Picture_16.jpeg)

#### **7.2 O czym muszę pamiętać, tworząc kampanię e-mailową?**

Coraz więcej osób korzysta z poczty elektronicznej na swoim smartfonie lub tablecie. Telefony z systemem Android mają domyślnie zainstalowaną aplikację niezwykle popularnego Gmaila. Niektóre statystyki wskazują, że nawet 77% procent wszystkich maili jest otwieranych na urządzeniach mobilnych.

Zadbaj o to, aby Twoje **kreacje mailowe poprawnie wyświetlały się na każdym typie urządzenia** oraz programu pocztowego. W ten sposób możesz dotrzeć do klientów, gdziekolwiek są i w ten sposób wpływać na ich decyzję o zakupie. Wiele programów do wysyłki maili marketingowych posiada funkcję pozwalającą na symulację wyglądu kreacji na konkretnym typie urządzenia oraz programu pocztowego.

Dane zbierane podczas pozyskiwania nowego subskrybenta (takie jak e-mail, imię oraz nazwisko) możesz wykorzystać do **personalizacji** Twojego przekazu marketingowego, dostosowując komunikację do ich potrzeb, preferencji czy zachowania w serwisie.

Niektóre aplikacje internetowe pozwalają na umieszczenie w treści maila zmiennych, w miejsce których podstawiane są dane z bazy mailingowej. Przykładem takiej personalizacji jest stworzona przez nasz zespół kreacja angażująca właścicieli firm do uzupełniania danych o ich firmie w serwisie ALEO.com.

Z bazy danych pobieramy informację o adresie e-mail i przypisujemy mu profil jego firmy na platformie, podając w treści maila konkretny adres URL.

![](_page_66_Picture_3.jpeg)

źródło ALEO.com

Pamiętaj, że w każdej komunikacji mailowej należy umieszczać link **umożliwiający odbiorcy zrezygnowanie z subskrypcji** wiadomości. Taką możliwość oferują oczywiście wszystkie programy do wysyłki maili. Należy jednak o tym pamiętać i umieszczać odpowiedni kod w kreacji maila.

Należy także pamiętać o obowiązujących przepisach ochrony danych osobowych (w tym RODO). Pozyskując informacje bezpośrednio od użytkownika, takie jak e-mail czy imię i nazwisko, podmiot staje się administratorem tych danych i ma wynikające z tego obowiązki, między innymi obowiązek dokładnego **informowania o**:

- **• celu przetwarzania danych;**
- **• tym, kto jest administratorem danych.**

**Należy również dodać odnośnik do polityki prywatności serwisu.**

<span id="page-67-0"></span>![](_page_67_Picture_0.jpeg)

### **7.3 Kiedy stosować e-mail marketing?**

Tak naprawdę zastosowanie tego typu marketingu internetowego zależy od Twoich potrzeb w danej chwili. Nie zawsze jednak w konkretnym przypadku wysłanie wiadomości do użytkownika to najlepsze rozwiązanie. Kiedy jednak warto z niego skorzystać:

- **• przedstawienie zalet oferowanych przez Ciebie produktów** możesz na przykład opowiedzieć klientowi dlaczego są one idealne właśnie dla niego;
- **przekonanie klienta do zakupu produktu**, który zaprezentowałeś mu za pomocą reklamy Google Ads w sieci wyszukiwania lub sieci reklamowej – być może porównał on już różne typy tego produktu w porównywarkach cen i jest przekonany do zakupu;
- **• podtrzymanie zainteresowania użytkownika produktami marki** Twoje zadanie nie kończy się w chwili dokonania zakupu przez klienta, musisz pozostawać z nim w stałym kontakcie, analizować jego potrzeby i zachęcać do powrotu do Twojego serwisu.

![](_page_67_Picture_6.jpeg)

## **7.4 Jakie narzędzie wybrać?**

Narzędzi na rynku jest tak wiele [\(Freshmail,](https://freshmail.pl/) [MailChimp,](https://mailchimp.com/) [Splio\)](https://www.splio.com/pl/), że decyzja o wyborze konkretnego rozwiązania nie jest łatwa. Każdy z programów dostarcza podobne funkcjonalności – zdecyduj się na ten, z którego po prostu najłatwiej Ci się korzysta gdyż jest najbardziej intuicyjny oraz przejrzystszy. Pod uwagę weź także cenę – może nie musisz korzystać z najdroższego pakietu, bo w zupełności na start potrzebny Ci jest jedynie podstawowy plan?

**PODSUMOWANIE**

![](_page_68_Picture_1.jpeg)

Po lekturze e-booka wiesz już jak znaleźć swoją grupę docelową. Ułatwi Ci to przygotowanie ciekawych kampanii w przeglądarce lub mediach społecznościowych.

Zdobyłeś podstawowe informacje o sposobie oraz narzędziach do tworzenia stron oraz sklepów internetowych. Pamiętaj też, że warto testować i sprawdzać, które rozwiązanie jest najlepsze i przynosi najwięcej korzyści.

Swobodnie poruszasz się po Google Analytics, dzięki któremu sprawdzisz efektywność swoich działań marketingowych. Lepiej rozumiesz niezrozumiałe dotąd pojęcia z zakresu SEO oraz wiesz, jak napisać, interesujący i zoptymalizowany pod Google, tekst na bloga lub Landing Page'a. Możesz też przygotować kampanię reklamową w Google Ads czy na Facebooku. Wiesz, że możesz aktywizować swoich klientów oraz osoby, które nie zdecydowały się skorzystać z Twoich produktów lub usług.

Mamy nadzieję, że dzięki naszemu poradnikowi rozwiniesz swój biznes i będziesz wiedział, jakie szanse stoją przed Tobą, gdy tylko wejdziesz z Twoją firmą do sieci.

> Życzymy Ci samych udanych kampanii! *Zespół* **[ALEO.com](https://aleo.com?utm_source=aleo&utm_medium=ebook&utm_campaign=jak-promowac-firme)**

![](_page_70_Picture_0.jpeg)